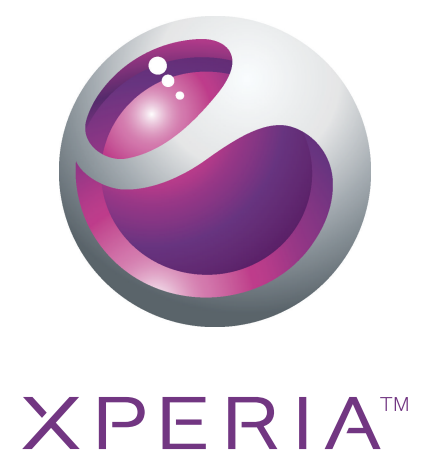

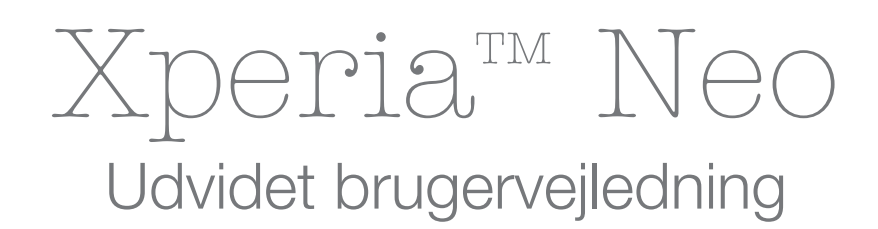

Sony Ericsson make.believe

# Indholdsfortegnelse

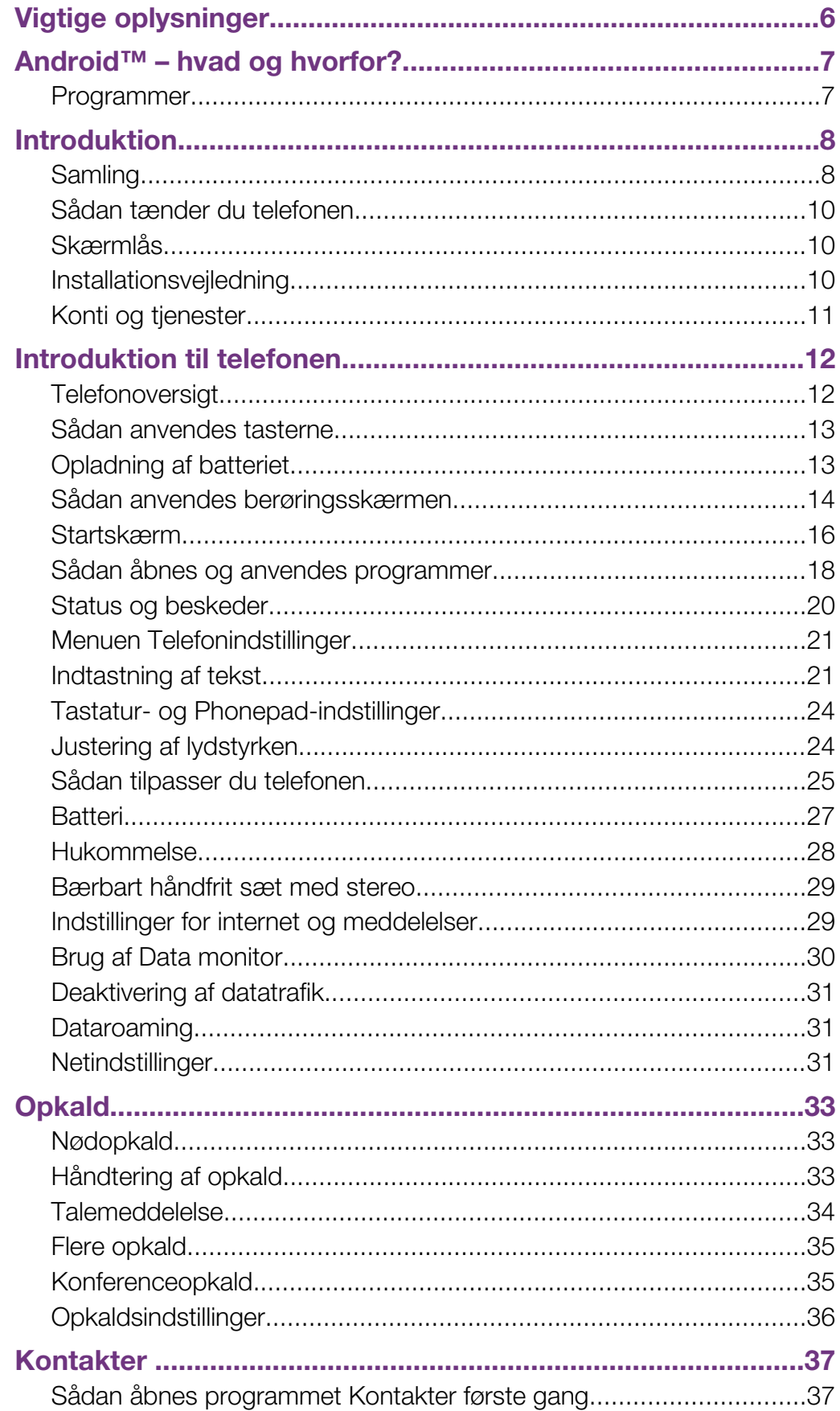

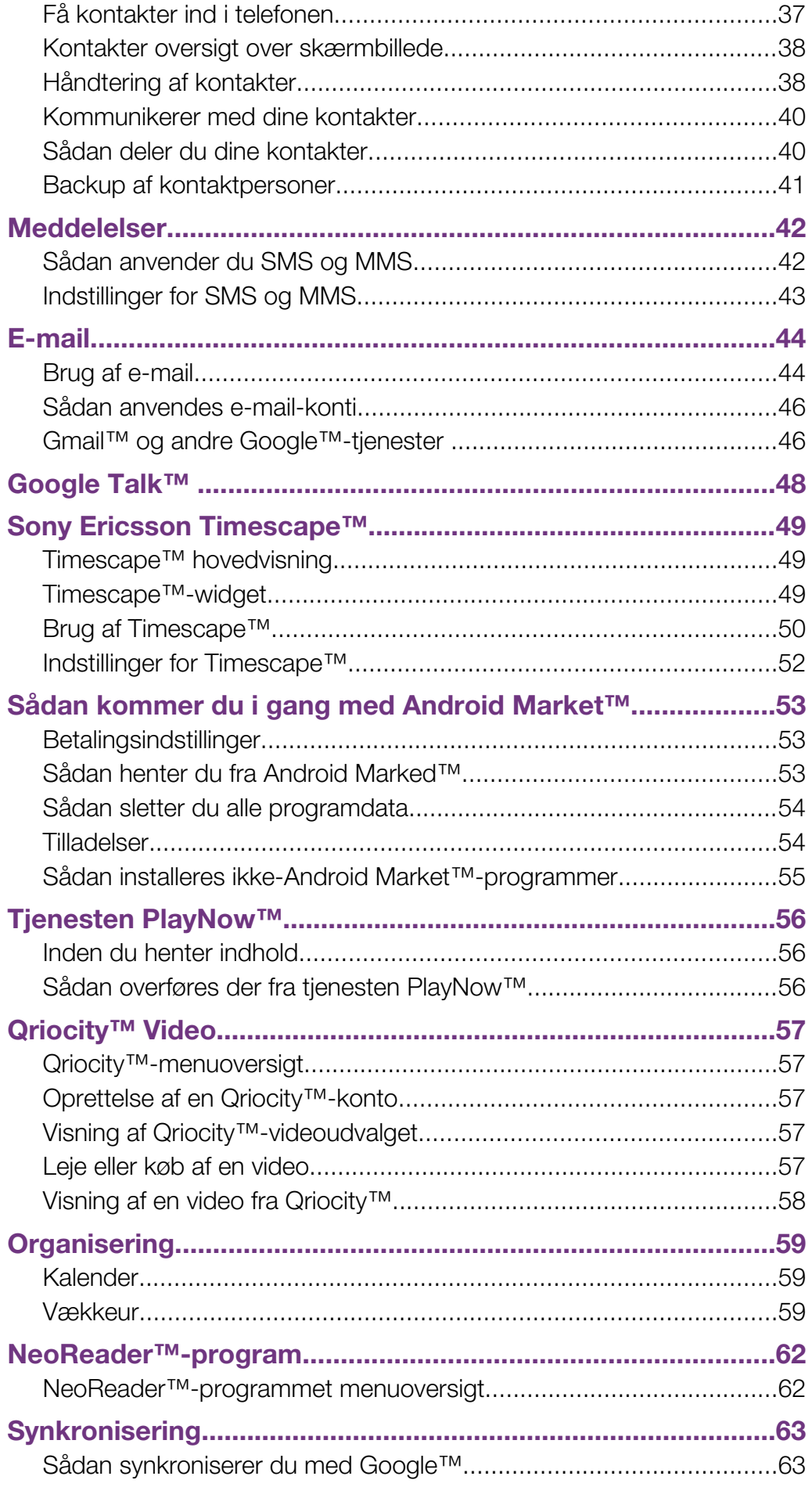

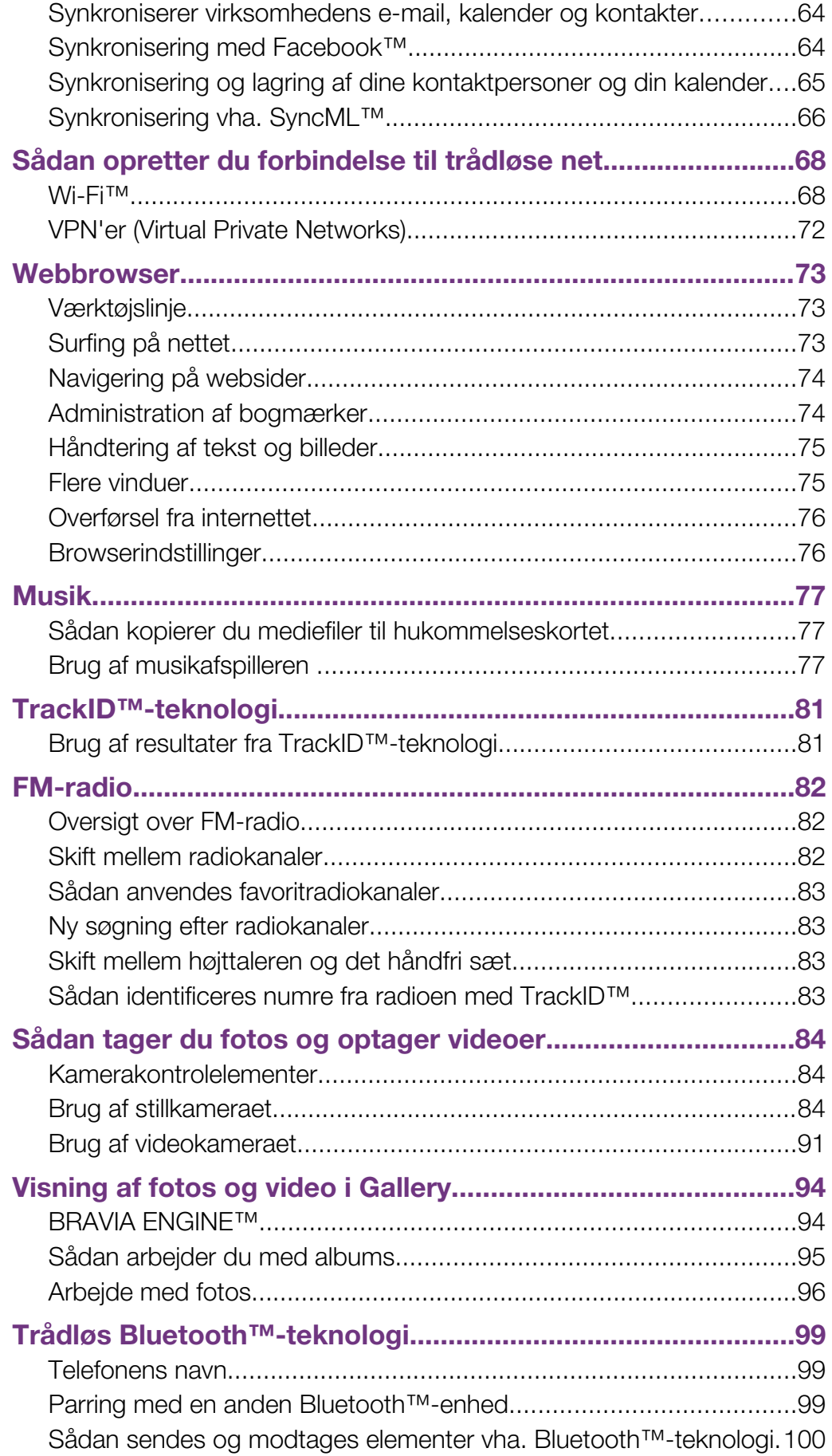

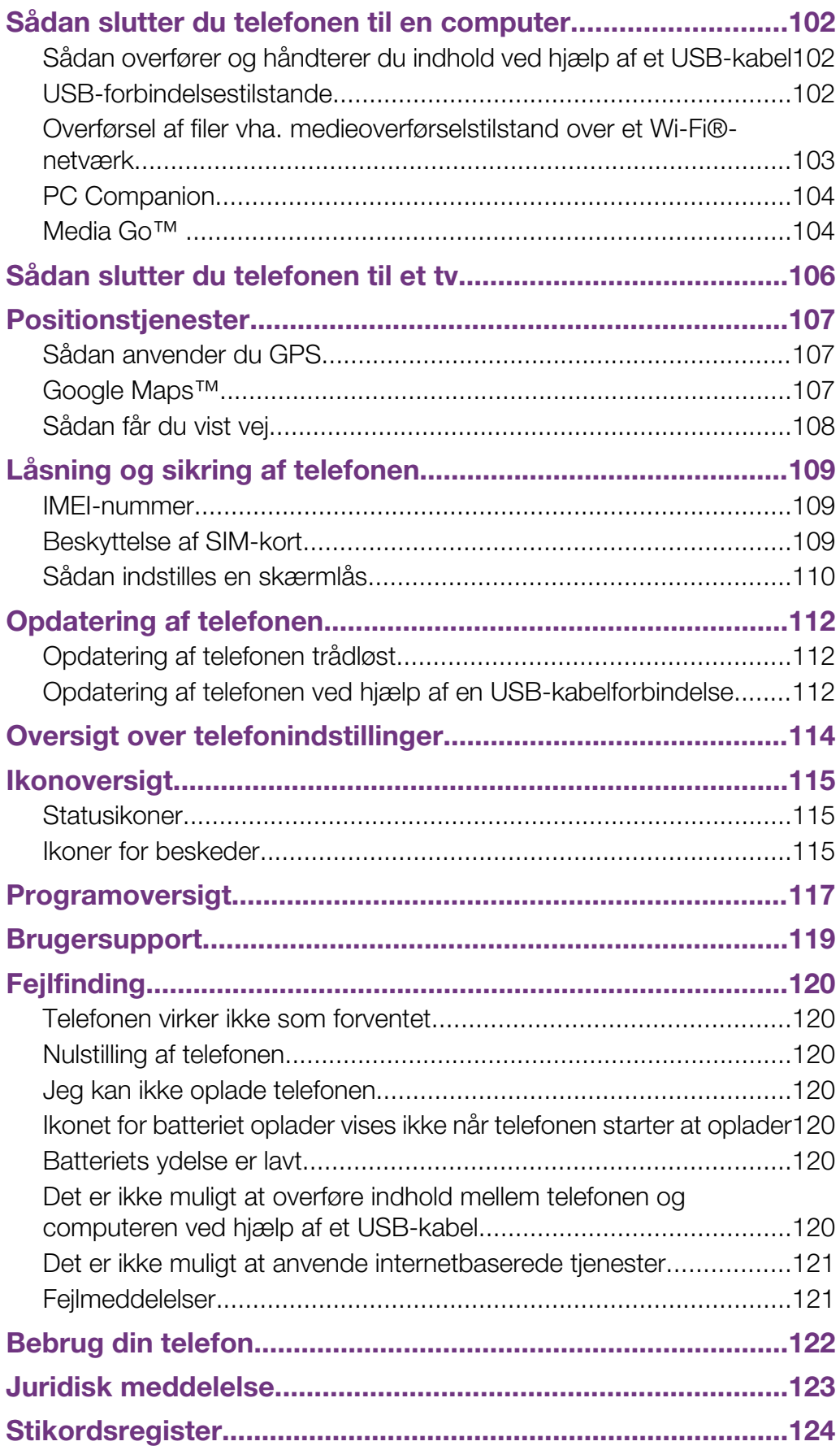

# <span id="page-5-0"></span>Vigtige oplysninger

Læs folderen *Vigtige oplysninger*, før du bruger din mobiltelefon.

Visse tjenester og funktioner, der er beskrevet i denne brugervejledning, understøttes ikke i alle lande eller områder eller på alle net og/eller af alle tjenesteudbydere i alle områder. Dette gælder uden begrænsning det internationale GSM-nødopkaldsnummer 112. Kontakt din netoperatør eller tjenesteudbyder for at få flere oplysninger om tilgængeligheden af en specifik tjeneste eller funktion, herunder om eventuelle gebyrer, der er forbundet med brugen af den pågældende tjeneste eller funktion.

# <span id="page-6-0"></span>Android™ – hvad og hvorfor?

En Android™-telefon kan udføre mange af de samme funktioner som en computer. Men du kan også justere den til bedre at passe til dine behov, til modtage de oplysninger, du vil have, og samtidigt have det sjovt. Du kan tilføje og slette programmer eller forbedre funktionalitet. På Android Marked™ kan du hente en række programmer og spil fra en konstant voksende samling. Du kan også integrere programmer på Android™-telefonen med personlige data og onlinekonti. Du kan f.eks. tage backup af telefonkontakter, åbne forskellige e-mail-konti og kalendere fra et sted, holde styr på aftaler og deltage i så mange sociale netværkstjenester, du vil.

Android™-telefoner udvikler sig konstant. Når en ny softwareversion er tilgængelig, og din telefon understøtter denne nye software, kan du opdatere telefonen til at få nye funktioner og de seneste forbedringer.

Din Android™-telefon har forudindlæst Google™-tjenester. For at få det bedste ud af alle Google™-tjenesterne bør du have en Google™-konto og logge ind, når du starter telefonen. Du skal også have internetadgang for at anvende mange af funktionerne i Android™.

# Programmer

Et program er et program, der hjælper dig med at udføre en opgave. Der er f.eks. programmer til at foretage opkald, tage fotos og hente flere programmer.

# <span id="page-7-0"></span>Introduktion

# Samling

Fjernelse af batteridækslet

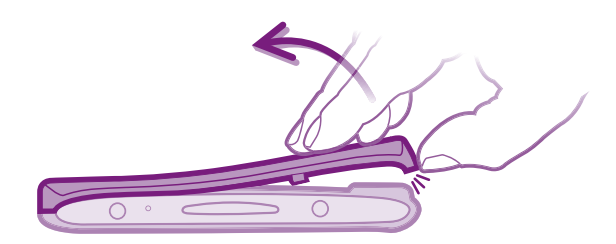

- Sæt spidsen af en finger fast ind i åbningen på undersiden af telefonen mellem telefonen og batteridækslet. Løft derefter langsomt men bestemt dækslet.
- Ţ Anvend ikke skarpe genstande, der kan beskadige telefonens dele.

Sådan indsætter du SIM-kortet og hukommelseskortet

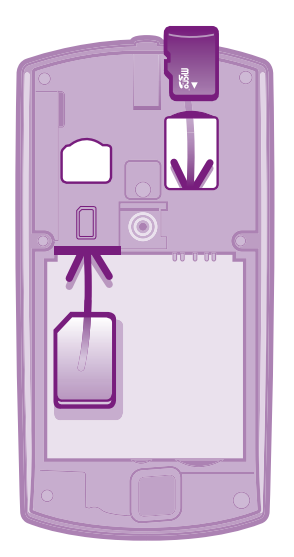

- Fjern batteridækslet, og isæt derefter SIM- og hukommelseskortet i de relevante stik.
- ļ Hukommelseskortet er måske ikke med i købet på alle markeder.

#### For at fjerne batteriet

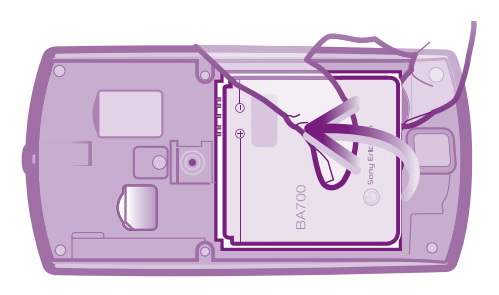

- 1 Fjern batteridækslet.
- 2 Anbring spidsen af din finger i åbningen på batteriets underside og løft batteriet op.

#### Fjernelse af hukommelseskortet

í For at fjerne hukommelseskortet sikkert skal du først slukke telefonen eller afbryde hukommelseskortet fra Indstillinger-menuwn inden det fjernes. Du kan finde flere oplysninger i *[Sikker fjernelse af hukommelseskortet](#page-27-0)* på side 28.

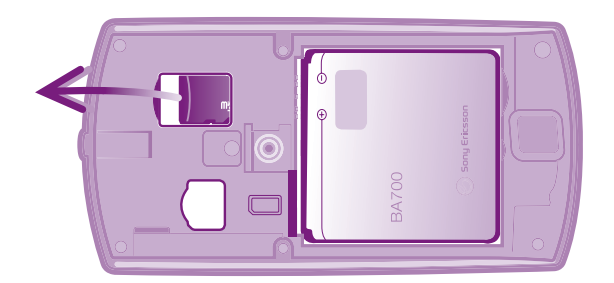

• Fjern batteridækslet, træk derefter hukommelseskortet udad for at fjerne det.

### For at fjerne SIM-kortet

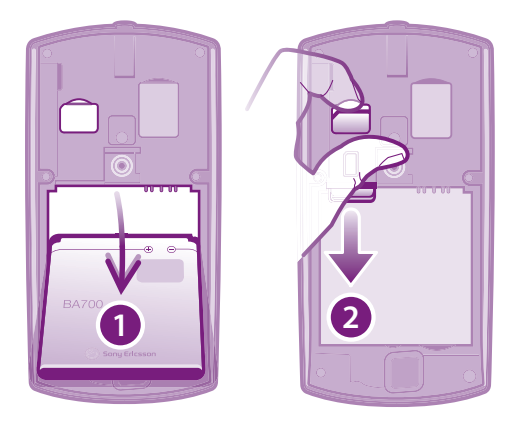

- 1 Fjern batteridækslet.
- 2 Anbring en fingernegl i åbningen mellem SIM-kortet og SIM-kortholderens krumme kant, træk derefter kortet udad.

#### Sådan sættes batteridækslet på

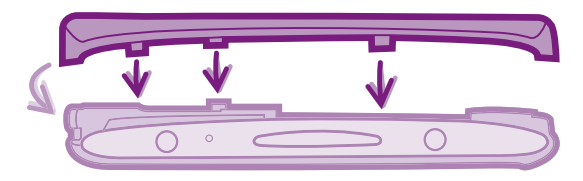

- 1 Anbring dækslet over telefonens bagside, så hullet til kameraobjektivet i dækslet passer over kameraobjektivet.
- 2 Tryk fast ned på alle batteridækslets kanter for at sikre at den bliver sat fast.

# <span id="page-9-0"></span>Sådan tænder du telefonen

Sådan tænder du telefonen

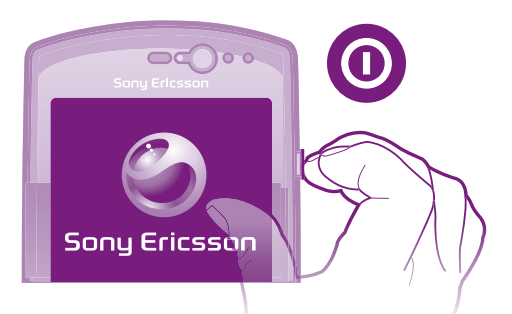

- 1 Tryk på tænd/sluk-tasten @ på højre side af telefonen, og hold tasten nede, indtil telefonen vibrerer.
- 2 Tryk kortvarigt på  $\bigcap_{n=1}^{\infty}$  eller  $\bigcirc$  for at aktivere skærmen, hvis skærmen bliver mørk.
- 3 Træk til højre henover skærmen for at låse skærmen op.
- 4 Indtast SIM-kortets PIN-kode, når du bliver bedt om det, og vælg OK.
- -`ó∸ Du fik oprindeligt PIN-koden til SIM-kortet fra netoperatøren, men du kan senere ændre den fra menuen Indstillinger. Tryk på <a for at rette eventuelle fejl under indtastningen af PIN-koden til SIM-kortet.
- Ţ. Det kan tage noget tid, før telefonen aktiveres.

#### Sådan slukker du telefonen

- 1 Tryk på  $\circled{0}$ -knappen, og hold den nede, indtil menuen med indstillinger vises.
- 2 Tap på Sluk i menuen med indstillinger.
- 3 Tap på OK.
- Ţ Det kan tage noget tid, før telefonen slukker.

# Skærmlås

Når telefonen er tændt og ikke anvendes i en foruddefineret tidsperiode, slukkes skærmen for at spare batteristrøm og skærmen låser automatisk. Denne skærmlåsen forhindrer uønskede handlinger på berøringsskærmen, når du ikke bruger den.

Sådan aktiveres skærmen

Tryk kortvarigt på  $\bigwedge_{n=1}^{\infty}$  eller  $\bigcirc$ .

Sådan låser du skærmen op

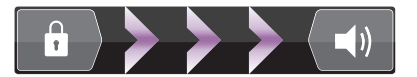

Træk **+** -ikonet til højre hen over skærmen.

#### Sådan låser du skærmen manuelt

Når skærmen er aktiv, skal du trykke på tasten @ et kort øjeblik.

# Installationsvejledning

Første gang, du starter telefonen, åbnes der en opsætningsguide, der forklarer telefonens grundlæggende funktioner og hjælper dig med at indtaste de vigtigste indstillinger. Det er et godt tidspunkt at konfigurere telefonen til dine specifikke behov.

Opsætningsguiden dækker følgende:

- <span id="page-10-0"></span>• Grundlæggende telefonindstillinger, som f.eks. sprog og internet. Du kan f.eks. justere indstillinger for hvordan du har adgang til internettet.
- Wi-Fi®-indstillinger forøg forbindelsens hastighed, og formindsk prisen for dataoverførsel.
- Indstillinger for onlinetjenester hjælper dig med at konfigurere e-mail, konti for onlinetjenester og overførsel af kontakter fra en gammel telefon eller andre datakilder.

Du kan også se de respektive afsnit i telefonens brugervejledning, der fås via supportprogrammet i telefonen og på *[www.sonyericsson.com/support](http://www.sonyericsson.com/support)* for at få yderligere hjælp til følgende:

- Wi-Fi®
- Sony Ericsson-synkronisering
- Hvis du foretrækker det, kan du springe nogle af trinene over og få adgang til opsætningsguiden senere via programskærmen eller ændre indstillinger fra menuen Indstillinger.

#### Sådan får du adgang til opsætningsguiden

- 1 Tap på **ill** fra Startskærm.
- 2 Find og tap på Opsætningsguide.

# Konti og tjenester

Log på dine konti til onlinetjenester fra telefonen og få fordele fra en række tjenester. Kombinér tjenester og få endnu mere ud af dem. Saml f.eks. kontakter frar Google™- og Facebook™-konti og integrer dem i din telefon, så du har dem på et sted.

Du kan logge på onlinetjenester både fra telefonen og fra en computer. Når du logger på første gang, oprettes en konto med dit brugernavn, adgangskode, indstillinger og personlige oplysninger. Næste gang du logger på vil du få vist tilpasset indhold.

#### Google™-konto

En Google-konto er nøglen til at kunne anvende en række programmer og tjenester på Android-telefonen. Du skal f.eks. have en Google™-konto, for at kunne anvende programmet Gmail™ i telefonen, for at chatte med venner med Google Talk™, for at synkrronisere telefonens kalender med din Google Calendar™, og for at hente programmer og spil fra Android Market™.

#### Sony Ericsson-konto

Gem dine kontakter på en sikker Sony Ericsson-server, og du vil altid have en backup online. Du kan også gemme telefonens kalender og internetbogmærker på din Sony Ericsson-konto.

# Exchange ActiveSync®-konto

Synkroniserer telefonen med din virksomheds Exchange ActiveSync®-konto. På den måde kan du altid have dine arbejds-e-mail, kontakter og kalenderhændelse med dig.

#### Facebook™-konto

Med Facebook™ kan du oprette forbindelse til venner, familie og kolleger i hele verden. Log på nu for at dele din verden med andre.

# <span id="page-11-0"></span>Introduktion til telefonen

€

# Telefonoversigt

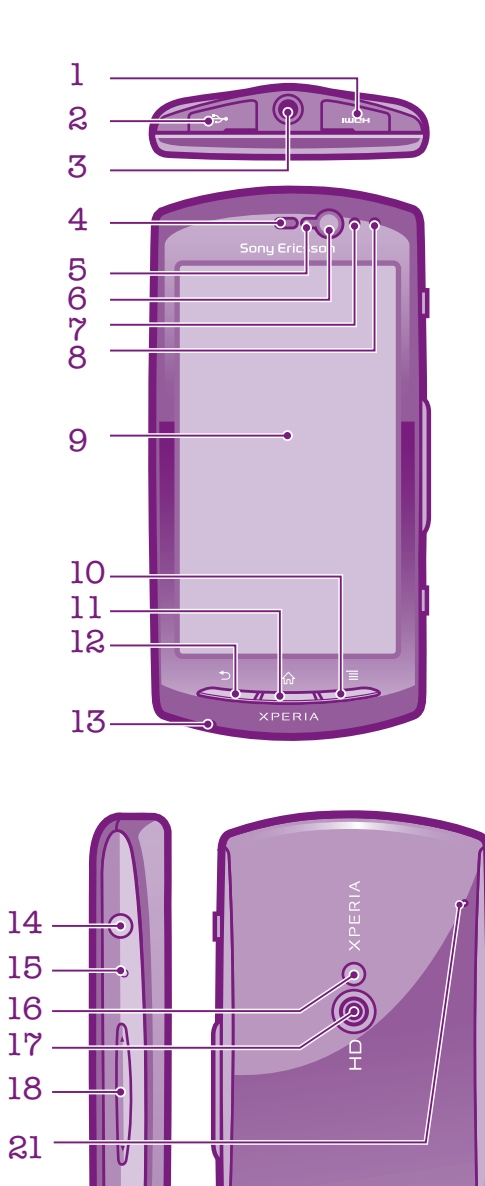

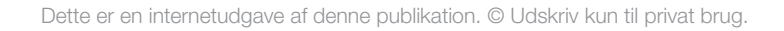

- 1. HDMI-stik
- <span id="page-12-0"></span>2. Stik til oplader/USB-kabel
	- 3. Headset-stik
		- 4. Højttaler
		- 5. Lyssensor
	- 6. Forsidens kamera
	- 7. Afstandssensor 1
	- 8. Afstandssensor 2
	- 9. Berøringsskærm
		- 10. Menu-tast
		- 11. Start-tast

12. Tilbage-tast

- 13. Hovedmikrofon
- 14. Tænd/sluk-tast/skærmlås
- 15. Beskedindikator/Batteristatus
	- 16. Kamera LED-blitz
	- 17. Kameraets objektiv
	- 18. Volumentast/zoomtast
		- 19. Kameratast
		- 20. Højttaler
		- 21. Anden mikrofon

# Sådan anvendes tasterne

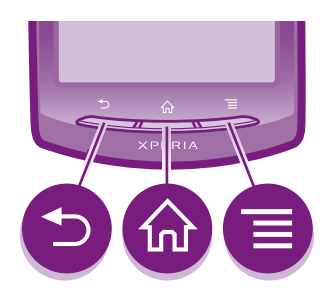

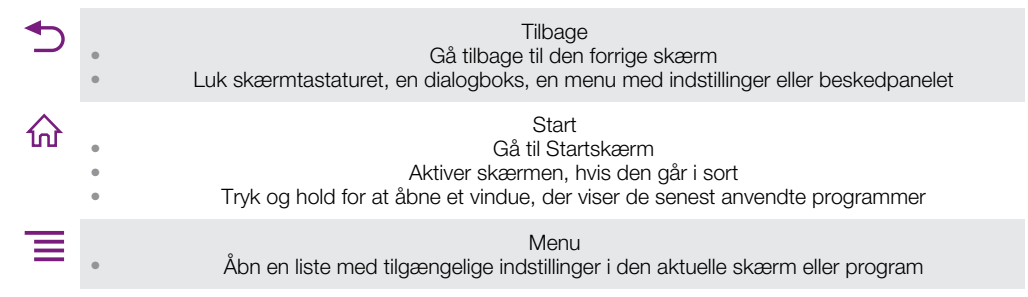

# Opladning af batteriet

Telefonens batteri er delvist opladet, når du køber telefonen. Det kan tage et par minutter, før batteriikonet **var** vises på skærmen, når du slutter kablet til opladeren til en strømkilde, som f.eks. en USB-port eller en telefonoplader. Du kan stadig bruge telefonen, mens den oplader.

ļ Batteriet vil begynde at aflade en smule, når det er fuldt opladet og oplader derefter igen efter en vis tid, når telefonopladeren tilsluttes. Dette forlænger batteriets levetid og kan betyde, at status for opladning viser et niveau under 100 procent.

<span id="page-13-0"></span>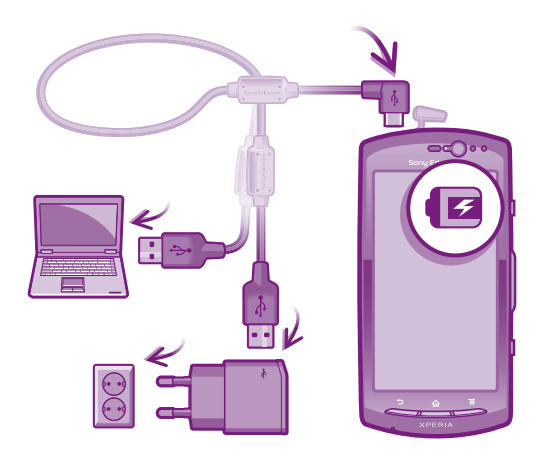

#### Sådan oplades telefonen

- 1 Sæt telefonens oplader i en stikkontakt.
- 2 Sæt den ene ende af USB-kablet i laderen (eller i USB-portenpå en computer).
- 3 Sæt den anden ende af kablet i mikro-USB-porten på din telefon med USB-symbolet opad.
- 4 Når telefonen er fuldt opladet, skal du frakoble USB-kablet fra din telefon ved at trække det lige ud.

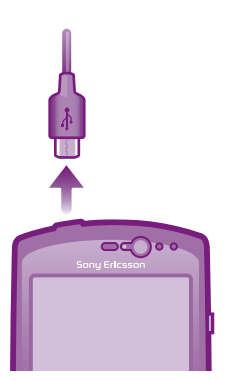

ļ Sørg for ikke at bøje stikket, når du fjerner kablet fra telefonen.

### Sådan anvendes berøringsskærmen

Når du køber din telefon, sidder der et beskyttende plastikstykke på skærmen. Du skal fjerne dette, før du kan bruge berøringsskærm. Ellers fungerer berøringsskærmen muligvis ikke korrekt.

Når telefonen er tændt og ikke anvendes i en foruddefineret tidsperiode, slukkes skærmen for at spare batteristrøm og skærmen låser automatisk. Denne skærmlåsen forhindrer uønskede handlinger på berøringsskærmen, når du ikke anvender den. Du kan også indstille personlige låse til at beskytte dit abonnement og sikre, at kun du kan få adgang til telefonens indhold.

Telefonens skærm er af glas. Berør ikke skærmen, hvis glasset er revnet eller knust. Undlad forsøg på selv at reparere en beskadiget skærm. Glasskærme er følsomme over for at blive tabt og mekaniske stød. Tilfælde med mangelfuld behandling dækkes ikke af Sony Ericssons service under garantien.

#### Sådan åbner eller fremhæver du et element

• Tryk på elementet.

#### Sådan markerer og fravælger du indstillinger

• Tap på det relevante afkrydsningsfelt eller visse steder i højre side af listen med indstillinger for at markere eller fravælge en indstilling.

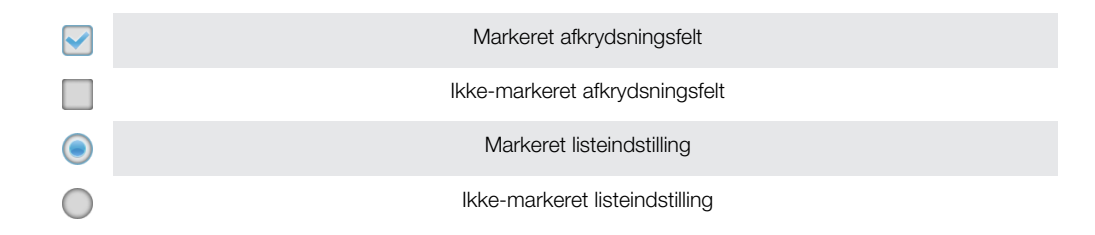

# Sσdan anvendes zoom

Sådan zoomer du med to fingre

Zoomfunktionen kan bruges på to måder. Zoomindstillingerne afhænger af det anvendte program.

### Sådan zoomer du

- Tryk på  $-$  eller  $-$ , når funktionerne er tilgængelige, for at zoome ind eller ud.
- Î Du skal muligvis trække skærmen i en vilkårlig retning for at få vist ikonerne for zoom.

- Anbring to fingre på skærmen på samme tid, og knib dem sammen (for at zoome ud) eller spred dem (for at zoome ind).
- Anvend zoom-funktionen, når du får vist fotos eller kort, eller når du søger på internettet.

# Rulning

Der rulles ved at flytte fingeren op og ned på skærmen. På nogle websider kan du også rulle til siderne.

Ţ Det er ikke muligt at aktivere elementer på skærmen ved at trække eller svirpe.

#### <span id="page-15-0"></span>Rulning

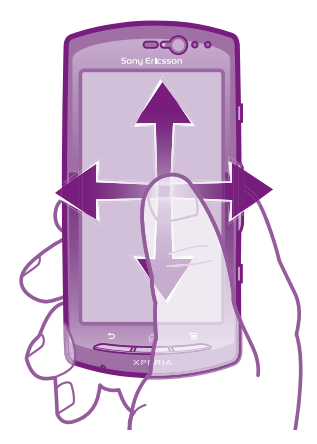

- Træk eller svip fingeren i den retning, du vil rulle skærmen.
- Hvis du vil rulle hurtigere, skal du svippe fingeren i den retning, du vil bevæge dig på skærmen.

#### Sådan svipper du

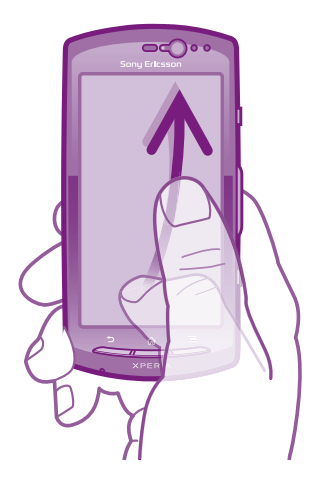

• Svip for at rulle hurtigere fingeren i den retning du vil bevæge dig på skærmen. Du kan vente på, at rulningen stopper af sig selv, eller du kan stoppe den manuelt ved at tappe på skærmen.

#### Sensorer

Telefonen har en lyssensor og en nærhedssensor. Lyssensoren registrerer det omgivende lysniveau og justerer skærmens lysstyrke i overensstemmelse hermed. Nærhedssensoren slår berøringsskærmen fra, når du berører skærmen med ansigtet. Dette er med til at forhindre utilsigtet aktivering af telefonens funktioner under et igangværende opkald.

# Startskærm

Telefonens Startskærm svarer til skrivebordet på en computer. Der er din gateway til telefonens hovedfunktioner. Du kan tilpasse dit Startskærm med widgets, genveje, mapper, temaer baggrundsbilleder og andre elementer.

Startskærm fortsætter ud over den almindelige skærmbredde, så du skal svippe til højre eller venstre for at få vist indhold i en af skærmens fire udvidelser. **vor et viser**, hvilken del af Startskærm du befinder dig i.

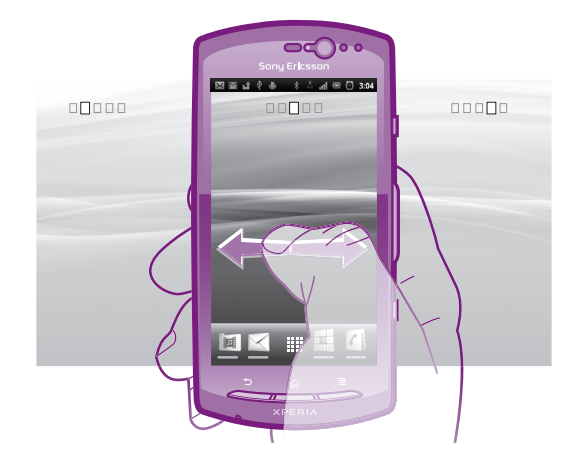

Elementerne i linjen i skærmens bund er altid tilgængelig for hurtig adgang.

#### Sådan går du til Startskærmen

Tap på  $\bigcap$ .

#### Sådan gennemses Startskærmen

• Svip til højre eller venstre.

#### Sådan deler du et element fra Startskærmen

- 1 Tryk på  $\bigcap_{n=1}^{\infty}$  for at åbne Startskærm.
- 2 Berør og hold et element indtil det forstørres og telefonen vibrerer, træk derefter elementet til ...
- 3 Vælg en indstilling, og bekræft om nødvendigt. Du kan nu dele de applikationer og widgets, du ønsker, med vennerne, så de kan downloade og bruge dem.

#### **Widgets**

Widgets er små programmer, du kan anvende direkte fra Startskærm. Med Musikafspillerwidgetten kan du f.eks. starte at afspille musik direkte and Sony Ericsson Timescape™widget viser indgående meddelelser.

#### Sådan tilføjer du en genvej på Startskærmen

- 1 På Startskærm skal du trykke på  $\equiv$
- 2 Tap på Tilføj > Widgets.
- 3 Tap på en widget.

#### Få overblik over alle widgets på startskærmen

- Knib på et område på din Startskærm. Alle widgets fra forskellige dele af din Startskærm vises nu i en visning.
- Når alle widgets på Startskærm er kombineret i én visning, skal du tappe på en widget for at gå til den del af Startskærm, der indeholder denne widget.

#### Tilpasning af startskærmen

Tilpas udseendet på startskærmen, og byt rundt på de funktioner, som du kan få adgang til. Rediger skærmens baggrund, flyt rundt på elementer, opret mapper, og føj genveje til kontakter.

#### Åbning af menuen med indstillinger på startskærmen

Du kan åbne menuen med indstillinger på Startskærm på to måder:

- På Startskærm skal du trykke på  $\equiv$ .
- Berør og hold en hvilken som helst del af din Startskærm.

#### Sådan tilføjer du en genvej på Startskærmen

- <span id="page-17-0"></span>1 På Startskærm skal du trykke på  $\equiv$ .
- 2 Tap på Tilføj > Genveje.
- 3 Find og vælg en genvej.
- ifføj en programgenvej direkte fra skærmen Program ved at berøre og holde programmet.

#### Tilføjelse af en mappe på startskærmen

- 1 På Startskærm skal du trykke på  $\equiv$ .
- 2 Tap på Tilføj > Mappe.
- 3 Indtast et navn til mappen, vælg et ikon, og tap på Udført.
- Slip et element over et andet element på startskærmen for at oprette en mappe automatisk.

#### Sådan tilføjer du elementer i en mappe

• Berør og hold et element indtil det forstørres og telefonen vibrerer, træk derefter elementet til mappen.

#### Omdøbning af en mappe

- 1 Tap på en mappe for at åbne den.
- 2 Berør mappens titellinje for at få vist Mappenavn-feltet.
- 3 Indtast et nyt mappenavn, og tap på Udført.

#### Flytning af et element på Startskærmen

- 1 Tryk på  $\bigcap$  for at åbne Startskærm.
- 2 Berør og hold et element, indtil det forstørres, og telefonen vibrerer, træk derefter elementet til den nye position.

#### Sådan sletter du et element fra Startskærmen

• Berør og hold et element indtil det forstørres og telefonen vibrerer, træk derefter elementet til  $\overline{\mathbf{m}}$ .

#### Ændring af startskærmens baggrundsbillede

Tilpas Startskærm til din egen stil ved hjælp af baggrundsbilleder og forskellige temaer.

#### Ændring af startskærmens baggrundsbillede

- 1 På Startskærm skal du trykke på  $\equiv$ .
- 2 Tap på Bagggrundsbill., vælg derefter et baggrundsbillede.
- Du kan anvende et foto, du har taget, eller en animation. Besøg Android Marked™ og andre kilder for at hente, f.eks. live-baggrundsbilleder, der skifter med tidspunktet på dagen.

#### Sådan angives et tema

- 1 På Startskærm skal du trykke på  $\equiv$ .
- 2 Tap på Tema, vælg derefter et tema.
- Når du ændrer et tema, ændres baggrunden også i visse applikationer.

# Sådan åbnes og anvendes programmer

Åbn programmer fra genveje på Startskærm eller fra programskærmen.

#### Skærmen Programmer

Skærmen Program, som du åbner fra Startskærm, indeholder programmer, der var installeret på telefonen og programmer du henter.

Skærmen Program fortsætter ud over den regulære skærmbredde, så du skal svippe til venstre og højre for at få vist al indhold.

#### Sådan åbner du skærmen Program

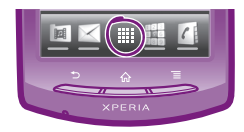

Tap, fra Startskærm, på :::::

#### Sådan gennemses skærmen Program

• Åbn skærmen Program, svip derefter til højre eller venstre

#### Sådan oprettes en genvej til et program på Startskærmen

- 1 Tap, fra Startskærm, på ...
- 2 Berør og hold et program indtil det vises på Startskærm, træk det derefter til det ønskede sted.

#### Sådan deles en applikation fra skærmen applikationer

- 1 Tap på **ill** på Startskærm.
- 2 Berør en applikation, og hold nede på den, indtil den vises på din Startskærm. Træk derefter elementet til .
- 3 Vælg en indstilling, og bekræft om nødvendigt. Du kan nu dele de applikationer, du ønsker, med vennerne, så de kan downloade og bruge dem.

#### Sådan åbnes og lukkes programmer

#### Sådan åbner du et program

• Tap fra Startskærm eller skærmen Program på programmet.

#### Sådan lukkes et program

- Tryk på  $\bigwedge$ .
- Nogle programmer stoppes midlertidigt når du trykker på  $\bigcap$  for at afslutte, mens andre programmer kan køre i baggrunden. I det første tilfælde kan næste gang du åbner programmer fortsætte fra hvor du slap.

### Vindue med seneste anvendte programmer

Fra dette vindue kan du få vist og åbne dine seneste anvendte programmer.

#### Sådan åbner du vinduet med seneste anvendte programmer

• Tryk på og hold  $\bigcap_{n=1}^{\infty}$  nede.

#### Programmenu.

Du kan altid åbne en menu, mens du bruger et program, ved at trykke på tasten  $\equiv$  på telefonen. Menuens udseende afhænger af det program, du bruger.

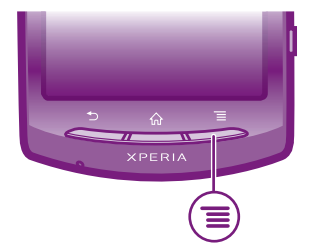

#### Sådan åbner du en menu i et program

- Tryk på  $\equiv$ , mens du bruger programmet.
- Ikke alle menuer er tilgængelige i alle programmer.

# <span id="page-19-0"></span>Sådan arrangeres skærmen Program

Flyt programmer rundt på skærmen Program i henhold til dine ønsker.

#### Arrangement af programmer på programskærmen

- 1 Tap på ::: fra Startskærm for at gå til programskærmen.
- 2 Tap på  $\sqrt{p}$ , og vælg en indstilling.

#### Sådan flyttes et program på skærmen Program

- 1 Åbn skærmen Program, tap derefter på  $\frac{1}{2}$ .
- 2 Berør og hold et element indtil det forstørres og telefonen vibrerer, træk derefter elementet til den nye position.
- 3 Tap på  $\mathbb{R}$  for at afslutte redigeringstilstand.
- Ā. Du kan kun flytte programmerne når  $\Box$  er valgt.

#### Afinstallation af et program fra programskærmen

- 1 Tap på **ill** på Startskærm.
- 2 Tap på  $\mathbb{R}$ . Alle programmer, der ikke kan afinstalleres, er markeret med ikonet  $\times$ .
- 3 Tap på det program, du vil afinstallere, og tap derefter på OK.

# Status og beskeder

Statuslinjen i skærmens top viser, hvad der foregår på telefonen. Til venstre får du beskeder, hvis der sker noget nyt eller i gang. F.eks. vises nye meddelelser og kalenderbeskeder her. Højre side viser signalstyrke, batteristatus og andre oplysninger.

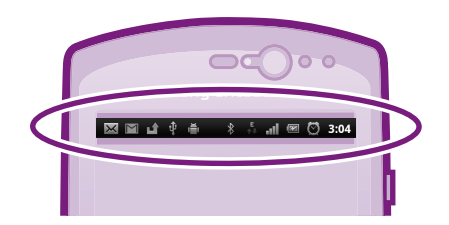

#### Sådan tjekker du beskeder og igangværende aktivitieter

Du kan trække statuslinje ned for at åbne beskedpanelet og få flere oplysninger. Du kan f.eks. åbne en ny besked eller få vist kalenderhændelse fra beskedpanelet. Du kan også åbne programmer, der kører, som f.eks. musikafspilleren.

#### Sådan åbner du beskedpanelet

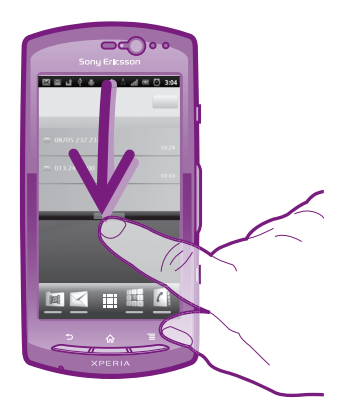

• Træk statuslinjen nedad.

#### <span id="page-20-0"></span>Sådan lukker du beskedpanelet

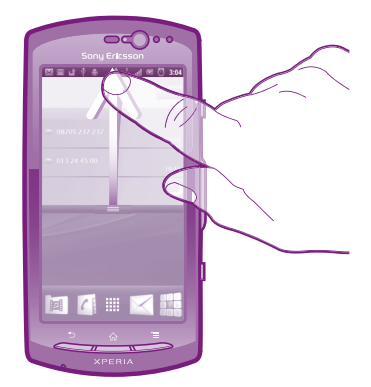

• Træk fanen nederst i beskedpanelet opad.

#### Sådan åbner du et program, der kører, fra beskedpanelet

• Tap på ikonet for et program, der kører, på beskedpanelet for at åbne det.

#### Sådan sletter du meddelelsespanelet

• Tryk på Ryd på meddelelsespanelet.

# Menuen Telefonindstillinger

Få vist og ændr telefonens indstillinger fra menuen Indstillinger.

#### Sådan får du adgang til telefonens indstillinger

- 1 Tap på **ille** på Startskærm.
- 2 Tap på Indstillinger.

# Indtastning af tekst

#### Tastatur på skærmen

Tap på tasterne på QWERTY-tastaturet på skærmen for at indtaste tekst på en let måde. Nogle programmer åbner automatisk tastaturet på skærmen. Du kan også åbne dette tastatur ved at trykke på et tekstfelt.

#### Brug af tastaturet på skærmen

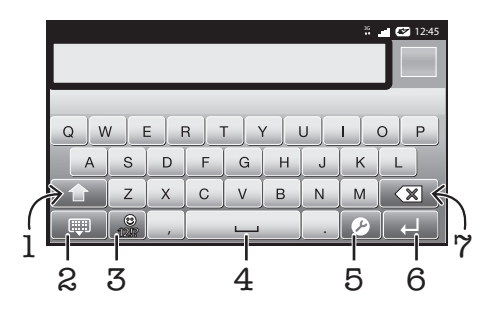

1 Skift mellem store og små bogstaver og slå Caps lock til. Tasten anvendes i nogle sprog til at skrive ekstra tegn i sproget

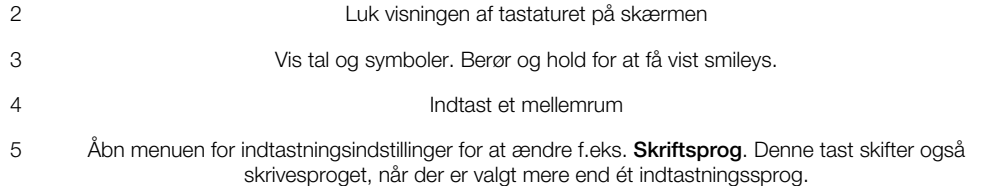

- 6 Indtast et linjeskift, eller bekræft en tekstindtastning 7 Slet et tegn før markøren
- 
- 
- 1 Alle illustrationer er udelukkende medtaget som eksempler og er muligvis ikke en nøjagtig gengivelse af den faktiske telefon.

#### Visning af tastaturet på skærmen for at indtaste tekst

• Tap på et tekstindtastningsfelt.

#### Skjulning af tastaturet på skærmen

• Når skærmtastaturet er åbent, skal du trykke på  $\leftarrow$ .

#### Brug af tastaturet på skærmen i liggende retning

- Drej telefonen sidelæns, når du indtaster tekst.
- Liggende tilstand skal understøttes af det program, du bruger, og indstillingerne for skærmretning skal indstilles til automatisk, for at tastaturet understøtter denne funktion.

#### Indtastning af tekst ved hjælp af tastaturet på skærmen

- Tap på tegnet, hvis du vil indtaste et tegn, der vises på tastaturet.
- Hvis du vil indtaste et tegn, der ikke findes på tastaturet, skal du berøre og holde et almindeligt tegn på tastaturet nede for at få vist en oversigt over tilgængelige indstillinger, hvorefter du kan vælge fra listen. Hvis du f.eks. vil indtaste "é", skal du berøre og holde "e", indtil andre indstillinger vises. Træk derefter, mens fingeren trykker på tastaturet, og vælg "é".

#### Sådan skifter du mellem store og små bogstaver

Tap, inden du skriver et bogstav, på  $\hat{\mathbf{n}}$  for at skifte til store bogstaver  $\hat{\mathbf{n}}$ , eller omvendt.

#### Sådan slår du Caps lock til

• Tap på 1 eller 1 indtil <sup>2</sup> vises.

#### Indtastning af tal eller symboler

• Når du indtaster tekst, skal du tappe på  $\frac{1}{100}$ . Der vises et tastatur med tal og symboler. Tap på for at få vist flere indstillinger.

#### Sådan indsætter du en smiley

- 1 Når du indtaster tekst, skal du berøre og holde på  $\frac{1}{12}$ .
- 2 Vælg en smiley.

#### Sådan slettes tegn

• Tap for at anbringe markøren efter tegnet du vil slette, tap derefter på  $\boxed{\infty}$ .

#### Sådan indtaster du et linjeskift

• Tap, når du indtaster tekst, på **I** for at skrive et linjeskift.

#### Sådan redigerer du tekst

- 1 Når du indtaster tekst, skal du holde fingeren på tekstfeltet, indtil menuen Rediger tekst vises.
- 2 Vælg en indstilling.

#### Phonepad

Phonepad'en er magen til et standardtelefontastatur med 12 taster. Det giver dig indstillinger for tekstforslag og multitap. Du kan aktivere tekstinputmetoden Phonepad via tastaturindstillingerne. Phonepad'en er kun tilgængelig i stående retning.

# Brug af Phonepad'en

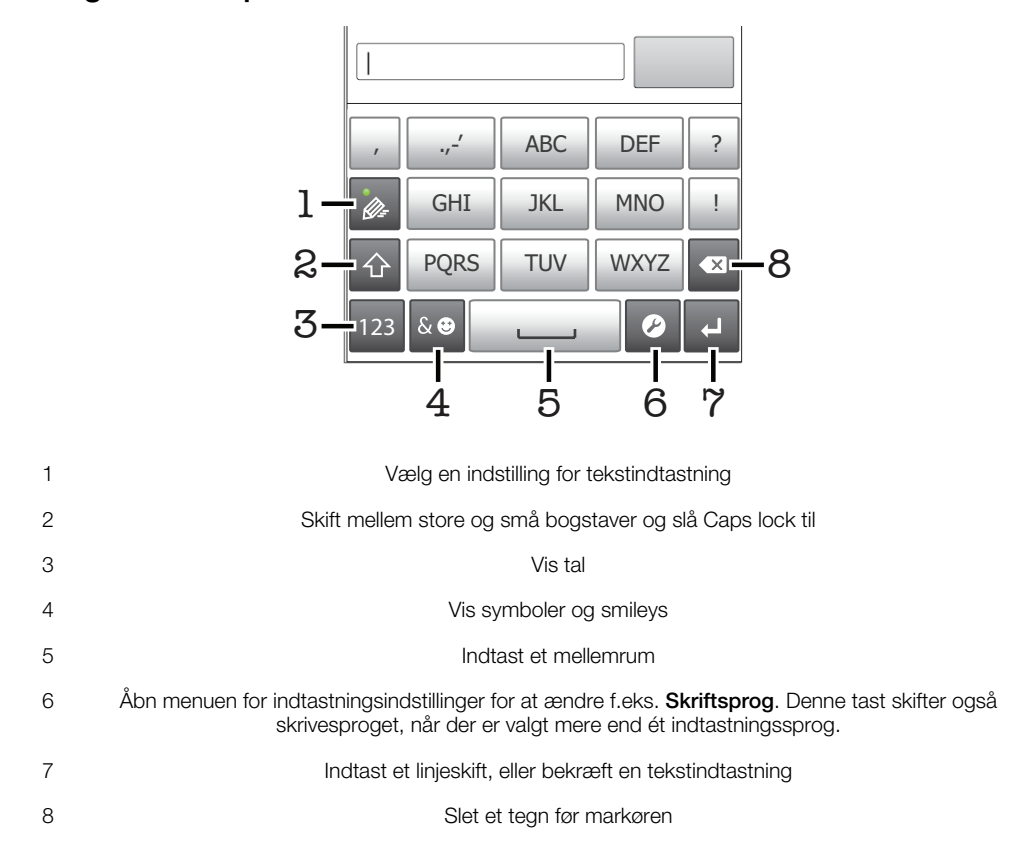

ļ Alle illustrationer er udelukkende medtaget som eksempler og er muligvis ikke en nøjagtig gengivelse af den faktiske telefon.

#### Åbning af Phonepad'en første gang

- Tap på et tekstindtastningsfelt, tap derefter på  $\bigcirc$ , eller berør og hold  $\bigcirc$ , hvis du allerede har valgt mere end et sprog. Tryk på Stående tastatur, og vælg en indstilling.
- Når du har foretaget indstillingen, kan du blot aktivere tastaturet på Phonepad'en ved at tappe på et tekstindtastningsfelt.

#### Skift mellem tastaturet på skærmen og Phonepad'en

- 1 Tryk på  $\bullet$ , når du indtaster tekst, eller berør og hold  $\circled{a}$ , hvis du allerede har valgt mere end et sprog.
- 2 Tap på Stående tastatur, og vælg en indstilling.
- Ţ Husk, at Phonepad'en kun er tilgængelig i stående retning.

#### Indtastning af tekst ved hjælp af Phonepad

Når du bruger Phonepad, kan du vælge mellem to indtastningsmuligheder:

- Når vises i Phonepad'en, skal du kun tappe på hver bogstavstast én gang, selv hvis det bogstav, du skal bruge, ikke er det første bogstav på tasten. Tap på det ord, der vises, eller tap på  $\rightarrow$  for at få vist flere ordforslag og vælge et ord fra listen.
- Når  $\geqslant$  vises i Phonepad'en, skal du tappe på tasten på skærmen for det tegn, du vil indtaste. Bliv ved med at trykke på denne tast, indtil det ønskede tegn er valgt. Gør derefter det samme for det næste tegn, du vil indtaste osv.

#### Indtastning af numre ved hjælp af Phonepad

• Når Phonepad'en er åben, skal du tappe på <sub>123</sub>. Der vises et Phonepad.

#### Indsættelse af symboler og smileys med Phonepad'en

- <span id="page-23-0"></span>1 Når Phonepad'en er åben, skal du tappe på se. Der vises et gitter med symboler og smileys.
- 2 Rul op eller ned for at få vist flere indstillinger. Tap på et symbol eller en smiley for at vælge den.

# Tastatur- og Phonepad-indstillinger

Du kan vælge indstillinger for tastaturet på skærmen og Phonepad'en, som f.eks. skrivesprog og automatiske rettelser.

#### Adgang til tastaturet og Phonepad-indstillingerne

• Når du indtaster tekst ved hjælp af tastaturet på skærmen eller Phonepad, skal du tappe på  $\bullet$ . Hvis du har valgt mere end ét skrivesprog, skal du trykke på @ og holde den inde i stedet.

#### Ændring af skrivesprog ved hjælp af tastaturet på skærmen eller Phonepad'en

- 1 Tap på  $\bigcirc$ , når du indtaster tekst, eller berør og hold  $\bigcirc$ , hvis du allerede har valgt mere end et sprog.
- 2 Tap på **Skriftsprog**, og vælg de sprog, du vil skrive på.
- 3 Hvis du har valgt mere end ét indtastningssprog, skal du i stedet tappe på  $\bigoplus_{i=1}^{\infty}$  for at skifte mellem de valgte skrivesprog.

#### Indstillinger for tekstindtastning

Når du indtaster en tekst, kan du åbne en menu med indstillinger for tekstindtastning, der hjælper med at indstille indstillingen for tekstfuldførelse. Du kan f.eks. bestemme, hvordan telefonen skal vise alternative ord og rette ord, mens du skriver, eller aktivere tekstindtastningsprogrammet til at huske ord, du skriver.

#### Ændring af indstillingerne for tekstindtastning

- 1 Når du indtaster tekst ved hjælp af tastaturet på skærmen eller Phonepad, skal du tappe på  $\bullet$  eller trykke på  $\bullet$  og holde den inde.
- 2 Tap på Indstillinger for tekstindstilling.
- 3 Vælg de ønskede indstillinger.

# Justering af lydstyrken

Du kan justere lydstyrken for ringetonen ved indgående opkald og beskeder samt i forbindelse med afspilning af musik og video.

#### Sådan justerer du lydstyrken for ringetoner med volumentasten

• Tryk volumentasten op eller ned.

#### Sådan justerer du lydstyrken for afspilning af medier med volumentasten

• Tryk volumentasten op eller ned, når du afspiller musik eller videoklip.

#### Sådan indstiller du telefonen til lydløs og vibrerende tilstand

- 1 Tap på **ill** fra Startskærm.
- 2 Find og tap på Indstillinger > Lyd.
- 3 Markér afkrydsningsfeltet Lydløs.
- 4 Vælg Vibrer, og vælg en indstilling.

#### Forøgelse af højttalerens lydstyrke

- 1 Tap på :::: fra Startskærm.
- 2 Find og tap på Indstillinger > Lyd.
- 3 Markér afkrydsningsfeltet xLOUD™.

# <span id="page-24-0"></span>Sådan tilpasser du telefonen

Tilpas telefonen efter dine behov, ved f.eks. at justere dine personlige ringesignal, telefonens sprog og indstillingerne for beskyttelse af personlige oplysninger.

# Klokkeslæt og dato

Du kan ændre klokkeslættet og datoen på telefonen.

#### Sådan indstiller du datoen manuelt

- 1 Tap på ::: fra Startskærm.
- 2 Find og tap på Indstillinger > Dato og tid.
- 3 Fjern en eventuel markering i afkrydsningsfeltet Automatisk.
- 4 Tap på Angiv dato.
- 5 Juster datoen ved at rulle op og ned.
- 6 Tap på Angiv.

#### Sådan indstiller du klokkeslættet manuelt

- 1 Tap på **ill** fra Startskærm.
- 2 Find og tap på Indstillinger > Dato og tid.
- 3 Fjern en eventuel markering i afkrydsningsfeltet Automatisk.
- 4 Tap på Angiv tid.
- 5 Juster time og minut ved at rulle op og ned.
- 6 Tap på AM for at skifte til PM eller omvendt.
- 7 Tap på Angiv.
- Hvis du vil bruge AM og PM, skal du fjerne markeringen af Brug 24-timers format.

#### Sådan indstiller du tidszonen

- 1 Tap på :::: fra Startskærm.
- 2 Find og tap på Indstillinger > Dato og tid.
- 3 Fjern en eventuel markering i afkrydsningsfeltet Automatisk.
- 4 Tap på Vælg tidszone.
- 5 Vælg en indstilling.

#### Sådan indstiller du datoformatet

- 1 Tap på :::: på Startskærm.
- 2 Find og tap på Indstillinger > Dato og tid > Vælg datoformat.
- 3 Vælg en indstilling.

# Ringetoneindstillinger

#### Sådan angiver du en ringetone for telefonen

- 1 Tap på !!!! på Startskærm.
- 2 Find og tap på Indstillinger > Lyd > Ringetone for telefon.
- 3 Vælg en ringetone.
- 4 Tap på Udført.

#### Sådan aktiverer du berøringstoner

- 1 Tap på **ill** på Startskærm.
- 2 Find og tap på Indstillinger > Lyd.
- 3 Markér afkrydsningsfelterne Lyd ved skærmtryk og Lyd ved valg.

#### Sådan vælger du en ringetone til beskeder

- 1 Tap på :::: på Startskærm.
- 2 Find og tap på Indstillinger  $> Lyd >$  Ringetone for medd..
- 3 Vælg en ringetone.
- 4 Tap på Udført.

#### Sådan aktiverer du en vibratoralarm

- 1 Tap på :::: på Startskærm.
- 2 Find og tap på Indstillinger > Lyd.
- 3 Vælg Vibrer, og vælg en indstilling.

#### Skærmindstillinger

#### Sådan justerer du skærmens lysstyrke

- 1 Tap på :::: på Startskærm.
- 2 Find og tap på Indstillinger > Visning > Lysstyrke.
- 3 Træk skyderen til venstre for at reducere lysstyrken. Træk skyderen til højre for at øge den.
- 4 Tap på OK.
- Lysstyrkeniveauet påvirker batteriets ydelse. Du kan finde tip til at forbedre *[Batteriets ydeevne](#page-26-0)* på side 27.

#### Sådan indstiller du skærm til at vibrere

- 1 Tap på **iii** på Startskærm.
- 2 Find og tap på Indstillinger > Lyd.
- 3 Markér afkrydsningsfeltet Feedback ved berøring. Skærmen vil nu vibrere når du tapper på softkeys og visse programmer.

#### Sådan justerer du, hvor længe der skal gå, før skærmen slukkes

- 1 Tap på **ille** på Startskærm.
- 2 Find og tap på Indstillinger > Visning > Timeout for skærmen.
- 3 Vælg en indstilling.
- $\cdot \dot{\bullet}$  Du kan slukke skærmen hurtigt ved at trykke kort på tænd/sluk-tasten  $\circled{a}$ .

#### Sådan holder du skærmen tændt, mens telefonen oplades

- 1 Tap på **ill** fra Startskærm.
- 2 Find og tap på Indstillinger > Programmer > Udvikling.
- 3 Markér afkrydsningsfeltet Undgå dvale.

#### Telefonens sprog

Du kan vælge et sprog, der skal bruges på telefonen.

#### Sådan ændrer du telefonens sprog

- 1 Tap på **ill** på Startskærm.
- 2 Find og tap på Indstillinger > Sprog og tastatur > Vælg sprog.
- 3 Vælg en indstilling.
- 4 Tap på Udført.
- Hvis du vælger det forkerte sprog og ikke kan læse menuteksterne, kan du finde og tappe på Indstillinger-ikonet . Vælg derefter posten ved siden af , og vælg den første post i følgende menu. Du kan derefter vælge sprog.

# Flytilstand

i Flytilstand er telefonens net og radiomodtagere slukket for at forhindre forstyrrelse af følsomt udstyr. Men du kan stadigt spille spil, lytte til musik, se videoer og andet indhold, så længe indholdet er glemt på hukommelseskortet. Du kan også få besked om alarmer, hvis alarmer er aktiveret.

Batteriforbruget reduceres når Flytilstand er slås til.

#### Sådan slår du Flytilstand til

- <span id="page-26-0"></span>1 Tap på :::: på Startskærm.
- 2 Find og tap på Indstillinger > Trådløs og netværk.
- 3 Markér afkrydsningsfeltet Flytilstand.
- -ò-Du kan også vælge Flytilstand fra menuen Indstillinger for telefon. Tryk og hold, for at åbne menuen Indstillinger for telefon, tænd/sluk-tasten  $\widehat{a}$ .

# **Batteri**

Med din Android™-telefon er du på internettet og opdateret hvorend du er. Dette påvirker telefonens batterilevetid. Her er nogle tip til at forlænge batterilevtiden, mens du er internettet og opdateret.

# Batteriets ydeevne

Standbytid er et almindelig udtryk for batteriydeevne, der henviser til den tid, telefonen har forbindelse til net og ikke anvendes. Jo længere tid telefonen er på standby og ikke længere betjenes, jo længere holder batteriet.

Følgende tip kan medvirke til at forbedre batteriets ydeevne:

- Oplad telefonen ofte. Dette vil ikke påvirke batteriets levetid.
- Det er strømkrævende at hente data fra internettet. Du kan spare strøm, når du ikke anvender internettet, ved at deaktivere alle dataforbindelser over mobilnet. Du kan gøre dette fra Indstillinger > Trådløs og netværk > Mobilnetværk. Denne indstilling forhindrer ikke telefonen i at overføre data over andre trådløse net.
- Slå GPS, Bluetooth™ og Wi-Fi® fra, når du ikke har behov for disse funktioner. Du kan nemt slå dem til og fra ved at tilføje widgetten Status switch (Statuskontakt) til Startskærm. Du behøver ikke slå 3G fra.
- Indstil synkroniseringsprogrammerne (anvendes til at synkronisere dine e-mails, kalender og kontakter) til at synkronisere manuelt. Du kan også synkronisere automatisk, men forøg intervallerne.
- Se menuen for batteriforbrug for på telefonen at se, hvilke programmer der anvender mest strøm. Batteriet forbruger mere strøm, når du anvender programmer til video-og musikstreaming f.eks. YouTube™. Nogle programmer fra Android Marked™ forbruger også mere strøm.
- Luk og afslut programmer, du ikke anvender, da multitasking påvirker batteriets ydeevne.
- Sænk niveauet for displayets lysstyrke.
- Slå telefonen fra, eller anvend Flytilstand, når du er i et område uden netdækning. Ellers søger telefonen konstant efter tilgængelige net, og dette bruger strøm.
- Anvend en original, håndfri enhed fra Sony Ericsson til at lytte til musik. Dette bruger mindre batteristrøm, end når du lytter til musik med telefonens højttalere.
- Du kan finde flere oplysninger om at maksimere batteriets ydeevne på *[www.sonyericsson.com/support](http://www.sonyericsson.com/support)*.

#### Få adgang til menuen batteriforbrug

- 1 Tap på **ill** fra Startskærm.
- 2 Find, og tap på Indstillinger > Om telefonen > Batteriforbrug for at se, hvilke installerede applikationer, der bruger mest batteristrøm.

#### Sådan tilføjes widgetten Data traffic (Datatrafik) til skærmen Start

- 1 På Startskærm skal du trykke på  $\equiv$ .
- 2 Tap på Tilføj > Widgets.
- 3 Vælg widgetten Datatrafik. Du kan nu nemmere slå dataforbindelsen til og fra.

#### Sådan tilføjes widgetten Status Switch (Statuskontakt) til Startskærmen

- 1 På Startskærm skal du trykke på  $\equiv$ .
- 2 Tap på Tilføj > Widgets.
- 3 Vælg widgetten Statusskift.

# <span id="page-27-0"></span>Batteristatusindikator

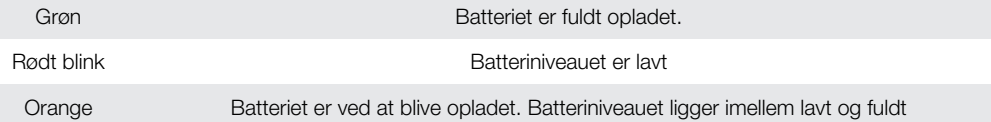

#### Sådan kontrolleres batteriniveauet

- 1 Tap på **ill** fra Startskærm.
- 2 Find og tap på Indstillinger > Om telefonen > Status.

# Hukommelse

Du kan gemme indhold på et hukommelseskort og i telefonens hukommelse. Musik, videoklip og fotos gemmes på hukommelseskortet, mens programmer, kontakter og meddelelser gemmes i telefonens hukommelse.

Du kan flytte nogle programmer fra telefonhukommelsen til hukommelseskortet.

#### Flytning af et program til hukommelseskortet

- 1 Tap på **ille** på Startskærm.
- 2 Find og tap på Indstillinger > Programmer > Programadministration.
- 3 Tap på det ønskede program.
- 4 Tap på Flyt til SD-kort.
- Det er ikke muligt at flytte nogle programmer fra telefonhukommelsen til hukommelseskortet.

### Hukommelseskort

Du skal muligvis købe et hukommelseskort særskilt.

Telefonen understøtter microSD™-hukommelseskort, som bruges til medieindhold. Denne type kort kan også bruges som flytbart hukommelseskort i andre kompatible enheder.

Uden et hukommelseskort kan du ikke bruge kameraet. Du kan heller ikke afspille eller overføre musikfiler og videoklip.

# Sikker fjernelse af hukommelseskortet

Det er sikkert at fjerne hukommelseskortet fra telefonen, når telefonen er slukket. Hvis du vil fjerne hukommelseskortet, når telefonen er tændt, skal du først afbryde hukommelseskortet, inden du kan fjerne det fysisk fra telefonen. Dette kan forhindre, at hukommelseskortet bliver beskadiget, eller at data, der er gemt på hukommelseskortet, går tabt.

#### Fjernelse af hukommelseskortet

- Tap på **ill** på Startskærm.
- 2 Find og tap på Indstillinger > Lagerplads > Demonter SD-kort.

#### Formatering af hukommelseskortet

Du kan formatere telefonens hukommelseskort f.eks. for at frigøre hukommelse. Det vil slette alle data på kortet.

Al indhold på hukommelseskortet slettes når det formateres. Sørg for at tage backup af alt, du vil gemme, før du formaterer hukommelseskortet. Hvis du vil tage backup af indholdet, kan du kopiere det til computeren. Du kan finde flere oplysninger i kapitel *[Sådan slutter du telefonen til](#page-101-0) [en computer](#page-101-0)* på side 102.

#### Sådan formaterer du hukommelseskortet

- 1 Tap på ::: på Startskærm.
- 2 Find og tap på Indstillinger > Lagerplads > Demonter SD-kort.
- 3 Tap, når du har fjernet hukommelseskortet, på Slet SD-kort.

# <span id="page-28-0"></span>Bærbart håndfrit sæt med stereo

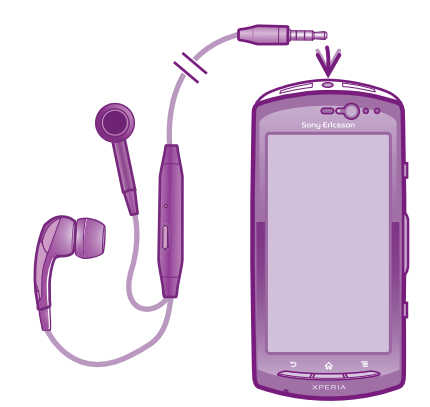

#### Sådan bruger du et håndfrit sæt

- 1 Slut et bærbart håndfrit sæt til telefonen.
- 2 Hvis du vil besvare et opkald, skal du trykke på tasten til opkaldshåndtering. Hvis du lytter til musik, stopper den, når du modtager et opkald, og går i gang igen, når opkaldet er afsluttet.
- 3 Hvis du vil afslutte et opkald, skal du trykke på tasten til opkaldshåndtering.
- Ţ Hvis der ikke følger et bærbart håndfrit sæt med telefonen, kan du købe et separat.

### Indstillinger for internet og meddelelser

Hvis du vil sende SMS'er og MMS'er samt have adgang til internettet, skal du have en 2G-/ 3G-mobildataforbindelse og de korrekte indstillinger. Der er forskellige måder at få disse indstillinger på:

- Telefonen leveres med indstillinger til de fleste mobilnet og -operatører, internet og onlinemeddelelser installeret på forhånd. Du kan bruge internettet og sende meddelelser med det samme.
- I visse tilfælde får du mulighed for at hente indstillinger for internet og onlinemeddelelser, første gang du tænder telefonen. Du kan også hente disse indstillinger senere via menuen Indstillinger.
- Desuden kan du når som helst tilføje og ændre internet- og netindstillingerne på telefonen manuelt. Kontakt netoperatøren, hvis du har brug for flere oplysninger om dine indstillinger til internet og onlinemeddelelser.

#### Sådan henter du indstillinger for internet og meddelelser

- 1 Tap på **ill** på Startskærm.
- 2 Find og tap på Indstillinger > Sony Ericsson > Internetindstillinger.

#### Sådan får du vist det aktuelle APN (Access Point Name)

- 1 Tap på **ill** fra Startskærm.
- 2 Find og tap på Indstillinger > Trådløs og netværk > Mobilnetværk.
- 3 Tap på Navne på adgangspkt..
- Hvis der findes flere tilgængelige forbindelser, er den aktive forbindelse angivet med en markeret knap til højre.

#### Manuel konfiguration af APN-indstillinger

- <span id="page-29-0"></span>1 Tap på :::: fra Startskærm.
- 2 Find og tap på Indstillinger > Trådløs og netværk > Mobilnetværk > Navne på adgangspkt..
- 3 Tryk på  $\equiv$
- 4 Tap på Ny APN.
- 5 Tap på Navn, og indtast navnet på den netprofil, du vil oprette.
- 6 Tap på APN, og indtast navnet på adgangspunktet.
- 7 Indtast alle andre eventuelle oplysninger, som netoperatøren kræver.
- 8 Tryk på  $\equiv$ , og tap derefter på Gem  $\equiv$ .
- Kontakt netoperatøren, hvis du har brug for flere oplysninger om dine netindstillinger.

#### Sådan nulstiller du standardinternetindstillingerne

- 1 Tap på :::: fra Startskærm.
- 2 Tap på Indstillinger > Trådløs og netværk > Mobilnetværk > Navne på adgangspunkt.
- 3 Tryk på  $\equiv$
- 4 Tap på Nulstil til standard.

### Oplysninger om brug

Til kvalitetssikring indsamler Sony Ericsson anonymt fejlrapporter og statistikker om din brug af telefonen. Ingen af de indsamlede oplysninger indeholder personlige data. Som standard er indstillingen til at sende oplysninger om brug ikke aktiveret. Men du kan vælge at aktivere den.

#### Sådan sendes oplysninger om anvendelse

- 1 Tap på :::: på Startskærm.
- 2 Find og tap på Indstillinger > Sony Ericsson > Brugsinformation.
- 3 Markér afkrydsningsfeltet Send brugsinformation.

# Brug af Data monitor

Anvend Data monitor til at følge med i mængden af data, telefonen sender og modtager. Dette program sporer datatrafikken via 2G/3G-net fra en startdato, der på forhånd er defineret. Værdierne nulstilles hver måned. Hvis startdagen f.eks. sættes til 15, nulstilles datatrafiktælleren den 15. dag i hver måned. Første gang, du starter Data monitor, er startdagen indstillet til 1.

Lad Data monitor advare dig, når mængden af data, der overføres til telefonen, når en bestemt grænse. Du kan indstille grænserne for afsendte data, modtagne data og data i alt individuelt. Du kan også aktivere Data monitor som en widget på Startskærm.

- Ţ Viste datamængder er omtrentlige. Kontakt din tjenesteudbyder for at verificere dit faktiske dataforbrug.
- Data, der sendes eller modtages over Wi-Fi® eller Bluetooth™-forbindelser spores ikke.

#### Indstilling af Data monitor-startdagen

- 1 På Startskærm skal du tappe på ...
- 2 Find og tap på Data monitor.
- 3 Tap på Indstill. > Månedsperiode.
- 4 Juster startdagen ved at rulle op og ned.
- 5 Når du er færdig, skal du tappe på OK.

#### Indstilling af en Data monitor-advarsel

- <span id="page-30-0"></span>1 På Startskærm skal du tappe på ...
- 2 Find og tap på Data monitor.
- 3 Tap på klokkeikonet ved siden af Sendte data, Modtagne data eller Samlede data afhængigt af, hvilken advarsel du vil indstille.
- 4 Juster værdierne ved at rulle op og ned.
- 5 Når du er færdig, skal du tappe på OK.

#### Sådan sletter du en Data monitor-advarsel

- 1 Tap, fra Startskærm, på ::::.
- 2 Find og tap på Data monitor.
- 3 Tap på klokkeikonet ved siden af Sendte data, Modtagne data eller Samlede data afhængigt af, advarslen du vil fjerne.
- 4 Tap på **Nulstil**. Advarselsgrænsen nulstilles til nul og advarslen slettes.

# Deaktivering af datatrafik

Du kan deaktivere alle telefonens 2G/3G-net, så du undgår uønskede dataoverførsler og synkroniseringer. Kontakt netoperatøren, hvis du har brug for flere oplysninger om dit abonnement og priser på datatrafik.

Når datatrafik er slukket, du kan stadigt anvende Wi-Fi™- og Bluetooth™-forbindelser. Du kan også sende og modtage MMS.

#### Sådan slår du al datatrafik fra

- 1 Tap på **ill** på Startskærm.
- 2 Find og tap på Indstillinger > Trådløs og netværk > Mobilnetværk.
- 3 Fjern markeringen i afkrydsningsfeltet Data aktiveret.

# Dataroaming

Du har muligvis adgang til at bruge mobildataforbindelser via 2G/3G uden for dit eget net (roaming), afhængigt af din netoperatør. Bemærk, at roaming kan være forbundet med ekstra dataoverførselsgebyrer. Kontakt din netoperatør for at få flere oplysninger.

Programmer bruger muligvis ind imellem internetforbindelse på dit eget net, uden at du får besked om det, f.eks. i forbindelse med fremsendelse af søge- og synkroniseringsanmodninger. Du kan bliver opkrævet betaling for dataroaming. Spørg tjenesteudbyderen.

#### Sådan aktiveres dataroaming

- 1 Tap på **ill** fra Startskærm.
- 2 Find og tap på Indstillinger > Trådløs og netværk > Mobilnetværk.
- 3 Markér afkrydsningsfeltet Dataroaming.
- Ţ Du kan ikke aktivere dataroaming, når dataforbindelser er deaktiveret

# Netindstillinger

Din telefon skifter automatisk mellem net, afhængigt af tilgængelige net på forskellige steder. Telefon er fra starten konfigureret til at anvende den hurtigst tilgængelige mobilnettilstand til data. Men du kan konfigurere telefonen manuelt til kun at bruge en langsommere 2G-nettilstand for data for at forlænge batteriets levetid mellem opladninger. Du kan også konfigurere telefonen til at få adgang til et helt andet sæt nettilstande eller fungere på specielle måder ved roaming.

#### Valg af en nettilstand

- 1 Tap på **ill** på Startskærm.
- 2 Find og tap på Indstillinger > Trådløs og netværk > Mobilnetværk.
- 3 Tap på Netværkstilstand.
- 4 Vælg en nettilstand.

#### Manuelt valg af et andet net

- 1 Tap på :::: fra Startskærm.
- 2 Find og tap på Indstillinger > Trådløs og netværk > Mobilnetværk > Netværksudbydere.
- 3 Tap på Søgetilstand.
- 4 Tap på Vælg manuelt, når der vises et popup-vindue.
- 5 Vælg et net.
- Hvis du vælger et net manuelt, søger telefonen ikke efter andre net, heller ikke selvom du er uden for det dækningsområdet for det net, du har valgt manuelt.

#### Sådan aktiveres automatisk valg af net

- 1 Tap på ::: fra Startskærm.
- 2 Find og tap på Indstillinger > Trådløs og netværk > Mobilnetværk > Netværksudbydere.
- 3 Tap på Søgetilstand.
- 4 Tap på Vælg automatisk.

# <span id="page-32-0"></span>**Opkald**

# Nødopkald

Telefonen understøtter de internationale nødopkaldsnumre, f.eks. 112 eller 911. Du kan normalt bruge disse numre til nødopkald i alle lande, uden at SIM-kortet er indsat, hvis du befinder dig på et sted med netdækning.

#### Sådan foretager du et nødopkald

- 1 Tap på :::: på Startskærm.
- 2 Find og tap på Telefon.
- 3 Indtast nødopkaldsnummeret, og tap på Ring op. Tap på  $\overline{\mathsf{x}}$  for at slette et nummer.
- Du kan foretage nødopkald, når der ikke er isat et SIM-kort, eller når udgående opkald er spærret.

#### Sådan foretager du et nødopkald, når SIM-kortet er låst

- 1 Tap på Nødopkald.
- 2 Indtast nødopkaldsnummeret, og tap på Ring op. Tap på  $\overline{\mathbf{x}}$  for at slette et nummer.

# Håndtering af opkald

Du kan foretage et opkald ved at ringe op til et telefonnummer manuelt, ved at tappe på et nummer, der er gemt i telefonens liste med kontakter eller ved at tappe på e ud for et telefonnummer i din Opk.liste.

#### Foretagelse af et opkald ved at ringe op

- 1 Tap på **ill** på Startskærm.
- 2 Find og tap på Telefon.
- 3 Indtast nummeret til modtageren, og tap på Ring op. Tap på **X** for at slette et nummer.

#### Sådan afslutter du et opkald

• Tap på  $\rightarrow$ 

#### Foretagelse af et internationalt opkald

- 1 Tap på **ille** på Startskærm.
- 2 Find og tap på Telefon.
- 3 Berør 0, og hold den nede, indtil et "+"-tegn vises.
- 4 Indtast landekoden, områdenummeret (uden 0 foran) og telefonnummeret, og tap derefter på Ring op.

#### Sådan besvarer du et opkald

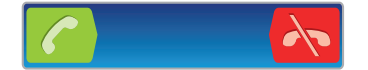

- Træk  $\epsilon$  til højre hen over skærmen.
- ļ Hvis du bruger almindelige hovedtelefoner uden mikrofon, skal du tage hovedtelefonerne ud af stikket på telefonen, før du kan besvare opkaldet.

#### Sådan afviser du et opkald

Træk i til venstre henover skærmen.

#### Sådan ændrer du højttalerens lydstyrke under et opkald

• Tryk volumentasten op eller ned.

Sådan aktiverer du højttaleren under et opkald

<span id="page-33-0"></span>• Tap på  $\Box$ ).

Sådan dæmper du mikrofonen under et opkald

• Tap på  $\mathbb{R}$ .

Sådan slår du skærmen til under et opkald

• Tryk på  $\bigwedge$ 

#### Sådan indtaster du numre under et opkald

- 1 Tap på under opkaldet. Der vises et tastatur.
- 2 Indtaste numre.

#### Sådan slår du ringetonen fra for indgående opkald

• Tryk på volumentasten, når du modtager et opkald.

#### Seneste opkald

I opkaldsloggen kan du få vist de seneste opkald, som du har mistet 1, besvaret og foretaget **A** 

#### Sådan får du vist dine ubesvarede opkald

- 1 **1 vises på statuslinjen, når du har et ubesvaret opkald. Træk statuslinjen nedad.**
- 2 Tap på Ubesvarede opkald.

#### Opkald til et nummer fra din opkaldslog

- 1 Tap på :::: på Startskærm.
- 2 Find og tap på Telefon > Opk.liste for at gå ind i visningen med opkaldsloggen.
- 3 Hvis du vil ringe direkte op til et nummer, skal du tappe på e ud for nummeret. Hvis du vil redigere et nummer, inden du ringer til det, skal du berøre og holde nummeret nede og derefter tappe på Red. nummer inden opkald.

#### Tilføjelse af et nummer fra opkaldsloggen til dine kontakter

- 1 Tap på **ille** på Startskærm.
- 2 Find og tap på Telefon > Opk.liste.
- 3 Berør og hold nummeret, tap derefter på Føj til kontakter.
- 4 Tap på den ønskede kontakt, eller tap på Opret ny kontakt.
- 5 Rediger kontaktoplysningerne, og tap på Færdig.

# Talemeddelelse

Hvis dit abonnement omfatter talemeddelelsestjeneste, kan den, der ringer op, lægge en besked til dig på telefonen, når du ikke besvarer opkaldet. Dit talemeddelelsesnummer er normalt gemt på SIM-kortet. Hvis ikke, kan du få nummeret hos din tjenesteudbyder og indtaste det manuelt.

#### Sådan indtaster du nummeret til din talemeddelelsestjeneste

- 1 Tap på :::: fra Startskærm.
- 2 Find og tap på Indstillinger > Indstillinger for opkald > Indstillinger for voicemail > Voicemailnummer.
- 3 Indtast nummeret til talemeddelelsestjenesten.
- 4 Tap på OK.

#### Sådan ringer du op til talemeddelelsestjenesten

- 1 Tap på :::: på Startskærm.
- 2 Find og tap på Telefon.
- 3 Berør 1, og hold den inde.

# <span id="page-34-0"></span>Flere opkald

Hvis du har aktiveret ventende opkald, kan du håndtere flere opkald samtidig. Når funktionen er aktiveret, høres der et bip, hvis du modtager et andet opkald.

#### Sådan aktiveres eller deaktiveres ventende opkald

- 1 Tap på !!!! på Startskærm.
- 2 Find og tap på Indstillinger > Indstillinger for opkald > Yderligere indstillinger.
- 3 Hvis du vil aktivere eller deaktivere ventende opkald, skal du tappe på Ventende opkald.

#### Sådan afviser du et opkald nummer to

Tap på **Optaget**, når du hører gentagne bip efter hinanden under et opkald.

#### Sådan besvarer du et nyt opkald og afslutter et aktuelt opkald

• Tap på Afsl. akt. opkald, og besvar, når du hører gentagne bip efter hinanden under et opkald.

#### Sådan besvarer du et nyt opkald og parkerer et igangværende opkald

• Tap på Besvar, når du hører gentagne bip efter hinanden under et opkald.

#### Sådan foretager du et opkald nummer to

- 1 Tap under en udgående opkald, på ...
- 2 Indtast nummeret til modtageren, og tap på .
- 3 Hvis modtageren svarer, parkeres det første opkald.
- $-\dot{\bullet}$  Det samme gælder for efterfølgende opkald.

#### Sådan skifter du mellem flere opkald

• Hvis du vil skifte til et andet opkald og parkere det nuværende opkald, skal du tappe på det ønskede nummer eller den ønskede kontaktperson.

#### Sådan afslutter du et igangværende opkald og vender tilbage til det næste parkerede opkald

• Tap på  $\leftarrow$ .

# Konferenceopkald

Med et konferenceopkald eller et opkald med flere deltagere kan du føre en samtale med to eller flere personer samtidigt.

#### Sådan foretager du et konferenceopkald

- 1 Tap under en udgående opkald, på ...
- 2 Indtast nummeret til den anden deltager, og tap på **.**
- 3 Hvis den anden deltager svarer, parkeres det første opkald.
- 4 Tap på  $\rightarrow$
- Hvis du vil tilføje flere deltagere, skal du gentage trin 1-4.

#### Privat tale med en deltager i et konferenceopkald

- 1 Tap på den knap, der viser antallet af deltagere under et igangværende konferenceopkald. Tap f.eks. på 3 deltagere, hvis der er tre deltagere i opkaldet.
- 2 Tap på navnet på den deltager, du vil tale privat med.
- 3 Tap på for at afslutte den private samtale og vende tilbage til konferenceopkaldet.

#### Afbrydelse af en deltager fra et konferenceopkald

- 1 Tap på den knap, der viser antallet af deltagere under et igangværende konferenceopkald. Tap f.eks. på 3 deltagere, hvis der er tre deltagere.
- 2 Tap på  $\rightarrow$  ud for den deltager, du vil afbryde.

#### Sådan afslutter du et konferenceopkald

<span id="page-35-0"></span>Tap på  $\rightarrow$  under opkaldet.

# Opkaldsindstillinger

#### Spærring af opkald

Du kan spærre alle eller visse kategorier af ind- og udgående opkald. Når du bruger opkaldsspærring første gang. bliver du bedst om at indtaste din PUK-kode (Personal Unblocking Key) og herefter indtaste en ny adgangskode for at aktivere funktionen opkaldsspærring.

#### Sådan spærres ind- og udgående opkald

- 1 Tap på **ill** på Startskærm.
- 2 Find og tap på Indstillinger > Indstillinger for opkald > Opkaldsspærring.
- 3 Vælg en indstilling.
- 4 Angiv adgangskoden, og tap på Aktiver.

### Viderestilling af opkald

Du kan viderestille opkald, f.eks. til et andet telefonnummer eller til en telefonsvarertjeneste.

#### Sådan viderestiller du opkald

- 1 Tap på :::: på Startskærm.
- 2 Find og tap på Indstillinger > Indstillinger for opkald > Viderestilling af opkald.
- 3 Vælg en indstilling.
- 4 Indtast det nummer, som opkaldene skal viderestilles til, og tap derefter på Aktiver.

#### Sådan slår du viderestilling af opkald fra

- 1 Tap på **ill** på Startskærm.
- 2 Find og tap på Indstillinger > Indstillinger for opkald > Viderestilling af opkald.
- 3 Vælg en indstilling og tap derefter på Deakt.

#### Visning af telefonnummer

Du kan vælge at vise eller skjule dit telefonnummer på modtagerens enhed, når du ringer op til modtageren.

#### Sådan viser eller skjuler du dit telefonnummer

- 1 Tap på **ill på Startskærm**.
- 2 Find og tap på Indstillinger > Indstillinger for opkald > Yderligere indstillinger > Opkalds-id.

#### Faste numre

Hvis du har modtaget en PIN2-kode fra din tjenesteudbyder, kan du begrænse udgående opkald ved hjælp af en liste med faste numre (FDN).

#### Sådan aktiverer eller deaktiverer du faste numre

- 1 Tap på **ille** på Startskærm.
- 2 Find og tap på Indstillinger  $>$  Indstillinger for opkald  $>$  Faste opkaldsnumre.
- 3 Tap på Aktiver faste opkald eller Deaktiver faste opkald.
- 4 Indtast PIN2-koden, og tap på OK.

#### Sådan får du adgang til listen med modtagere, du accepterer opkald fra

- 1 Tap på !!!! på Startskærm.
- 2 Find og tap på Indstillinger > Indstillinger for opkald > Faste opkaldsnumre > Faste opkaldsnumre.
# Kontakter

Anvend programmet Kontakter til at gemme og håndtere alle dine kontakter. Opbevar dine telefonnumre, e-mail-adresser og andre kontaktdata på ét sted. Kontakter viser al kommunikation med en specifik kontakt. Tap blot på kontakten for at få adgang til oplysningerne i et nemt overblik.

Du kan tilføje nye kontakter til din telefon og synkronisere dem med kontakterne på din Sony Ericsson Sync-konto, Google™-konto, Microsoft® Exchange ActiveSync®-konto eller andre konti, der understøtter synkronisering af kontakter. Applikationen Kontakter forsøger automatisk at forbinde nye adresser med eksisterende for at oprette en enkelt post. Du kan også håndtere processen manuelt. Se www.sonyericsson.com/support/ contacts for yderligere oplysninger.

# Sådan åbnes programmet Kontakter første gang

Første gang du åbner programmet Kontakter, får du tip om, hvordan du kan tilføje kontakter til telefonen. Det er et godt tidspunkt at vælge en metode, der passer til din situation og konfiguration.

# Få kontakter ind i telefonen

Der er flere måder at få bestående kontakter og andre data ind i din nye telefon:

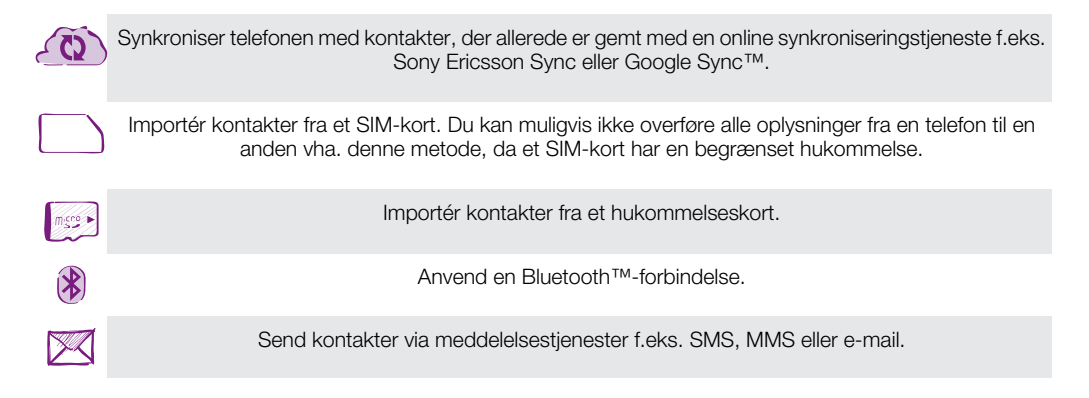

Metoden til online synkronisering virker bedst for de fleste brugere. På den måde har du altid en backup online.

### Sådan får du vist dine kontaktpersoner

• Tap, fraStartskærm, på , tap derefter på . Dine kontakter vises her.

### Sådan synkroniserer du dine telefonkontakter med en synkroniseringskonto

- 1 Tap, fraStartskærm, på !!!!, tap derefter på d.
- 2 Tryk på  $\equiv$ , og tap derefter på Indstillinger > Konti og synkronisering.
- 3 Tap, for at konfigurere en synkroniseringskonto, på Tilføj konto og følg vejledningen på skærmen. Tap, hvis du allerede har konfigureret en synkroniseringskonto og du vil synkronisere med kontoen, på kontoen  $\equiv$ , og tap på Synkroniser nu.

### Sådan importerer du kontaktpersoner fra SIM-kortet

- 1 Tap, fraStartskærm, på  $\frac{1}{2}$ , tap derefter på  $\ell$ .
- 2 Tryk på  $\equiv$ , og tap derefter på Imp. kontakter > SIM-kort.
- 3 Hvis du har konfigureret en synkroniseringskonto, kan du tilføje de importerede kontakter fra SIM-kortet til den konto. Eller du kan vælge kun at anvende kontaktpersonerne i telefonen. Vælg den ønskede indstilling.
- 4 Find og tap, for at importere en individuel kontakt, på kontakten. For at importere alle kontakter tryk på  $\equiv$ , tap derefter på Importer alle.

### Sådan importerer du kontaktpersoner fra hukommelseskortet

- 1 Tap, fraStartskærm, på ... tap derefter på  $\cdot$ .
- 2 Tryk på  $\equiv$ , og tap derefter på Imp. kontakter > Hukommelseskort.
- 3 Hvis du har konfigureret en synkroniseringskonto, kan du tilføje de importerede kontakter fra hukommelseskortet til den konto. Eller du kan vælge kun at anvende importerede kontakter i telefonen. Vælg den ønskede indstilling.
- 4 Hvis du har mere end en vCard-fil på SD-kortet, vises en liste med forskellige samlinger af telefonkontakter, med dato for oprettelse. Markér den batch, du vil importere.

### For at modtage kontaktdata sendt vha. Bluetooth™-teknologi

- 1 Kontrollér at Bluetooth™-funktionen er slået til og telefonen indstillet til synlig. Hvis ikke, kan du ikke motage data fra andre enheder.
- 2 Tap, når du bliver bedt om at bekræfte om du vil modtage filen, på Accepter.
- 3 Træk beskedpanelet ned og tap på filen du har modtaget for at importere kontaktdata.

### For at modtage kontakter sendt vha. meddelelsestjeneste

- 1 Når du modtager en ny SMS, MMS eller e-mail-meddelelse, åbn meddelelsen.
- 2 Den modtagne kontaktdata vises som en vCard vedhæftet fil. Tap på eller berør og hold, vCard-filen til at åbne en menu så du kan gemme kontaktdata.

## Kontakter oversigt over skærmbillede

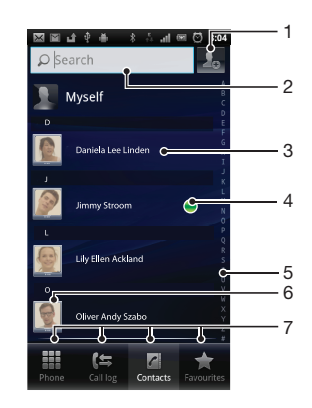

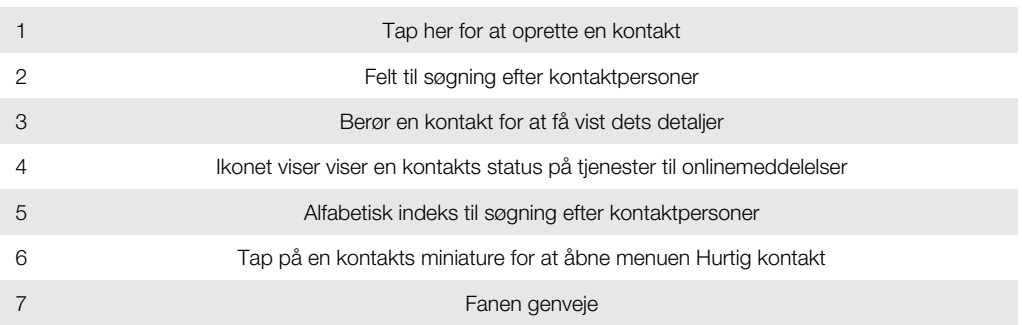

# Håndtering af kontakter

Opret, rediger og synkroniser kontakter med nogle få enkle trin. Vælg kun at få vist de kontakter, du vil vil anvende i telefonen. Hvis du synkroniserer kontakterne med mere en konto, kan du sammenføje to kontakter i telefonen for at undgå dubletter.

Nogle synkroniseringstjenester, f.eks. sociale netværkstjenester, tillader ikke redigering af kontaktoplysninger.

### Valg af kontakter, der skal vises i programmet Kontakter

- 1 Tap på ::: på Startskærm, tap derefter på  $\sqrt{1}$ .
- 2 Tryk på  $\equiv$ , og tap derefter på Filter.
- 3 Markér eller fjern markeringen, i listen der vises, den ønskede indstilling. Hvis du har synkroniseret kontakterne med en synkroniseringskonto, vises den i listen. Du kan tappe på kontoen for at udvide listen med indstillinger yderligere. Når du er færdig, skal du tappe på OK.

### Sådan tilføjer du en kontakt

- 1 Tap på ::: på Startskærm, tap derefter på  $\epsilon$ .
- 2 Tap på  $\sqrt{a}$ .
- 3 Hvis du har synkroniseret dine kontakter med en eller flere konti, så vælg kontoen du vil tilføje kontakten til eller tap på Telefonkontakt, hvis du kun vil anvende den i telefonen.
- 4 Indtast eller vælg relevante oplysninger for kontakten.
- 5 Når du er færdig, skal du tappe på Færdig.
- Hvis du tilføjer et plustegn og landekoden, inden nummeret på en kontakt, kan du bruge nummeret til at kalde op fra udlandet.

### Sådan redigerer du en kontakt

- 1 Fra Startskærm, tap på ;;;;;, tap derefter på *t* i.
- 2 Berør og hold på kontakten, du vil redigere, og tap derefter på Rediger kontakt.
- 3 Rediger de ønskede oplysninger. Når du er færdig, skal du tappe på Færdig.

### Sådan tilknyttes et billede med en kontakt

- 1 Tap på :::: på Startskærm, tap derefter på *t*.
- 2 Berør og hold på kontakten, du vil redigere, og tap derefter på Rediger kontakt.
- 3 Tap på  $\Box$ , og vælg metoden du vil benytte til at tilføje kontaktbillede.
- 4 Tap på Færdig, når du har tilføjet et billede.
- Du kan også føje et billede til en kontakt direkte fra Gallery-programmet.

### Sådan får du vist kommunikationen med en kontakt

- 1 Fra Startskærm, tap på ;;;;, tap derefter på *t* .
- 2 Tap på kontakten, du vil have vist.
- 3 Tap, for at få vist kommunikationen med kontakten for forskellige medier eller svip gennem filterelementerne nederst på skærmen.

#### Sådan sletter du kontaktpersoner

- 1 Tap på ::: på Startskærm, tap derefter på  $\epsilon$ .
- 2 Tryk på  $\equiv$ , og tap derefter på Slet kontakter.
- 3 Markér de kontakter, du vil slette, eller tap på Marker alle, hvis du vil slette alle kontakter.
- 4 Tap på  $Slet > OK$ .

### Sådan redigerer du kontaktoplysninger om dig selv

- 1 Tap på **ill** på Startskærm, tap derefter på **d**.
- 2 Berør og hold Mig selv i toppen af kontaktlisten, tap derefter på Rediger kontakt.
- 3 Indtast de nye oplysninger, eller foretag de relevante ændringer.
- 4 Når du er færdig, skal du tappe på Færdig.

### Sådan undgås dublerede poster i programmet Kontakter

Hvis du synkroniserer dine kontakter med en ny konto eller importerer kontaktoplysninger på andre måder, kan du komme til at duplikere poster i programmet Kontakter. Hvis dette sker kan du forbinde sådanne dubletter for at oprette en enkelt post. Og hvis du ved en fejl forbinder poster, kan du senere adskille dem igen.

### Sådan sammenføje to kontakter

- 1 Tap på ::: på Startskærm, tap derefter på  $\sqrt{1}$ .
- 2 Berør og hold kontakten du vil sammenføje med en anden kontakt, tap derefter på Forbind kontaktpersoner.
- 3 Tap fra listen, der vises, på kontakten, hvis oplysninger du vil forbinde med den første kontakt, tap derefter på OK for at bekræfte. Oplysninger fra den første kontakt sammenføjes med den anden kontakt og den første kontakt vises ikke længere i listen med Kontakter.

### Adskillelse af sammenføjede kontakter

- 1 Tap på :::: på Startskærm, tap derefter på  $\epsilon$ .
- 2 Berør og hold på den sammenføjede kontakt, du vil redigere, og tap derefter på Rediger kontakt.
- 3 Tryk på  $\equiv$ , og tap derefter på Opdel.
- 4 Tap på OK.

## **Favoritter**

Du kan markere en kontakt som favorit. Med fanen Favoritter kan du hurtigt åbne dine markerede kontakter. I Favoritter, er der også en liste med kontakterne du oftest kommunikerer med.

### Sådan markerer og fravælger du en kontaktperson som favorit

- 1 Fra Startskærm, tap på ;;;;, tap derefter på *t* .
- 2 Tap på den kontaktperson, du vil tilføje eller fjerne fra dine favoritter.
- 3 Tap på .

## Kommunikerer med dine kontakter

### Sådan søger du efter en kontaktperson

- 1 Tap på ::: på Startskærm, tap derefter på  $\epsilon$ .
- 2 Indtast de første bogstaver i kontaktpersonens navn i Søgfeltet. Alle kontaktpersoner, der begynder med disse bogstaver, vises.

### Menuen hurtig kontakt

Tap på en kontakts miniature for få vist indstillinger for hurtigt at kommunikere en bestemt kontakt. Indstillinger omfatter ring kontakten op, send en SMS eller MMS og start en chat vha. programmet Google Talk™.

For at et program vises som en indstilling i menuen hurtig kontakt, kan det være at du skal oprette programmet i telefonen og være logget på programmet. F.eks. skal du starte Gmail™ applikationen og indtaste dine logon-oplysninger inden du kan anvende Gmail™ fra menuen hurtig kontakt.

## Sådan deler du dine kontakter

### Sådan sender du dit eget visitkort

- 1 Tap på ::: på Startskærm, tap derefter på  $\epsilon$ .
- 2 Tap på Mig selv.
- 3 Tryk på  $\equiv$ , og tap derefter på Send kontakt > OK.
- 4 Vælg en af de tilgængelige overførselsmetoder og følg anvisningerne på skærmen.

### Sådan sender du en kontakt

- 1 Tap på **ill på Startskærm**, tap derefter på **.**.
- 2 Tap på den kontakt, hvis oplysninger du vil sende.
- $\overline{3}$  Tryk på  $\equiv$ , og tap derefter på Send kontakt > OK.
- 4 Vælg en af de tilgængelige overførselsmetoder og følg anvisningerne på skærmen.

### Sådan sendes flere kontakter på samme gang

- 1 Tap på ::: på Startskærm, tap derefter på  $\epsilon$ .
- 2 Tryk på  $\equiv$ , og tap derefter på Send kontakter.
- 3 Markér kontakterne du vil sende, eller vælg alle hvis du vil sende alle kontakter.
- 4 Tap på **Send**, tap derefter på OK for at bekræfte.
- 5 Vælg en af de tilgængelige overførselsmetoder og følg anvisningerne på skærmen.

### Backup af kontaktpersoner

Du kan bruge et hukommelseskort, et SIM-kort eller et online-synkroniseringsværktøj, såsom Microsoft® Exchange ActiveSync® til at tage backup af kontakter.

### Sådan eksporterer du alle kontakter til hukommelseskortet

- 1 Tap på :::: på Startskærm, tap derefter på  $\epsilon$ .
- 2 Tryk på  $\equiv$ , og tap derefter på Sik.kop. kontakt. > Hukommelseskort.
- 3 Tap på OK.

### Sådan eksporterer du kontakter til et SIM-kort

- 1 Tap, fraStartskærm, på ... tap derefter på  $\cdot$ .
- 2 Tryk på  $\equiv$ , og tap derefter på Sik.kop. kontakt. > SIM-kort.
- 3 Markér de kontakter, du vil ekportere, eller tap på Marker alle, hvis du vil eksportere alle kontakter.
- 4 Tap på Sikkerhedskopi.
- 5 Vælg Tilføj kontaktpersoner hvis du vil tilføje kontakter til bestående kontakter på SIM-kortet eller vælg Erstat alle kontaktpersoner hvis du vil erstatte bestående kontakter på SIM-kortet.
- Ţ Når du eksporterer kontakter til SIM-kortet, kan det ske at ikke alle oplysninger bliver eksporteret. Det skyldes at der er begrænset plads på SIM-kort.

# **Meddelelser**

# Sådan anvender du SMS og MMS

Telefonen kan sende og modtage tekst via SMS. Hvis du har et abonnement, som også omfatter MMS, kan du også sende og modtage meddelelser, der indeholder mediefiler, f.eks. billeder og videoer. En enkelt SMS kan indeholde op til 160 tegn. Hvis der er mere end 160 tegn, vil alle dine enkelte meddelelser blive kædet sammen og sendt sammen. Du skal betale for hver enkelt meddelelse af 160 tegn, du sender. Når du får vist meddelelser, vises de som samtaler, det vil sige at alle meddelelser, til eller fra en bestemt person er grupperet sammen.

Hvis du vil sende MMS'er, skal du have den korrekte MMS-indstilling på telefonen. Se *[Indstillinger](#page-28-0) [for internet og meddelelser](#page-28-0)* på side 29.

### Oprettelse og afsendelse af en meddelelse

- 1 Tap fra Startskærm, på  $\mathbb{H}$ , find og tap derefter på  $\leq$ .
- 2 Tap på Ny besked.
- 3 Tap på Skriv besked, og indtast meddelelsens tekst.
- 4 Tap på Tilføj modtager, vælg derefter en kontakt, eller indtast hele nummeret manuelt.
- 5 Hvis du vil tilføje en mediefil, skal du tappe på  $\blacksquare$  og vælge en indstilling.
- 6 Tryk på  $\equiv$ , hvis du vil tilføje, fjerne eller redigere modtagere, inden du sender meddelelsen. Tap på Tilføj modtager for at tilføje en modtager. Tap på Rediger modtagere for at fjerne en modtager, og tap på x ved siden af modtagerfeltet. Når du er færdig, skal du tappe på Udført.
- 7 Tap på **Send** for at sende meddelelsen.
- $-\bullet$ Hvis du afslutter en meddelelse, før du sender den, gemmes den som en kladde. Samtalen bliver tagget med ordet Kladde:.

### Sådan læser du en modtaget meddelelse

- 1 Tap fra Startskærm, på  $\mathbb{H}$ , find og tap derefter på  $\leq$ .
- Tap på den ønskede samtale.
- 3 Tap, hvis meddelelsen ikke er hentet endnu og hold meddelelsen, tap derefter på Overfør besked.
- Når du modtager en SMS eller MMS, vises x på statuslinjen. Du kan også læse meddelelsen ved at trække statuslinjen nedad og tappe på den meddelelse, du har modtaget, når statuslinjen er åben.

### Sådan besvarer du en meddelelse

- 1 Tap, fra Startskærm, på , tap derefter på Meddelelser.
- 2 Tap på den ønskede samtale.
- 3 Indtast dit svar og tap på Send.

### Sådan videresender du en meddelelse

- 1 Tap på :::: på Startskærm, tap derefter på Meddelelser.
- 2 Tap på den ønskede samtale.
- 3 Berør og hold på meddelelsen, du vil videresende, og tap derefter på Videresend besked.
- 4 Vælg en modtager fra listen eller tap på Tilføj modtager for at tilføjer en modtager, der ikke er på listen.
- 5 Rediger meddelelsen, og tap på Send.

### Sådan sletter du en meddelelse

- 1 Tap, fra Startskærm, på ;;;;, tap derefter på Meddelelser.
- 2 Tap på den ønskede samtale.
- 3 Berør og hold på meddelelsen, du vil slette, og tap derefter på Slet besked > Ja.

### Sådan sletter du samtaler

- 1 Tap, fra Startskærm, på ;;;;, tap derefter på Meddelelser.
- 2 Tryk på  $\equiv$ , og tap derefter på Slet flere.
- 3 Markér afkrydsningsfelterne for de samtaler, du vil slette, og tap derefter på Slet.

### Sådan gemmer du en afsenders nummer i en kontakt

- 1 Tap, fra Startskærm, på :::::, tap derefter på Meddelelser.
- 2 Tap på en samtale.
- 3 Tap afsenderens nummer øverst på skærmen.
- 4 Tap på  $\Omega$ <sub>o</sub>.
- 5 Vælg en eksisterende kontakt, eller tap på  $\bigcup_{i=1}^{\infty}$ , hvis du vil oprette en ny kontakt.
- 6 Rediger kontaktoplysningerne, og tap på Færdig.

### Opkald til en person, der har sendt dig en meddelelse

- 1 Tap på : på Startskærm, tap derefter på Meddelelser.
- 2 Tap på en samtale.
- 3 Tap på modtagerens navn eller nummer øverst på skærmen.
- 4 Hvis modtageren er gemt i dine kontakter, skal du tappe på det telefonnummer, du vil ringe op til. Hvis du ikke har gemt modtageren i dine kontakter, skal du tappe på  $\mathcal{L}$

### Sådan gemmer du en fil indholdt i en modtaget meddelelse

- 1 Tap, fraStartskærm, på ::::;, tap derefter på Meddelelser.
- 2 Tap på den ønskede samtale.
- 3 Tap, hvis meddelelsen endnu ikke er blevet hentet, på og hold meddelelsen, tap derefter på Overfør besked.
- 4 Berør og hold meddelelsen du vil gemme, vælg derefter den ønskede indstilling.

# Indstillinger for SMS og MMS

### Sådan ændrer du beskedindstillinger for meddelelser

- 1 Tap, fra Startskærm, på ;;;;;, tap derefter på Meddelelser.
- 2 Tryk på  $\equiv$ , og tap derefter på **Indstillinger**.
- 3 Tap eventuelt på **Signal ved besked**, og vælg en lyd for beskeder.
- 4 Tap eventuelt på Vibrering ved besked, og markér et afkrydsningsfelt for at aktivere.

### Sådan ændrer du leveringsrapportens indstillinger for udgående meddelelser

- 1 Tap, fra Startskærm, på ;;;;;, tap derefter på Meddelelser.
- 2 Tryk på  $\equiv$ , og tap derefter på **Indstillinger**.
- 3 Tap på Leveringsrapport for at aktivere eller deaktivere leveringsrapporten.
- Når en meddelelse er leveret til modtageren, vises der et i meddelelsen.

### Sådan får du vist meddelelser, der er gemt på SIM-kortet

- 1 Tap, fra Startskærm, på ;;;;;, tap derefter på Meddelelser.
- 2 Tryk på  $\equiv$ , og tap derefter på Indstillinger > SIM-beskeder.

# E-mail

Anvend telefonens e-mail-program til at sende og modtage e-mail via din almindelige email-konto eller via din virksomhedskonto. Eller du kan gøre begge dele. Telefonen kan håndtere flere e-mail-konti på samme tid. Du kan konfigurere disse konti til at anvende en kombineret indbakke eller flere indbakker. Bemærk at du med telefonen kan få adgang til e-mail du modtager på din Gmail™ -konto fra både e-mail- og Gmail™ -programmerne.

Din virksomheds Microsoft® Outlook® e-mail skal være gemt på en Microsoft® Exchangeserver for at funktionaliteten beskrevet ovenfor virker. Du kan finde flere oplysninger i *[Synkroniserer virksomhedens e-mail, kalender og kontakter](#page-63-0)* på side 64.

### Sådan opsætter du en e-mail-konto på telefonen

- 1 Tap på **ille** på Startskærm.
- 2 Find og tap på E-mail.
- 3 Indtast din e-mail-adresse og adgangskode, tap derefter på Næste.
- 4 Fuldfør, hvis e-mail-kontoens indstillinger ikke kan hentes automatisk, opsætningen manuelt.
- 5 Hvis du bliver bedt om det, skal du angive et navn på din e-mail-konto, så den er nemt at identificere. Tap derefter på Udført.
- Hvis du har brug for at indtaste indstillingerne manuelt, skal du kontakte din e-mail-netoperatør for at få de korrekte indstillinger for din e-mail-konto. Vælg ved virksomhedens e-mail, Exchange Active Sync som kontotype.
- Du kan indstille mere end en e-mail-konto. See *[Sådan tilføjer du en ekstra e-mail-konto på](#page-45-0) [telefonen](#page-45-0)* på side 46.

# Brug af e-mail

### Sådan opretter og sender du en e-mail

- 1 Tap på **ill** på Startskærm.
- 2 Tap på E-mail.
- 3 Hvis du anvender flere e-mail-konti, så tap kontoen du vil sende meddelelsen fra.
- 4 Tap på Skriv.
- 5 Tap på Til, og start indtastning af modtagerens adresse. Resultater vises i en dynamisk liste. Tap på det relevante resultat eller fortsæt med at skrive den fuldstændige e-mail-adresse. Skriv, for at tilføje flere modtagere, enten et komma (,) eller en semikolon (;) og skriv et andet navn. Tap for at slette en modtager på  $\sqrt{x}$ tasten.
- 6 Tap på Emne, og indtaste emnet for e-mailen.
- 7 Indtast i meddelelsesområdet meddelelsesteksten.
- 8 Tap, for at vedhæfte en fil, på Tilføj vedhæftet fil. Vælg filtypen, der skal vedhæftes, tap derefter på filen, der skal vedhæftes, fra den viste liste.
- 9 Tap på Send.

### Sådan modtages e-mail

- 1 Tap, fra Startskærm, på ...
- 2 Tap på **E-mail**.
- 3 Tap, hvis du anvender flere e-mail-konti, på kontoen du vil tjekke. Tap, hvis du vil tiekke alle dine e-mail-konti på samme tid, på Kombineret indbakke.
- 4 Tryk for at hente en ny meddelelse,  $p\ddot{a} \equiv$ , tap derefter på **Opdater**.
- $-\bullet$ Ved virksomhedskonti indstillet til push-tilstand, behøver du ikke opdatere indbakken. Når pushtilstand er aktiveret, opdateres telefonen automatisk, når der modtages nye e-mail.

### Læsning af e-mails

- 1 Tap på :::: på Startskærm.
- 2 Find og tap på E-mail.
- 3 Tap på den konto, du vil tjekke, hvis du anvender flere e-mail-konti. Tap på Kombineret indbakke, hvis du vil tjekke alle dine e-mail-konti på samme tid.
- 4 Rul i e-mail-indbakken op eller ned, og tap på e-mailen, du vil læse.

### Visning og læsning af e-mails ved hjælp af indholdsruden

- 1 Tap på **ill** på Startskærm.
- 2 Find og tap på E-mail.
- 3 Tap på den konto, du vil tjekke, hvis du anvender flere e-mail-konti. Tap på Kombineret indbakke, hvis du vil tjekke alle dine e-mail-konti på samme tid.
- 4 E-mail-indholdsruden vises, hvis den er aktiveret.
- 5 Rul op eller ned i e-mail-indbakken, og tap på den e-mail, du vil læse. E-mailen åbnes i indholdsruden.
- 6 Træk, for at få vist e-mail i fuldskærmsformat, delelinjen (findes mellem indbakken og indholdsruden) tilsvarende. Anvend i fuldskærmsformat frem- og tilbage-pilene øverst på skærmen for at læse næste eller forrige meddelelse.
- 7 Træk delelinjen tilsvarende for at vende tilbage til indbakkevisningen.

### Sådan ændres indstillinger for panelet e-mail-eksempel

- 1 Tap fra Startskærm, på ::::, find og tap derefter på E-mail.
- 2 Tap på den konto, du vil tjekke, hvis du anvender flere e-mail-konti. Tap på Kombineret indbakke, hvis du vil tjekke alle dine e-mail-konti på samme tid.
- 3 Tryk på  $\equiv$ , tap derefter på Eksempelrude og vælg en indstilling.

### Sådan får du vist en fil vedhæftet en e-mail

- 1 Tap, fra Startskærm, på ::::.
- 2 Find og tap på E-mail.
- 3 Find og tap på den ønskede meddelelse i e-mail-indbakken.
- 4 Rul, hvis det er nødvendigt, ned i e-mail-indholdsruden for at se vedhæftningen. Tap på Åbn eller Gem ved siden af den.

### Sådan gemmer du en afsenders e-mail-adresse i dine kontakter

- 1 Tap på **ill** på Startskærm.
- 2 Find og tap på E-mail.
- 3 Find og tap på den ønskede meddelelse i e-mail-indbakken.
- 4 Tap på afsenderens navn øverst på skærmen.
- 5 Tap på OK når du bliver bedt om at tilføje navnet til dine kontakter.
- 6 Vælg en eksisterende kontakt, eller tap på Opret ny kontakt, hvis du vil oprette en ny kontakt.
- 7 Rediger kontaktoplysningerne, og tap på Færdig.

### Sådan besvarer du en e-mail

- 1 Tap på **ill** på Startskærm.
- 2 Tap på **E-mail**.
- 3 Berør og hold i e-mail-indbakken meddelelsen du vil besvare.
- 4 Tap på Svar eller Svar alle.
- 5 Indtast dit svar, tap derefter på Send.

### Sådan videresender du en e-mail

- 1 Tap på **ill** på Startskærm.
- 2 Tap på E-mail.
- 3 Berør og hold i e-mail-indbakken meddelelsen du vil videresende.
- 4 Tap på Videresend.
- 5 Tap på Til, og indtast modtagerens adresse.
- 6 Indtast din meddelelse, og tap derefter på Send.

### Sletning af en e-mail

- <span id="page-45-0"></span>1 Tap på :::: på Startskærm.
- 2 Tap på E-mail.
- 3 Berør og hold den meddelelsen, du vil slette, nede i e-mail-indbakken, og tryk derefter på Slet.

### Sådan ændrer du hvor ofte indbakken tjekkes

- 1 Tap, fra Startskærm, på ...
- 2 Find og tap på E-mail.
- 3 Tap, hvis du har konfigureret mere end en e-mail-konti, på kontoen du vil justere.
- 4 Tryk på  $\equiv$ , tap derefter Kontoindstillinger > Kontrolfrekv. for indbakke, og vælg en indstilling.

# Sådan anvendes e-mail-konti

### Sådan tilføjer du en ekstra e-mail-konto på telefonen

- 1 Tap på **ill** på Startskærm.
- 2 Find og tap på **E-mail**.
- 3 Tryk på  $\equiv$ , og tap derefter på Konti.
- 4 Tryk på  $\equiv$ , og tap derefter på **Tilføj konto**.
- 5 Indtast e-mail-adressen og adgangskoden, tap derefter på Næste. Fuldfør, hvis email-kontoens indstillinger ikke kan hentes automatisk, opsætningen manuelt.
- 6 Hvis du bliver bedt om det, skal du angive et navn på din e-mail-konto, så den er nemt at identificere. Tap derefter på Udført.
- ÷ó. Hvis du har mere end en e-mail-konto på telefonen, kan du se en liste med dine konti, når du åbner E-mail-programmet. Tap blot på navnet på den konto du vil åbne.

### Sådan indstilles en e-mail-konto til standardkonto

- 1 Tap, fra Startskærm, på ::::.
- 2 Find og tap på **E-mail**.
- 3 Tap på kontoen, du vil anvende som standardkonto til at oprette og sende e-mail.
- 4 Tryk på  $\equiv$ , og tap derefter på **Kontoindstillinger**.
- 5 Markér afkrydsningsfeltet Standardkonto.
- Hvis du kun har en e-mail-konto, så vælges denne automatisk som standardkonto.

### Sådan fjerner du en e-mail-konto fra telefonen

- 1 Tap på :::: på Startskærm.
- 2 Find og tap på **E-mail**.
- 3 Gå, hvis du har flere e-mail-konti på telefonen, til trin 4. Tryk, hvis du kun har en email-konto, på  $\equiv$ , tap derefter på Konti.
- 4 Berør og hold på kontoen, du vil fjerne, og tap derefter på Slet konto > OK.

### Gmail™ og andre Google™-tjenester

Hvis du har en Google™-konto, kan du anvende telefonens Gmail™ -program, til at læse, skrive og organisere e-mail. Når du har konfigureret din Google™-konto på telefonen, kan du også chatte med venner vha. programmet Google Talk™, synkronisere telefonens kalenderprogram med din Google Calendar™ og hente programmer og spil fra Android Marked™.

### For at konfigurere en Google™-konto på telefonen

- <span id="page-46-0"></span>1 Tap på :::: på Startskærm.
- 2 Find og tap på Indstillinger > Konti og synkronisering > Tilføj konto > Google.
- 3 Følg anvisningerne i registreringsguiden for at oprette en Google™-konto, eller log på, hvis du allerede har en konto. Telefonen kan du anvendes med Gmail™ , Google Talk™ og Google Calendar™.
- Du kan også logge på eller oprette en Google™-konto fra opsætningsguiden, første gang du starter telefonen. Eller du kan gå online for at oprette en konto på *[www.google.com/accounts](http://www.google.com/accounts)*.

### Sådan åbner du Gmail™ -program

- 1 Tap på :::: på Startskærm.
- 2 Find og tap på Gmail<sup>™</sup>.

# Google Talk™

Du kan bruge Google Talk™-onlinemeddelelser på telefonen til at chatte med venner, som også bruger dette program.

### Sådan starter du Google Talk™

- 1 Tap, fra Startskærm, på ::::
- 2 Find og tap på Talk.

### Sådan besvarer du en onlinemeddelelse via Talk

- 1 Når nogen forsøger at kontakte dig på Talk, vises i statuslinjen.
- 2 Træk statuslinjen nedad, tryk på meddelelsen, og du er klar til at chatte.

# Sony Ericsson Timescape<sup>™</sup>

Sony Ericsson Timescape™ ændrer, hvordan du interagerer med andre ved samle al kommunikation og vise dem samlet. Alle hændelser, (herunder SMS'er, MMS'er, ubesvarede opkald og opdateringer fra internettjenester) vises som billeder i kronologisk rækkefølge på skærmen. På denne måde kan du få vist hændelser i små eksempler, inden du vælger at åbne og få vist hele indholdet. Du kan også tappe på uendelighedsknappen for at få vist en række indhold relateret til elementet, du netop får vist i Timescape™.

 $\mathbf{I}$ De tjenester og funktioner, der er beskrevet i dette kapitel, understøttes muligvis ikke i alle lande eller områder eller på alle net og/eller af alle netoperatører i alle områder.

### Start af Timescape™

- 1 Tap på **ill** på Startskærm.
- 2 Find og tap på Timescape™ ...
- 3 Den første gang du starter Timescape, kan du tappe på billedet på velkomstskærmen for at logge på Facebook eller Twitter. Hvis du ikke vil logge på, skal du tappe på Udført.

# Timescape™ hovedvisning

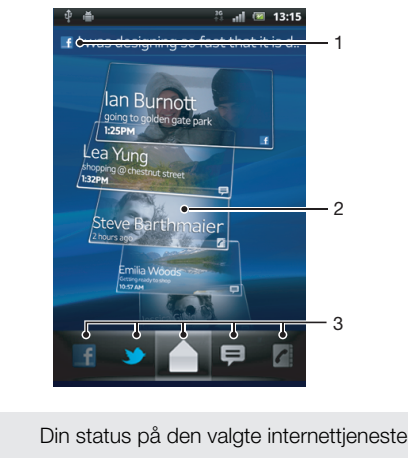

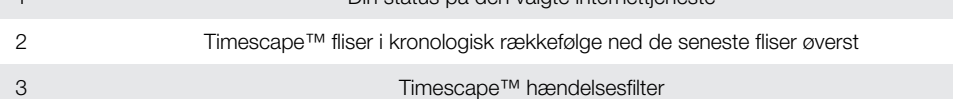

# Timescape™-widget

Timescape™-widgeten viser de seneste Timescape™-hændelser. Hvis du vil have adgang hurtigt, kan du tilføje Timescape™-widgeten på din Startskærm. Se *[Startskærm](#page-15-0)* på siden 16.

## Visning af Timescape™-widget

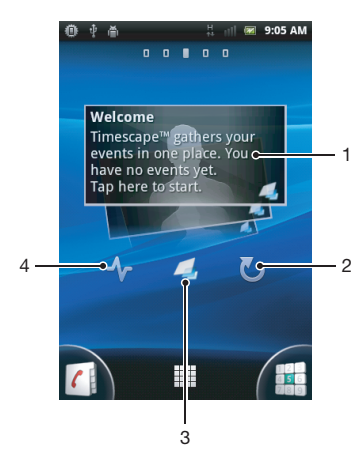

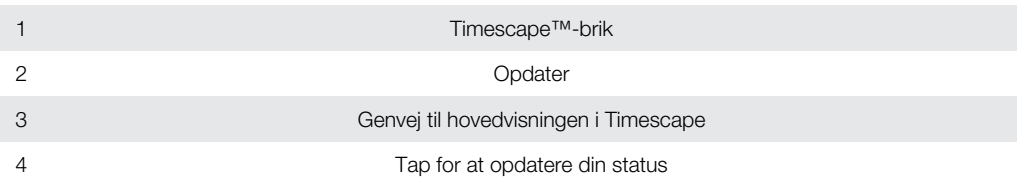

Du kan ikke få vist eksempler på brikker i Timescape™-widgeten.

### Sådan tilføjes widgetten Timescape™ til Startskærmen

- 1 På Startskærm skal du trykke på  $\equiv$ .
- 2 Tap på Tilføj > Widgets.
- 3 Tap på Timescape™-widget.
- 4 Vælg et element, du vil tilføje.

### Sådan fjernes widgetten Timescape fra Startskærmen

- 1 Berør og hold fra Startskærmen widgetten Timescape.
- 2 Træk widgetten til mil nederst på skærmen.

# Brug af Timescape™

### Rulning gennem billeder i Timescape™

- 1 Tap på ::: på Startskærm.
- 2 Find og tap på Timescape™.
- 3 Svip op eller ned for at rulle gennem billederne.

### Forhåndsvisning af en brik i Timescape™

- 1 Tap på **ill** på Startskærm.
- 2 Find og tap på Timescape™.
- 3 Rul frem til den brik, du vil have forhåndsvist, og tap derefter på den.

# Timescape™-hændelsesfilter

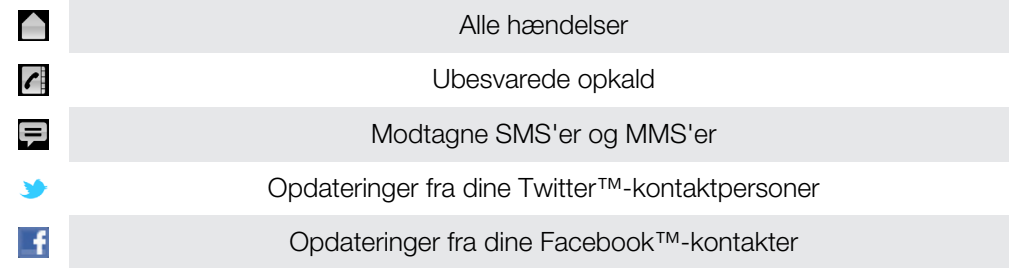

### Filtrering af de hændelser, der vises i Timescape™

- 1 Tap på :::: på Startskærm.
- 2 Find og tap på Timescape™.
- 3 Tap eller svirp gennem filterikonerne.

### Sådan opdateres hovedvisningen i Timescape™

- Tryk, når hændelsesfilteret i Timescape™ er indstillet til alle hændelser, på  $\equiv$ , tap derefter på Opdatér.
- Når du opdaterer hovedvisningen, opretter telefonen forbindelse til internettet for at opdatere oplysninger fra de webtjenestekonti du har sammenkædet med Timescape™.

### Sådan logger du på Facebook™ eller Twitter™ fra Timescape™

- 1 Tap, fra Startskærm, på ....
- 2 Find og tap på Timescape™.
- 3 Tryk på  $\equiv$ , og tap derefter på Indstillinger > Konfigurér tjenester.
- 4 Tap på den tjeneste, du vil logge på.
- 5 Indtast dine logonoplysninger.
- Når du har logget på en webtjeneste, kan du opdatere din status eller få vist opdateringer fra webtjenesten i Timescape™.

### Opdatering af din Facebook™- eller Twitter™-status i Timescape™

- 1 Tap på **iii** på Startskærm.
- 2 Find og tap på Timescape™.
- 3 Tap på  $\equiv$  > Opdatér status.
- 4 Tap på den tjeneste, du vil opdatere status for. Hvis du ikke er logget på tjenesten, skal du logge på, før du fortsætter. Tap på Fortsæt, når du har valgt den ønskede tieneste.
- 5 Tap på tekstfeltet, og indtast din nye status, og tap derefter på Del.

### Sådan logger du af Facebook™ eller Twitter™ fra Timescape™

- 1 Tap, fra Startskærm, på ::::.
- 2 Find og tap på Timescape™.
- 3 Tryk på  $\equiv$ , og tap derefter på Indstillinger > Konfigurér tjenester.
- 4 Tap på den tjeneste, du vil logge ud af.
- Dine kontooplysninger slettes når du logger ud.

### Sådan får du vist en hændelse i Timescape™

- 1 Tap på **ille** på Startskærm.
- 2 Find og tap på Timescape™.
- 3 Rul til og tap på billedet for den ønskede hændelse, så det vises i forhåndsvisning. Tap derefter på billedet igen.

### Sådan ringer du tilbage fra Timescape ™, når du har et mistet opkald

- 1 Fra Startskærm, tap på ...
- 2 Find og tap på Timescape™.
- 3 Tap på det billede, der angiver det mistede opkald, og tap derefter igen på billedet.
- 4 Tap på **for at returnere opkaldet**.

### For at besvare en SMS eller MMS i Timescape™

- 1 Tap på **ill** på Startskærm.
- 2 Find og tap på Timescape™.
- 3 Rul frem til en tekst eller et MMS-billede, og tap derefter på billedet.
- 4 Tap på igen på meddelelsesbrikken, rediger derefter meddelelsen og tap på Send.

## Knappen med uendelighedssymbolet i Timescape™

Når du tapper på en flise, uendeligknappen ø i øverste højre hjørne. Hvis billedet er knyttet til en kontakt, kan du åbne relateret indhold ved at tappe på knappen med uendelighedssymbolet.

### For at få vist al kommunikation med en kontaktperson i Timescape™

- 1 Tap på **ill** på Startskærm.
- 2 Find og tap på Timescape™.
- 3 Tryk på en hændelse, der er relateret til en kontakt.
- 4 Tap på  $\infty$ . Al kommunikation med kontaktpersonen vises.
- 5 Tryk på eller svip gennem filterelementerne nederst på skærmen for at få vist kommunikation med kontaktpersonen via andre medier.

# Indstillinger for Timescape™

### Sådan åbner du indstillingerne for Timescape™

- 1 Tap på :::: på Startskærm.
- 2 Find og tap på Timescape™.
- 3 Tryk på  $\equiv$ , og tap derefter på **Indstillinger**.

### Sådan planlægger du opdateringer af webtjenesteindhold i Timescape™

- 1 Tap, fra Startskærm, på ....
- 2 Find og tap på Timescape™.
- 3 Tryk på  $\equiv$ , og tap derefter på Indstillinger > Opdateringstilstand.
- 4 Tap på den ønskede indstilling. Hvis du vælger Manuelt, planlægges der ingen automatiske opdateringer.

# Sådan kommer du i gang med Android Market™

Åbn Android Market™ og få adgang til en verden af programmer og spil. Du kan gennemse disse programmer og spil ud fra forskellige kategorier. Du kan også bedømme et program eller spil og sende feedback om det.

Du skal have en Google™-konto for at kunne anvende Android Market™. Se *[For at](#page-46-0) [konfigurere en Google™-konto på telefonen](#page-46-0)* på side 47.

Android Market™ er muligvis ikke tilgængelig i alle lande eller områder

### Åbning af Android Marked™

- 1 Tryk på :::: fra Startskærm.
- 2 Find og tap på Market.

# Betalingsindstillinger

Når du henter programmer, du har betalt for, fra Android™ Marked, håndteres dit køb via Google Checkout™. I visse tilfælde kan du hente en gratis prøveversion af programmet via Android™ Marked, men hvis du vil fortsætte med at bruge programmet skal betalingen for den fulde version ske via producentens webside.

- Google Checkout™ Google Checkout™ er en onlinetjeneste til håndtering af betalinger. Her kan du f.eks. få oplysninger om købshistorikken, og du er beskyttet mod kreditkortsvindel, fordi leverandøren ikke får oplyst hele dit kreditkortnummer. Du kan anvende kan Google™-kontoen til at logge på Google Checkout™ fra telefonen. Hvis du ikke har en Google Checkout™-konto, kan du tilmelde dig en ny konto fra telefonen. Betalingen sker via kredit-, betalings- eller gavekort. Visse leverandører modtager også betaling opkrævet af telefonselskabet.
- Ā Det kan være at man ikke kan købe programmer via Android™ Marked i alle lande eller områder.

# Sådan henter du fra Android Marked™

Du kan hente alle slags programmer fra Android™ Marked også gratis programmer. Hvis du betaler for et program via Google Checkout™, er det knyttet til din Google™-konto, så programmet kan installeres et ubegrænset antal gange uanset enhed.

### Inden du henter programmer

Sørg for, inden du henter noget fra Android Marked™, at have en fungerende internetforbindelse.

Husk også at der kan være betaling for datatrafik, når du henter indhold til telefonen. Kontakt operatøren for at få flere oplysninger.

### Hentning af et gratis program

- 1 Find i Android Marked™ et element, du vil hente, ved at gennemse kategorierne eller vha. søgefunktionen.
- 2 Tap på elementet for at få vist nærmere oplysninger, og følg anvisningerne for at fuldføre installationen.
- 3 Hvis det program, du vil hente, kræver adgang til dine data eller kontrol over funktioner på telefonen, vises der et yderligere skærmbillede med detaljer. Læs dette skærmbillede omhyggeligt, da din telefons funktionalitet kan blive alvorligt påvirket, hvis du fortsætter. Tap på OK, hvis du accepterer eller Annuller, hvis du vil annullere overførslen.

### Henting af et program, der skal betales for

- 1 Find i Android Marked™ et element, du vil hente, ved at gennemse kategorierne eller vha. søgefunktionen.
- 2 Tap på elementet for at få vist nærmere oplysninger, og følg anvisningerne i telefonen for at fuldføre købet.
- 3 Hvis det program, du vil hente, kræver adgang til dine data eller kontrol over funktioner på telefonen, vises der et yderligere skærmbillede med detaljer. Læs dette skærmbillede omhyggeligt, da din telefons funktionalitet kan blive alvorligt påvirket, hvis du fortsætter. Tap på OK, hvis du accepterer eller Annuller, hvis du vil annullere overførslen.

### Åbning af et hentet program

- 1 Tryk på  $\equiv$ i Android Marked™, og tap derefter på My apps.
- 2 Tap på det hentede program.
- Du kan også få adgang til hentede programmer fra programskærmbilledet.

## Sådan sletter du alle programdata

Det kan være nødvendigt at slette et programs data. F.eks. hvis programhukommelsen er fyldt, eller du ønsker at slette resultaterne af et spil. Det kan også være indgående e-mail, SMS'er og MMS'er i forbindelse med visse programmer, som du ønsker at slette.

### Sådan rydder du hele cachen for en applikation

- 1 Tap på **::::** på Startskærm.
- 2 Find og tap på Indstillinger.
- 3 Tap på Programmer > Programadministration.
- 4 Tap på den applikation, som du vil rydde hele cachen for.
- 5 Tap på Ryd cache.
- For nogle programmer er det ikke muligt at rydde cachen.

### Sådan sletter du et installeret program

- 1 Tap på **ill** på Startskærm.
- 2 Find og tap på Indstillinger.
- 3 Tap på Programmer > Programadministration.
- 4 Tap på det ønskede program.
- 5 Tap på Afinstaller.
- Visse forudinstallerede programmer kan ikke slettes.

# **Tilladelser**

Nogle programmer skal have adgang til dele af din telefon for at kunne fungere korrekt. Et navigationsprogram skal f.eks. have tilladelse til at sende og modtage data samt adgang til din position. Visse programmer misbruger disse tilladelser og stjæler eller sletter data, eller videregiver din position. Sørg for kun at installere og give tilladelser til programmer, du har tillid til.

### Sådan får du vist tilladelserne for et program

- 1 Tap på **ill** på Startskærm.
- 2 Find og tap på Indstillinger.
- 3 Tap på Programmer > Programadministration.
- 4 Tap på det ønskede program.
- 5 Rul ned for at få vist Tilladelser.

# Sådan installeres ikke-Android Market™-programmer

At installere programmer af ukendt eller upålidelig oprindelse kan beskadige din telefon. Telefonen er som standard indstillet til at blokere sådanne installationer. Du kan imidlertid ændre denne indstilling og tillade installationer fra ukendte kilder.

Sony Ericsson garanterer eller indestår ikke for ydeevnen ved tredjepartsprogrammer eller indhold, der overføres via download eller anden grænseflade til telefonen. Sony Ericsson er tilsvarende ikke ansvarlig for beskadigelse af eller reduceret ydeevne på telefonen, der skyldes overførslen af tredjepartsindhold. Brug kun indhold fra pålidelige kilder. Kontakt indholdsudbyderen, hvis du har spørgsmål eller anliggender.

### Tilladelse af installationen af ikke-Android Marked™-programmer

- 1 Tap på :::: fra Startskærm.
- 2 Find og tap på Indstillinger > Programmer.
- 3 Markér afkrydsningsfeltet Ukendte kilder.

# Tjenesten PlayNow™

Du kan anvende tjenesten PlayNow™ til at hente programmer, spil og musik. PlayNow™ tjenesten har både gratis og ikke-gratis overførsler.

PlayNow™tjenesten er ikke tilgængelig i alle lande.

# Inden du henter indhold

Inden overførsel, skal du kontrollere, at du har forbindelse til internettet. Desuden skal der sidde et hukommelseskort i telefonen, hvis du vil hente indhold som f.eks. musik, ringesignaler og temaer.

Ţ Når du overfører indhold til telefonen, skal du muligvis betale for de data, der overføres. Kontakt operatøren for at få flere oplysninger om priserne på dataoverførsel i dit land.

### Sådan starter du PlayNow™

- 1 Tap på **::::** på Startskærm.
- 2 Find og tap på  $\blacktriangleright$ .

## Sådan overføres der fra tjenesten PlayNow™

Hent indhold fra tjenesten PlayNow™ direkte til telefonen. Vælg mellem en række forskellige programmer, spil, musik, ringetoner og andet indhold. Bemærk at indstillingen for betaling for betalingsprogrammer kan afhænge af landet.

### Hentning af et PlayNow-element til din telefon

- 1 Tap på ::: på Startskærm.
- 2 Find og tap på Store.
- 3 Find et element, du vil hente, ved at gennemse kategorierne eller vha. søgefunktionen.
- 4 Tap på elementet for at få vist oplysninger om det.
- 5 Klik på "Buy now!" for at starte købsprocessen. Når dit køb er blevet valideret, kan du begynde at hente indholdet.

# Qriocity<sup>™</sup> Video

Lej og køb videoer, som du ikke blot kan få vist på telefonen, men også på pc, PlayStation® Portable (PSP) og PlayStation® 3.

Qriocity™ Video er muligvis ikke tilgængeligt i alle lande og områder.

### Åbning af Qriocity<sup>™</sup>

- 1 Tap på :::: på Startskærm.
- 2 Find og tap på  $\Omega$ .

# Qriocity™-menuoversigt

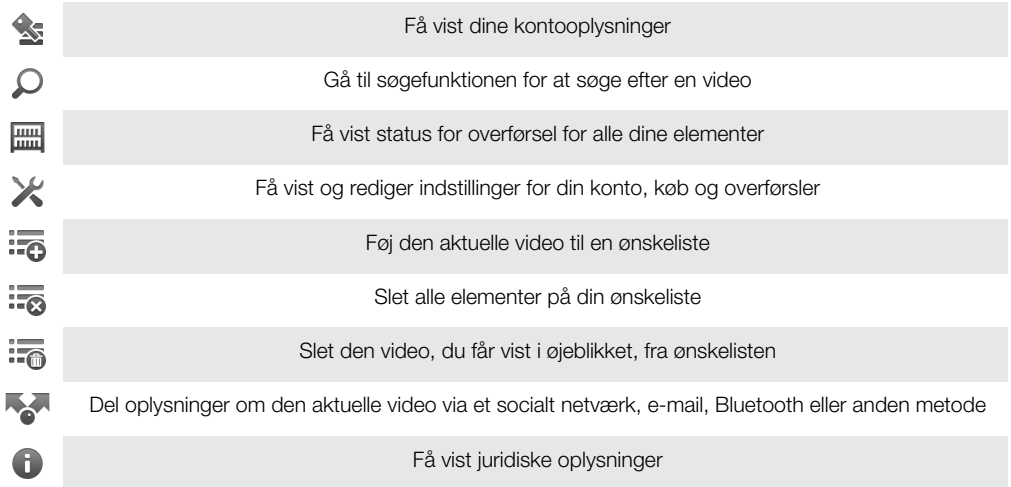

Qriocity™-menuen er dynamisk, hvilket betyder, at alle indstillinger ikke altid er tilgængelige. F.eks. er indstillingen for at slette alle elementer på din ønskeliste kun tilgængelig, når du får vist listen.

### Åbning af Qriocity™-menuen

Åbn Qriocity™, og tryk derefter på  $\equiv$ 

### Oprettelse af en Qriocity™-konto

Du skal oprette en Qriocity™-konto, hvis du ønsker at købe eller leje film med denne tjeneste. Hvis du allerede har en PlayStation®-netværkskonto, kan du bruge denne konto i stedet.

### Visning af Qriocity™-videoudvalget

Gennemse videoer efter kategori, eller indtast tekst for at søge efter et bestemt element. Du kan også vælge at få vist et eksempel på de videoer, du er interesseret i.

### Leje eller køb af en video

Lej eller køb en video fra et udvalg af de seneste Hollywood-film, action-film, komedier og meget andet. Når du lejer en video, skal den ses inden for et bestemt tidsrum. Dette varierer fra marked til marked. Du kan også vælge at hente en købt video til de fleste Sony™ enheder, der er forbundet til Qriocity™-kontoen.

### Qriocity™-beskedoversigt

Når du køber eller lejer videoer, vises følgende beskeder muligvis:

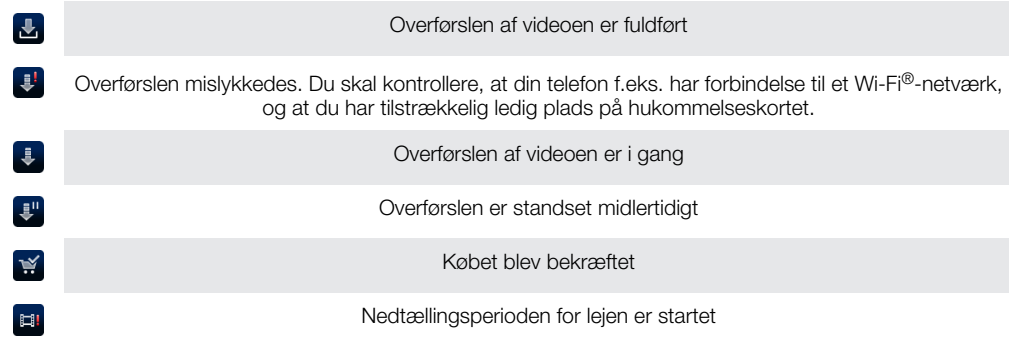

# Visning af en video fra Qriocity™

Du kan se din lejede eller købte video på de fleste Sony™-enheder, der er sluttet til din Qriocity™-konto.

# Qriocity™-videomenuoversigt

Når du ser en video, kan du åbne en menu for at se følgende indstillinger:

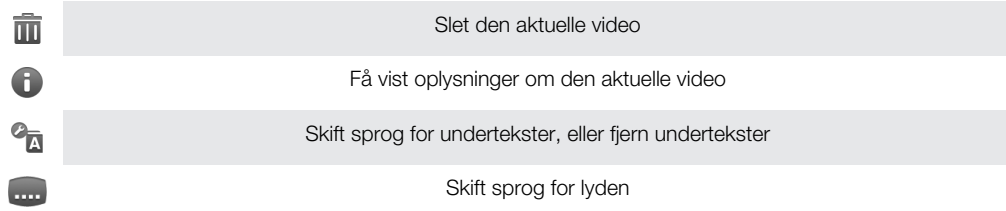

# **Organisering**

# Kalender

Telefonen har en kalender, som du kan anvende til at holde styr på dine aftaler. Hvis du har en Sony Ericsson-konto eller en Google™-konto, kan du også synkronisere kalenderen på telefonen med din internetkalender. Se *[Synkronisering](#page-62-0)* på side 63.

### Indstilling af kalendervisningen

- 1 Tap fra Startskærm, på ... find og tap derefter på Kalender.
- 2 Tryk på  $\equiv$ , og vælg en indstilling.

### Visning af flere kalendere

- 1 Tap fra Startskærm, på ;;;;, find og tap derefter på Kalender.
- 2 Tryk på  $\equiv$ , og tap derefter på Flere > Mine kalendere.
- 3 Tap for at væle de kalendere du vil have vist.

### Oprettelse af en hændelse i kalenderen

- 1 Tap på ::: på Startskærm, tap derefter på Kalender.
- 2 Tryk på  $\equiv$ , og tap derefter på Ny begivenhed.
- 3 Indtast navn, klokkeslæt og sted samt en beskrivelse af hændelsen.
- 4 Vælg evt. en anden indstilling under Gentagelse.
- 5 Vælg påmindelse for hændelsen. Du kan tilføje en ny påmindelse for hændelsen ved at tappe på  $\boxed{+}$ .
- 6 Tap på Gem.
- Når aftaletidspunktet nærmer sig, viser telefonen en kort besked som påmindelse. Desuden vises **30** på statuslinjen.

### Visning af en hændelse i kalenderen

- 1 Tap på :::: på Startskærm, tap derefter på Kalender.
- 2 Tap på den hændelse, du vil have vist.

### Ændring af kalenderindstillingerne

- 1 Tap på ::: på Startskærm, tap derefter på Kalender.
- 2 Tryk på  $\equiv$ , og tap derefter på Flere > Indstillinger.
- 3 Tap for at åbne den indstilling, du vil ændre, og rediger det ønskede.

# Vækkeur

Brug din telefon som et vækkeur, og vælg en lyd i telefonen som alarmsignal. Alarmen lyder ikke, hvis telefonen er slukket. Men den lyder, når telefonen er i lydløs tilstand.

### Åbning af vækkeuret

- 1 Tap på **ille** på Startskærm.
- 2 Find og tap på Alarmer.
- Du kan også åbne vækkeuret ved at tappe på det analoge ur, efter at det er tilføjet som widget på din Startskærm.

### Indstilling af en ny alarm

- 1 På startskærmen skal du tappe på ::::
- 2 Find og tap på Alarmer.
- 3 Tap på Tilføj alarm.
- 4 Juster klokkeslættet ved at rulle op og ned.
- 5 Tap på Angiv.
- 6 Rediger andre alarmindstillinger, hvis du ønsker det.
- 7 Tap på Udfør.

### Redigering af en eksisterende alarm

- 1 Tap på **iii** på Startskærm.
- 2 Find og tap på Alarmer.
- 3 Tap på den alarm, der skal redigeres.
- 4 Tap på Tid.
- 5 Rul op eller ned for at justere klokkeslættet.
- 6 Tap på **Angiv.**<br>7 Rediger andre
- 7 Rediger andre alarmindstillinger, hvis du ønsker det.
- 8 Tap på Udfør.
- Det klokkeslætsformat for alarmen, der vises, er det samme som det format, du vælger for de generelle klokkeslætsindstillinger, som f.eks. 12 timer eller 24 timer.

### Deaktivering af en alarm

- 1 Tap på **iii** på Startskærm.
- 2 Find og tap på Alarmer.
- 3 Tap på en af de markerede alarmer.
- 4 Fjern markeringen i afkrydsningsfeltet Slå alarm til.

### Aktivering af en eksisterende alarm

- 1 Tap på :::: på Startskærm.
- 2 Find og tap på Alarmer.
- 3 Tap på en af de umarkerede alarmer.
- 4 Markér afkrydsningsfeltet Slå alarm til.

### Sletning af en alarm

- 1 Tap på **ill** på Startskærm.
- 2 Find og tap på **Alarmer**.
- 3 Tap på den alarm, du vil slette.
- 4 Tap på **Slet**, og tap derefter på OK.

### Angivelse af en ringetone for en alarm

- 1 Tap på **iii** på Startskærm.
- 2 Find og tap på Alarmer.
- 3 Tap på den alarm, der skal redigeres.
- 4 Tap på Ringetone, og vælg en indstilling.
- 5 Tap på Udfør.

### Indstilling af en tilbagevendende alarm

- 1 Tap på **ill** på Startskærm.
- 2 Find og tap på Alarmer.
- 3 Tap på den alarm, der skal redigeres.
- 4 Tap på Gentag.
- 5 Markér afkrydsningsfelterne for de ønskede dage, og tap derefter på OK.

### Angivelse af et navn for en alarm

- 1 Tap på **ill** på Startskærm.
- 2 Find og tap på Alarmer.
- 3 Tap på den alarm, der skal redigeres.
- 4 Tap på Etiket, og indtast et navn på alarmen.
- 5 Tap på OK.

### Aktivering af funktionen vibration ved alarm

- 1 Tap på ::: på Startskærm.
- 2 Find og tap på Alarmer.
- 3 Tap på den alarm, der skal redigeres.
- 4 Markér afkrydsningsfeltet Vibration.

### Indstilling af alarmer til at aktiveres, når telefonen er i lydløs tilstand

- 1 Tap på :::: på Startskærm.
- 2 Find og tap på Alarmer, og tryk derefter på  $\equiv$ .
- 3 Tap på Indstillinger.
- 4 Markér afkrydsningsfeltet Alarm i lydløs tilstand.

Udskydelse af en alarm, når den lyder

• Når alarmen lyder, skal du tappe på Slumretilstand.

Deaktivering af en alarm fra, når den lyder

• Når alarmen lyder, skal du tappe på Annuller.

# NeoReader™-program

Brug din telefon som en stregkodescanner for at finde ud af mere om de elementer, du scanner. Hvis du f.eks. ser en jakke i et blad og gerne vil finde nærmeste forhandler for at købe den. Hvis annoncen indeholder en stregkode, bruger NeoReader™-programmet koden til at få adgang til mobilt webindhold, såsom en webside med flere produktoplysninger eller et kort til den nærmeste forhandler. NeoReader™-understøtter de fleste standardtyper af stregkoder.

### Sådan starter du NeoReader™programmet

- 1 Tap på **ill** på Startskærm.
- 2 Find og tap på **Nil NeoReader™**.

#### Sådan scanner du en stregkode

- 1 Hold i NeoReader™-programmet, telefonens kamera over stregkoden indtil hele stregkode er synlig i søgeren.
- 2 Telefonen vil automatisk scanne stregkoden og vibrere nå stregkoden er genkendt. Hvis stregkoden ikke genkendes, så tap på  $\triangleright$  for at scanne koden manuelt.
- 3 Tap, når stregkoden er genkendt, på Fortsæt for at få vist stregkodeoplysningerne eller tap på Tilbage for at annullere handlingen.

#### For at indtaste stregkodenumre manuelt

- 1 Tap i NeoReader™-programmet, på <del>@</del>.
- 2 Tryk på tekstfeltet, og indtast derefter stregkodenummeret.
- 3 Tap på OK.

### NeoReader™-programmet menuoversigt

Disse indstillinger for menuen er tilgængelige i NeoReader™-programmet:

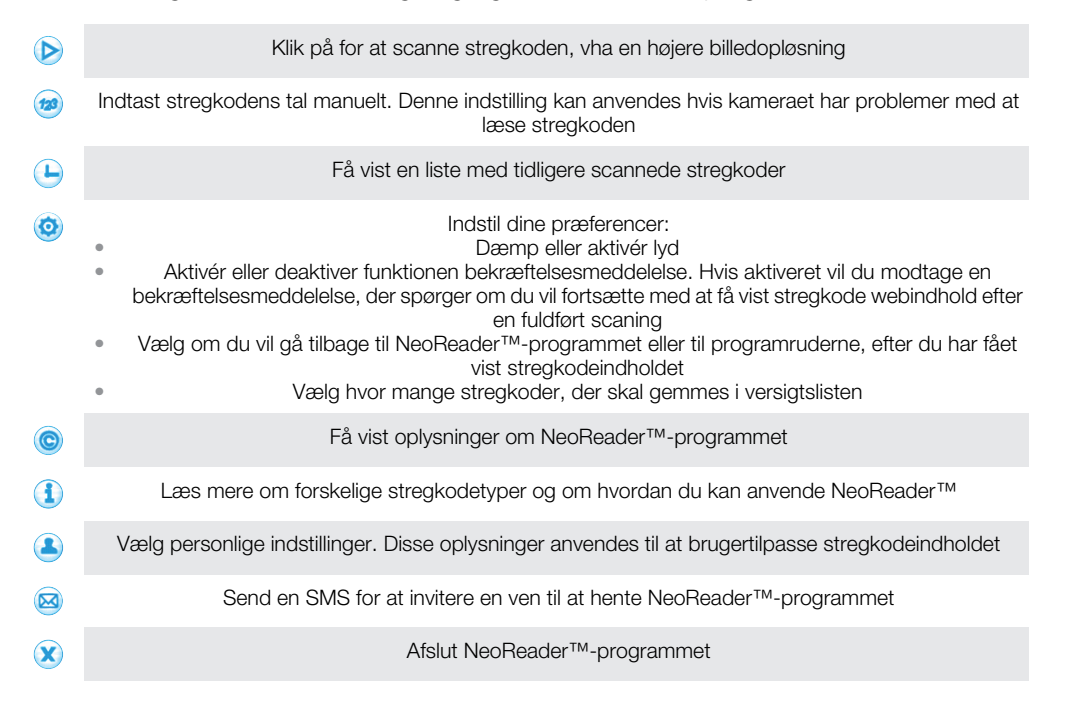

# <span id="page-62-0"></span>**Synkronisering**

Du kan synkronisere kontakter, e-mail, kalenderhændelser og andre oplysninger med din telefon fra flere e-mail-konti, synkroniseringstjenester og andre typer konti, afhængigt af de programmer der er installeret på din telefon. Synkronisering af telefonen med andre oplysningskilder er en nem og praktisk måde at være opdateret.

Du kan:

- få adgang til Gmail™ , Google Calendar™, Google™-kontakter og andre Google-tjenester du anvender.
- få adgang til virksomhedens e-mail, kontakter og kalender.
- få adgang til Facebook™-kontakter, kalender, albums og andre tjenester du anvender.
- synkroniser telefonen med en internetserver vha. SyncML™.
- synkronisere, gemme og administrere dine kontakter på Sony Ericsson-webstedet og downloade dem til en ny telefon eller flere telefoner ved hjælp af Sony Ericssonsynkronisering.

# Sådan synkroniserer du med Google™

Synkroniser din telefon med Gmail™ , Google Calendar™, Google™-kontakter og data fra andre Google-tjenester, du anvender. Få vist og håndter dem fra telefonen lige så nemt som fra en computer.

Efter synkronisering finder du Gmail™ i programmet Gmail™ ; Google Calendar™ i kalenderprogrammet; Google™-kontakter i programmet Kontakter og andre data i tilsvarende Google-programmer, du har installeret.

### Sådan opsætter du en Google™-konto på telefonen til synkronisering

- 1 Tap på **ill** på Startskærm.
- Tap på Indstillinger > Konti og synkronisering.
- 3 Sørg for, at afkrydsningsfeltet Akt. auto. synkronisering er markeret, således at applikationer kan synkronisere data automatisk.
- 4 Tap på Tilføi konto > Google.
- 5 Følg anvisningerne i registreringsguiden for at oprette en Google™-konto, eller log ind, hvis du allerede har en konto.
- 6 Tap på den Google™-konto du netop har oprettet og tap derefter på de elementer, der skal synkroniseres.

### Sådan synkroniserer du manuelt med Google™-kontoen

- 1 Tap på **ill på Startskærm**.
- 2 Tap på Indstillinger > Konti og synkronisering.
- 3 Tap på Google™-kontoen du vil synkronisere.
- 4 Tryk på  $\equiv$ , og tap derefter på Synkroniser nu.

### Sådan fjerner du en Google™-konto fra telefonen

- 1 Tap på **ill** på Startskærm.
- 2 Tap på Indstillinger > Konti og synkronisering.
- 3 Tap på Google™-kontoen du vil fjerne fra listen med konti.
- 4 Tap på Fjern konto.
- 5 Tap igen på Fjern konto for at bekræfte.
- Du kan fjerne alle Google™-konti fra listen med konti undtagen den første. Du skal nulstille telefonen fuldstændigt for at fjerne den første konto. Se *[Nulstilling af telefonen](#page-119-0)* på side 120.

# <span id="page-63-0"></span>Synkroniserer virksomhedens e-mail, kalender og kontakter

Åbn virksomhedens e-mail, kalenderaftaler og kontakter direkte fra telefonen. Få vist og håndter dem lige så nemt som fra en computer. Efter installation kan du finde oplysninger om E-mail, Kalender og Kontakter programmer.

For at få adgang til funktionaliteten beskrevet ovenfor, skal virksomhedens oplysninger være gemt på en Microsoft® Exchange-server.

Konfiguration af virksomhedens e-mail-konto, kalender og kontakter på telefonen

- 1 Tap på **ille** på Startskærm.
- 2 Tap på Indstillinger > Konti og synkronisering.
- 3 Sørg for, at afkrydsningsfeltet Akt. auto. synkronisering er markeret, således at data synkroniseres automatisk i henhold det synkroniseringsinterval, du angiver.
- 4 Tap på Tilføj konto > Exchange Active Sync.
- 5 Indtast din virksomheds e-mail-adresse og adgangskode.
- 6 Tap på Næste.
- 7 Følg trinnene for at konfigurere din konto og vælge de typer data, du ønsker at synkronisere til telefonen, som f.eks. kontakter og kalender. Fuldfør, hvis indstillingerne til virksomhedens e-mail-konto ikke kan findes, konfigurationen manuelt. Kontakt din virksomheds netværksadministrator, hvis du har brug for flere oplysninger.
- 8 Indtast, når konfigurationen er færdig, et navn for virksomhedens konto, så det er nemt at identificere den, og tap derefter på Udført.
- 9 Hvis du bliver bedt om det, skal du aktivere enhedsadministratoren for at tillade virksomhedsserveren at styre visse sikkerhedsfunktioner på telefonen. Enhedsadministratorer for din telefon er typisk e-mail, kalender eller andre programmer, som du tildeler autoritet til at implementere sikkerhedspolitikker på telefonen, når du opretter forbindelse til virksomhedstjenester, der kræver denne autoritet.

### Sådan redigerer du virksomhedens e-mail, kalender og kontakter

- 1 Tap, fra Startskærm, på ::::.
- 2 Tap på Indstillinger > Konti og synkronisering og vælg din virksomhedskonto.
- 3 Tap på Kontoindstillinger.
- 4 Skift indstillinger efter dine behov. Du kan f.eks. beslutte:
	- hvor ofte telefonen skal tjekke for nye e-mails.
	- for at få din virksomhedskalender og kontakter i telefonen.
	- serverindstillinger i **Indstillinger for indgående**.

### Indstilling af et synkroniseringsinterval for en virksomhedskonto

- 1 Tap på :::: på Startskærm.
- 2 Tap på Indstillinger > Konti og synkronisering, og vælg din virksomhedskonto.
- 3 Tap på Kontoindstillinger.
- 4 Tap på Kontrolfrekv. for indbakke, og vælg et interval.

### Sådan fjerner du en virksomhedskonto fra telefonen

- 1 Tap, fra Startskærm, på ...
- 2 Tap på Indstillinger > Konti og synkronisering, tap derefter på din virksomhedskonto.
- 3 Tap på Fjern konto.
- 4 Tap igen på Fjern konto for at bekræfte.

# Synkronisering med Facebook™

Synkroniser dine Facebook™-kontakter, kalender, albums med Gallery og data fra andre tjenester, du bruger. Få vist og håndter dem fra telefonen lige så nemt som fra en computer. Når du konfigurerer en Facebook-konto til at fungere med din telefon, oprettes der automatisk en Sony Ericsson Facebook Integration-konto. Du kan bruge denne Sony Ericsson Facebook Integration-konto til at synkronisere dine kontakter, kalander og albums.

### For at konfigurere en Facebook™-konto på telefonen

- 1 Tap på :::: på Startskærm.
- 2 Tap på Indstillinger > Konti og synkronisering.
- 3 Sørg for, at afkrydsningsfeltet Akt. auto. synkronisering er markeret, således at applikationer kan synkronisere data automatisk.
- 4 Tap på Tilføj konto > Facebook.
- 5 Følg anvisningerne i registreringsguiden for at oprette en Facebook™-konto, eller log på, hvis du allerede har en Facebook-konto.
- 6 Vælg en synkroniseringmulighed for kontoen, og tap derefter på Afslut. Facebookkontoen er nu konfigureret til at fungere på din telefon. Der er også oprettet en Sony Ericsson Facebook-integrationskonto.

### Sådan synkroniseres manuelt med din Facebook™-konto

- 1 Tap på **ill** på Startskærm.
- 2 Tap på Indstillinger > Konti og synkronisering.
- 3 Tap på Facebook™-kontoen eller `Sony Ericsson Facebook Integration-kontoen.
- 4 Tryk på  $\equiv$ , og tap derefter på **Synkroniser nu**.

### Sådan fjerner du en Facebook™-konto fra telefonen

- 1 Tap på **ill** på Startskærm.
- 2 Tap på Indstillinger > Konti og synkronisering.
- 3 Tap på Facebook™-kontoen.
- 4 Tap på Fjern konto.
- 5 Tap igen på Fjern konto for at bekræfte. Facebook-kontoen og Sony Ericsson Facebook Integration-kontoen er nu fjernet. Når du fjerner en Facebook-konto fra telefonen, slettes den ikke, og du kan stadig på adgang til den fra en computer.

## Synkronisering og lagring af dine kontaktpersoner og din kalender

Brug Sony Ericsson-synkronisering til at synkronisere dine kontakter med en Sony Ericsson-webside på *[www.sonyericsson.com/user](http://www.sonyericsson.com/user)*.

På denne måde gemmes dine kontakter på et sted, og du kan nemt overføre dem til andre telefoner. Og du har altid en backup online. Du skal have en Sony Ericsson-konto, for at denne metode virker.

### Opsætning af en Sony Ericsson-konto på telefonen

- 1 Tap på !!!! på Startskærm.
- 2 Tap på Indstillinger > Konti og synkronisering.
- 3 Sørg for, at afkrydsningsfeltet Akt. auto. synkronisering er markeret, således at data synkroniseres automatisk i henhold det interval, du angiver.
- 4 Tap på Tilføj konto > Sony Ericsson Sync.
- 5 Log på, hvis du allerede har en Sony Ericsson-konto, eller tilmeld dig og følg registreringsguiden for at oprette en.
- 6 Tap på Synkroniseringsinterval, og vælg, hvor ofte du vil have, at telefonen synkroniserer automatisk.
- 7 Tap på Udført.

### Sådan synkroniserer du manuelt vha. Sony Ericsson Sync

- 1 Tap, fra Startskærm, på ::::
- 2 Tap på Indstillinger > Konti og synkronisering, tap derefter på din Sony Ericssonkonto.
- 3 Tryk på  $\equiv$ , og tap derefter på Synkroniser nu.

### Sådan redigerer du Sony Ericsson-kontoen

- 1 Tap på :::: på Startskærm.
- 2 Tap på Indstillinger > Konti og synkronisering, tap derefter på din Sony Ericssonkonto.
- 3 Markér eller fjern markeringen fra afkrydsningsfelterne for de elementer, der skal synkroniseres.
- 4 Hvis du skal ændre kontoens indstillinger, så tap på Kontoindstillinger, rediger de ønskede oplysninger og tap på Udført.

### Sådan indstilles et synkroniseringsinterval

- 1 Tap på :::: på Startskærm.
- 2 Tap på Indstillinger > Konti og synkronisering, tap derefter på din Sony Ericssonkonto.
- 3 Tap på Kontoindstillinger.
- 4 Tap på Synkroniseringsinterval, og vælg et interval.

### Sådan fjerner du en Sony Ericsson-konto på telefonen

- 1 Tap, fra Startskærm, på ::::.
- 2 Tap på Indstillinger > Konti og synkronisering, tap derefter på din Sony Ericssonkonto.
- 3 Tap på Fjern konto.
- 4 Tap igen på Fjern konto for at bekræfte.
- Kontoen er fjernet fra telefonen, men eksisterer stadigt på Sony Ericsson-serveren. Du kan anvende kontooplysnsingere til at logge på Sony Ericsson-webstedet på *[www.sonyericsson.com/user](http://www.sonyericsson.com/user)*.

# Synkronisering vha. SyncML™

Synkroniser telefonen med en internetserver vha. SyncML™. Få vist og håndter kontakter, kalender og bogmærker fra telefonen lige så nemt som fra en computer.

### Sådan opsætter du en SyncML™-konto på telefonen

- 1 Tap på **iii** på Startskærm.
- 2 Find og tap på Indstillinger > Konti og synkronisering.
- 3 Sørg for, at afkrydsningsfeltet Akt. auto. synkronisering er markeret, således at data synkroniseres automatisk i henhold det interval, du angiver.
- 4 Tap på Tilføj konto > SyncML.
- 5 Tap på felterne for konto, serveradresse, brugernavn og adgangskode, og angiv de nødvendige oplysninger.
- 6 Tap på Synkroniseringsinterval, og vælg, hvor ofte du vil have, at telefonen synkroniserer automatisk.
- 7 Tap på et element, som du ønsker at synkronisere, f.eks. Kontakter. Angiv derefter serveradresse, brugernavn og adgangskode. Gentg dette trin for hvert element, du vil synkronisere.
- 8 Når du er færdig, skal du tappe på Udført.
- Kontakt SyncML™-netoperatøren, hvis du har brug for flere oplysninger om dine kontoindstillinger.

### Sådan synkroniseres manuelt med din SyncML™-konto

- 1 Tap på **ill** på Startskærm.
- 2 Tap på Indstillinger > Konti og synkronisering.
- 3 Tap på den SyncML™-konto, du vil synkronisere.
- 4 Tryk på  $\equiv$ , og tap derefter på Synkroniser nu.

### Sådan indstilles et synkroniseringsinterval

- 1 Tap på :::: på Startskærm.
- 2 Tap på Indstillinger > Konti og synkronisering, tap derefter på SyncML™kontoen.
- 3 Tap på Kontoindstillinger.
- 4 Tap på Synkroniseringsinterval, og vælg et interval.

### Sådan fjerner du en SyncML™-konto fra telefonen

- 1 Tap på :::: på Startskærm.
- 2 Tap på Indstillinger > Konti og synkronisering, tap derefter på SyncML™ kontoen.
- 3 Tap på Fjern konto.
- 4 Tap igen på Fjern konto for at bekræfte.

# Sådan opretter du forbindelse til trådløse net

Du kan få trådløs adgang til internettet fra telefonen vha. Wi-Fi®-teknologi. På den måde kan du surfe på internettet og opnå billigere priser på opkald og dataoverførsler.

Hvis virksomheden eller organisationen har et VPN (Virtual Private Network), kan du oprette forbindelse til dette net vha. telefonen. Du kan anvende en VPN til at få adgang til intranet og andre af virksomhedens interne tjenester.

# Wi-Fi™

Med Wi-Fi™-teknologien kan du oprette trådløs adgang til internettet fra telefonen. Hvis du vil oprette forbindelse til internettet via en Wi-Fi™-forbindelse, skal du først og fremmest være inden for et tilgængeligt Wi-Fi™-nets dækningsområde. Wi-Fi™-nettets signalstyrke kan variere afhængigt af telefonens placering. Du kan muligvis forbedre signalstyrken ved at bevæge dig tættere på Wi-Fi™-adgangspunktet.

## Inden du bruger Wi-Fi™

For at kunne surfe på internettet via en Wi-Fi™-forbindelse, skal du søge efter og oprette forbindelse til et tilgængeligt Wi-Fi™-net og derefter åbne internetbrowseren. Wi-Fi™ nettets signalstyrke kan variere afhængigt af telefonens placering. Bevæg dig tættere på Wi-Fi™-adgangspunktet, for at forbedre signalstyrken.

### Sådan slår du Wi-Fi® til

- 1 Tap på :::: fra Startskærm.
- 2 Find og tap på Indstillinger > Trådløs og netværk.
- 3 Markér afkrydsningsfeltet Wi-Fi. Telefonen søger efter tilgængelige Wi-Fi®-netværk.
- Det kan tage nogle sekunder, før Wi-Fi®-forbindelsen er oprettet.

### Sådan opretter du forbindelse til et Wi-Fi® -net

- 1 Tap på :::: fra Startskærm.
- 2 Find og tap på Indstillinger > Trådløs og netværk > Indstillinger for Wi-Fi.
- 3 Tilgængelige Wi-Fi®-netværk vises under Wi-Fi-netværk. De tilgængelige net er enten åbne eller beskyttede. Åbne netværk er markeret med a. og sikrede netværk er markeret med a ud for navnet på Wi-Fi®-netværket.
- 4 Tap på et Wi-Fi®-netværket for at oprette forbindelse til det. Hvis du forsøger at oprette forbindelse til et sikkert Wi-Fi®-neværk, bliver du bedt om at indtaste en adgangskode. **vises i statuslinjen**, når du har forbindelse.
- Din telefon husker Wi-Fi® netværk, du har oprettet forbindelse til. Næste gang du kommer i nærheden af et Wi-Fi®-netværk, som du tidligere har oprettet forbindelse til, opretter din telefon automatisk forbindelse til det.
- Visse steder vil åbning af Wi-Fi®-netværket kræve, at du logger på en webtjeneste, før du får adgang til netværket. Kontakt administratoren af det relevante Wi-Fi® -netværk for at få mere at vide.

### Sådan opretter du forbindelse til et andet Wi-Fi®-netværk

- 1 Tap på **ill** fra Startskærm.
- 2 Find og tap på Indstillinger > Trådløs og netværk > Indstillinger for Wi-Fi. Registrerede Wi-Fi®-netværk vises i afsnittet Wi-Fi-netværk.
- 3 Tryk på et andet Wi-Fi®-netværk for at oprette forbindelse til det.

### Status for Wi-Fi™-net

Når du har forbindelse til et Wi-Fi™-net, eller hvis der findes tilgængelige Wi-Fi™-net der, hvor du befinder dig, kan du få vist status på disse Wi-Fi™-net. Du kan også lade telefonen give dig besked, så snart den finder et åbent Wi-Fi™-net.

### Aktivering af beskeder om Wi-Fi®-net

- 1 Aktiver Wi-Fi®, hvis det ikke allerede er tændt.
- 2 Tap på **ill** på Startskærm.
- 3 Find og tap på Indstillinger > Trådløs og netværk > Indstillinger for Wi-Fi.
- 4 Markér afkrydsningsfeltet Netværksmeddelelse.

### Sådan søger du efter Wi-Fi®-netværk manuelt

- 1 Tap på **ill** på Startskærm.
- 2 Find og tap på Indstillinger > Trådløs og netværk > Indstillinger for Wi-Fi.
- 3 Tryk på  $\equiv$
- 4 Tap på Scan. Telefonen søger efter Wi-Fi®-netværk og viser dem på listen over tilgængelige netværk.
- 5 Tap på et Wi-Fii®-netværk på listen for at oprette forbindelse til dette net.

### Avancerede Wi-Fi™-indstillinger

Før du tilføjer et Wi-Fi™-net manuelt, skal du aktivere Wi-Fi™-indstillingen på telefonen.

### Sådan tilføjer du et Wi-Fi®-netværk manuelt

- 1 Tap på :::: fra Startskærm.
- 2 Find og tap på Indstillinger > Trådløs og netværk > Indstillinger for Wi-Fi.
- 3 Tap på Tilføj Wi-Fi-netværk.
- 4 Indtast nettets Netværk-SSID.
- 5 Tap på feltet **Sikkerhed** for at vælge en sikkerhedstype.
- Indtast eventuelt en adgangskode.
- 7 Tap på Gem.
- Kontakt din Wi-Fi®-netadministrator for at få Netværk-SSID-navnet og Adgangskode til trådløs.

### Sådan får du vist detaljerede oplysninger om et Wi-Fi®-netværk, der er oprettet forbindelse til

- 1 Tap på ::: fra Startskærm.
- 2 Find og tap på Indstillinger > Trådløs og netværk > Indstillinger for Wi-Fi.
- 3 Tap på det aktuelle Wi-Fi®-netværk, der er oprettet forbindelse til. Detaljerede netværksoplysninger vises.

### Politik for deaktivering af Wi-Fi®

Ved at tilføje en politik for deaktivering af Wi-Fi® kan du angive, hvornår du skal skifte fra Wi-Fi til mobile data.

Hvis du ikke har forbindelse til et Wi-Fi®-netværk, bruger telefonen mobilforbindelsen til at få adgang til internettet (hvis du har konfigureret og aktiveret en mobilforbindelse i telefonen).

### Sådan tilføjer du en politik for deaktivering af Wi-Fi®-net

- 1 Tap på **iii** fra Startskærm.
- 2 Find og tap på Indstillinger > Trådløs og netværk > Indstillinger for Wi-Fi.
- 3 Tryk på  $\equiv$
- 4 Tap på Avanceret  $\chi$ .
- 5 Tap på Politik for Wi-Fi-dvale.
- 6 Vælg den Politik for Wi-Fi-dvale, du vil bruge.

### Brug af en statisk IP-adresse

Du kan konfigurere telefonen, så den opretter forbindelse til et Wi-Fi™-net ved hjælp af en statisk IP-adresse.

### Sådan opsætter du en statisk IP-adresse

- 1 Tap på :::: fra Startskærm.
- 2 Find og tap på Indstillinger > Trådløs og netværk > Indstillinger for Wi-Fi.
- 3 Tryk på  $\equiv$ .
- 4 Tap på Avanceret  $\chi$ .
- 5 Markér afkrydsningsfeltet Brug statisk IP.
- 6 Tap, og angiv de nødvendige oplysninger for dit Wi-Fi®-netværk:
	- IP-adresse
	- Gateway
	- Netmask
	- DNS 1
	- DNS 2
- 7 Tryk på  $\equiv$ , og tap derefter på Gem  $\equiv$ .

### Forbundne enheder

Del telefonens mediefiler med andre enheder over en delt Wi-Fi®-forbindelse. Når telefonen er tilsluttet eget net via Wi-Fi® og har **Forbundne enheder** slået til, kan andre klientenheder tilsluttet det samme hjemmenetværk, få adgang til mediefiler gemt på telefonen. Du kan f.eks. få vist fotos eller afspille et musiknummer på en tilsluttet klientenhed. En tilsluttet klientenhed kan f.eks. være en computer med klientsoftware, et kamera, tv eller en PlayStation®3. Alle enheder skal være DLNA™ (Digital Living Network Alliance) certificerede.

### For at anvende Forbundne enheder-funktionen

- 1 Opret forbindelse med telefonen til et Wi-Fi®-net.<br>2 Tap fra Startskærm, på ::::, find og tap derefter på
- Tap fra Startskærm, på ;;;;, find og tap derefter på Forbundne enheder.
- Tap på  $\vee$  ved siden af Skift servernavn og rediger, hvis det er nødvendigt, telefonens navn. Dette navn vil senere blive vist på andre klientenheder, der har oprettet forbindelse til Wi-Fi-nettet til at identificere telefonen.
- 4 Markér afkrydsningsfeltet Del indhold. vises i statuslinien. Telefonen kan nu fungere som en medieserver.
- 5 Tilslut computeren eller andre klientenheder til samme Wi-Fi® network.
- 6 Aktivér klientsoftwaren, der er installeret på computeren. Find og vælg telefonen som serveren.
- 7 En besked vises i telefonens statuslinje. Tap på den og indstil adgangstilladelser.
- 8 Overfør og vis telefonens indhold på klientenheder. Hvis der er gemt mange fotos og musikfiler på telefonen, kan det tage et par minutter at vise al indholdet på klientenheder.
- 9 Tryk, for at lukke visningen Forbundne enheder, på , Forbundne enhederfunktionen fortsætter med at køre i baggrunden.
- 10 Gå, for at afbryde forbindelsen fra serveren, til visningen Forbundne enheder i telefonen og fjern markeringen i afkrydsningsfeltet Del indhold.

En klientenhed du allerede har indstillet adgangstilladelser for, er en registeret klientenhed og vises i listen Registrerede enheder. En klientenhed der vente på at du giver adgangstilladelse vises på listen Ventende enheder.

Instruktionerne beskrevet ovenfor kan afvige afhængigt af klientenhederne. Se også klientenhedens brugervejledning. Kontrollér, hvis enheden ikke kan oprette forbindelse, at hjemmenetværket fungerer.

### For at indstille adgangstilladelser for en afventende klientenhed

- 1 Tap fra Startskærm, på ... find og tap derefter på Forbundne enheder.
- 2 Vælg en klientenhed fra listen Ventende enheder.
- 3 Vælg et adgangstilladelsesniveau.

### For at ændre en registreret klienttjenestes navn

- 1 Tap fra Startskærm, på ... find og tap derefter på Forbundne enheder.
- 2 Vælg en klientenhed fra listen Registrerede enheder, vælg derefter Skift navn.
- 3 Indtast et nyt navn til klientenheden.

### For at ændre en registreret klienttjenestes adgangsnivieau

- 1 Tap fra Startskærm på ;;;;; find og tap derefter på Forbundne enheder.
- 2 Vælg en klientenhed fra listen Registrerede enheder.
- 3 Tap på Skift adgangsniveau, og vælg en indstilling.

### For at få flere oplysninger om at dele indhold

• Tap, når Forbundne enheder-visning er åben, på Hjælp for at fá oplysninger om at dele indhold på telefonen med klientenheder.

### Sådan deles telefonens mobildataforbindelse

Du kan dele telefonens mobildataforbindelse med en enklet computer vha. et USB-kabel. Denne proces kaldes USB-tethering. Du kan også dele telefonens dataforbindelse med op til otte enheder på samme tid, ved at gøre telefonen til en bærbar Wi-Fi®-hotspot.

Når telefonen deler sin dataforbindelse, kan de følgende ikoner blive vist på statuslinjen eller beskedpanelet:

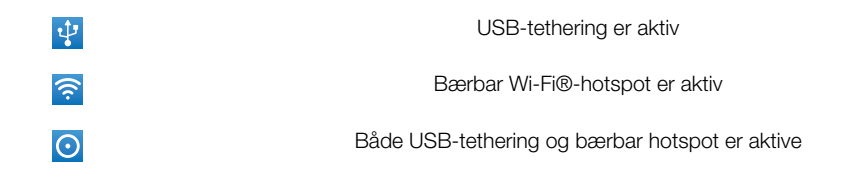

### Sådan deles telefonens dataforbindelse vha. et USB-kabel

- 1 Anvend USB-kablet, der fulgte med telefonen til at tilslutte telefonen til en computer.
- 2 Tap, fra Startskærm, på ...
- 3 Find og tap på Indstillinger > Trådløs og netværk > Int.netd. og bærb. hotspots.
- 4 Markér afkrydsningsfeltet USB-tethering. Telefonen starter at dele dataforbindelsen fra mobilnet med computeren over USB-forbindelsen. En igangværende-besked vises på statuslinjen og beskedpanelet.
- 5 Fjern markeringen fra USB-tethering-afkrydsningsfeltet eller frakobl USB-kablet for at stoppe med at dele dataforbindelsen.
- Du kan ikke dele telefonens dataforbindelse og SD-kort over et USB-kabel på samme tid. Hvis du anvender en USB-forbindelse til at gøre SD-kortet tilgængelig for computeren, skal du først deaktivere denne forbindelse inden du kan starte med at dele telefonens dataforbindelse. Se *[Sådan slutter du telefonen til en computer](#page-101-0)* på side 102.
- Du skal måske forberede computeren til at etablere en netværksforbindelse via USB-kabel. Du kan finde de seneste oplsyninger om hvilke operativsystemer, der understøtter USB-tethering og hvordan de skal konfigureres på android.com/tether.

### Sådan deles telefonens dataforbindelse som en bærbar Wi-Fi® hotspot

- 1 Tap på ::: på Startskærm.
- 2 Find og tap på Indstillinger > Trådløs og netværk > Int.netd. og bærb. hotspots.
- 3 Markér afkrydsningsfeltet **Bærbart Wi-Fi-hotspot**. Telefonen starter at udsende sit Wi-Fi®-netværksnavn (SSID). Du kan nu oprette forbindelse til dette netværk med op til 8 computere eller andre enheder.
- 4 Fjern markeringen fra Bærbart Wi-Fi-hotspot-afkrydsningsfeltet, når du vil stoppe med at dele dataforbindelsen via Wi-Fi®.

### For at omdøbe eller sikre dit bærebare hotspot

- 1 Tap på :::: på Startskærm.
- 2 Find og tap på Indstillinger > Trådløs og netværk > Int.netd. og bærb. hotspots.
- 3 Sørg for at afkrydsningsfeltet **Bærbart Wi-Fi-hotspot** er markeret.
- 4 Tap på Indstillinger for bærbart Wi-Fi-hotspot > Konfigurer Wi-Fi-hotspot.
- 5 Indtast nettets Netværk-SSID.
- 6 Tap på feltet Sikkerhed for at vælge en sikkerhedstype.
- 7 Indtast eventuelt en adgangskode.
- 8 Tap på Gem.

# VPN'er (Virtual Private Networks)

Anvend telefonen til at oprette forbindelse til VPN'er, som giver dig ekstern adgang til ressourcer på et beskyttet lokalt netværk. VPN-forbindelser anvendes f.eks. ofte af virksomheder og uddannelsesinstitutioner til brugere med behov for at få adgang til intranet og andre interne tjenester, når de befinder sig uden for det interne netværk, f.eks. når de er på rejse.

VPN-forbindelser kan oprettes på mange måder afhængigt af netværket. Visse netværk kræver, at du overfører og installerer et sikkerhedscertifikat på telefonen. Se *[Sådan slutter](#page-101-0) [du telefonen til en computer](#page-101-0)* på side 102 for at få flere oplysninger om at overføre indhold til telefonen. Kontakt virksomhedens eller organisationens netværksadministrator for at få detaljerede oplysninger om at oprette forbindelse til VNP'et.

### Sådan tilføjer du et virtuelt privat netværk

- 1 Tap på :::: fra Startskærm.
- 2 Find og tap på Indstillinger > Trådløs og netværk > VPN-indstillinger.
- 3 Tap på Tilføj VPN.
- 4 Vælg typen af VPN, der skal tilføjes.
- 5 Angiv dine VPN-indstillinger.
- 6 Tryk på  $\equiv$ , og tap derefter på Gem.

### Sådan tilslutter du til et virtuelt privat netværk

- 1 Tap på **ill** fra Startskærm.
- 2 Find og tap på Indstillinger > Trådløs og netværk > VPN-indstillinger.
- 3 På listen over tilgængelige netværk skal du tappe på det VPN, du ønsker at oprette forbindelse til.
- 4 Angiv de krævede oplysninger.
- 5 Tap på Forbind.

### Sådan afbryder du forbindelse fra et VPN

- 1 Træk statuslinjen nedad.
- 2 Tap på beskeden om VPN-forbindelsen for at deaktivere den.
# **Webbrowser**

Anvend webbrowseren til at få vist websider og navigere på dem, tilføje sider som bogmærker eller oprette genveje til Startskærmen. Du kan åbne flere browservinduer samtidig og bruge zoomfunktionen, når du navigerer på en webside.

## Sådan åbner du webbrowseren

- 1 Tap på :::: på Startskærm.
- 2 Find og tap på  $\bullet$ .

## Værktøjslinje

Værktøjslinjeindstillingerne gør det let at gennemse:

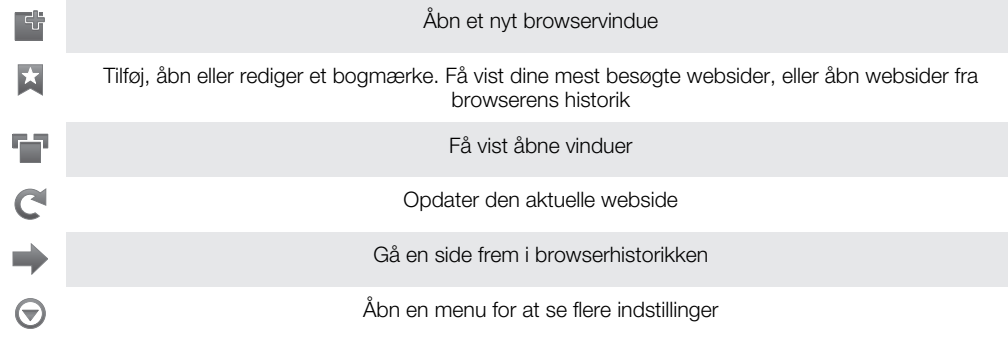

## Sådan åbner du værktøjslinjen

• Tryk på  $\equiv$  i browseren.

## Surfing på nettet

## Søge- og adresselinje

Anvend søge- og adresselinjen til at gennemse internettet:

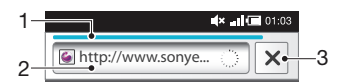

1 Få vist status for at hente den nuværende webside

2 Indtast et søgeord for at søge efter en webside, eller indtast en adresse på en webside for at indlæse en webside.

3 Annuller hentning af den nuværende webside

Når siden er blevet hentet, kan du bogmærke den ved at tappe på bogmærke-ikonet ★ ved siden af søge- og adresselinjen.

## Sådan går du til en webside

- 1 Tap i browseren på tekstfeltet i søge- og adresselinjen for at aktivere tastaturet.
- 2 Indtast en webadresse.
- 3 Tap på  $\rightarrow$ .

## Sådan søger du efter en webside

- 1 Tap på søge- og adressetekstfeltet for at aktivere tastaturet.
- 2 Indtast et søgeord.
- 3 Tap på  $\rightarrow$ .

## Sådan afslutter du webbrowseren

- Tryk på  $\bigcap_{n=1}^{\infty}$ , når du browser.
- Når du åbner browseren igen, vises browseren på nøjagtigt samme måde, som før du afsluttede, dvs. med samme antal vinduer, samme placering og samme zoomniveauer.

## Navigering på websider

## Sådan vælger du et link

- Hvis du vil vælge et link på en webside, skal du tappe på linket. Det valgte link markeres med orange, og websiden indlæses, når du giver slip med fingeren.
- Hvis du ved en feiltagelse vælger et link, inden du giver slip med fingeren, kan du fjerne markeringen ved at trække fingeren væk, indtil linket ikke længere er markeret.

## Sådan går du til den forrige side, når du browser

• Tryk på  $\rightarrow$ 

## Sådan zoomer du ind eller ud på en webside

Anvend en af følgende metoder til at zoome ind eller ud på en webside:

- Berør et område af siden med to fingre på samme tid, og knib dem sammen for at zoome ud, eller spred dem for at zoome ind.
- Skub din finger på skærmen for at få vist zoomkontrolelementerne. Tap på **Interator for** at zoome ind, eller tap på  $\equiv$  for at zoome ud.
- Dobbelttap for at zoome ind på websiden, eller dobbelttap igen for at zoome ud.

### Sådan genindlæser du den aktuelle webside

- 1 Tryk på  $\equiv$ .
- 2 Tap på Opdater

## Tilføjelse af en websidegenvej til startskærmen

- 1 Når du har en webside åben, skal du trykke på  $\equiv$ .
- 2 Tap på Bogmærker > Tilføj.
- 3 Hvis du vil, kan du redigere navnet og webadressen. Når du er færdig, skal du tappe på OK.
- 4 Tap på og hold bogmærket for at åbne en menu.
- 5 Tap på Føj genvej til Start.

## Sådan deler du et link genvej til den aktuelle webside

- 1 Tryk på  $\equiv$ , når du browser.
- 2 Tap på Mere > Del side.
- 3 Vælg en af de tilgængelige overførselsmetoder, og følg anvisningerne på skærmen.

## Administration af bogmærker

Bogmærker giver dig hurtig adgang til dine favoritwebsider og oftest besøgte websider. Afhængigt af netoperatøren kan visse bogmærker være installeret i telefonen på forhånd.

### Sådan bogmærker du en webside

- 1 Mens du har en webside åben, skal du trykke på  $\equiv$
- 2 Tap på Bogmærker > Tilføj.
- 3 Hvis du vil, kan du redigere navnet og webadressen.
- 4 Når du er færdig, skal du tappe på OK.
- Hvis du vil bogmærke en webside, kan du også tappe på ikonet til højre for søge- og adressefeltet.

## Sådan åbner du et bogmærke

- 1 Når browseren er åben, skal du trykke på  $\equiv$ .
- 2 Tap på Bogmærker.
- 3 Tryk på det bogmærke, der skal åbnes.

## Sådan redigerer du et bogmærke

- 1 Når browseren er åben, skal du trykke på  $\equiv$ .
- 2 Tap på Bogmærker.
- 3 Berør og hold et bogmærke for at åbne en menu.
- 4 Tap på **Rediger bogmærke.**<br>5 Rediger navn og webaddress
- 5 Rediger navn og webaddress, som ønsket.
- 6 Når du er færdig, skal du tappe på OK.

## Sådan slettes et bogmærke

- 1 Når browseren er åben, skal du trykke på  $\equiv$ .
- 2 Tap på Bogmærker.
- 3 Berør og hold et bogmærke for at åbne en menu.
- 4 Tap på Slet bogmærke for at slette det valgte bogmærke.

## Sådan bogmærker du en webside, du tidligere har besøgt

- 1 Når browseren er åben, skal du trykke på  $\equiv$
- 2 Tap på Bogmærker.
- 3 Tap på fanen Oversigt eller fanen Mest besøgte for at få vist en liste over tidligere besøgte websteder.
- 4 Tap på ikonet til højre for den webside, du vil tilføje som et bogmærke.

## Håndtering af tekst og billeder

## Sådan finder du tekst på en webside

- 1 Tryk på  $\equiv$ , mens en webside vises.
- 2 Tap på Mere > Find på side.
- 3 Indtast søgeteksten. Tegn, der opfylder søgekriterierne, vises fremhævet med grønt.
- 4 Tap på pil til venstre eller højre for at gå til det forrige eller næste element, der opfylder kriterierne.
- 5 Tap på  $\times$  for at lukke søgelinjen.

## Kopiering af tekst fra en webside

- 1 Find den tekst, der skal kopieres.
- 2 Tryk på  $\equiv$
- 3 Tap på Mere > Vælg tekst.
- 4 Anbring din finger i starten af den tekst, du vil markere, og træk den til det ønskede slutpunkt. Den valgte tekst fremhæves.
- 5 Tap på den markerede tekst for at kopiere den.
- 6 Hvis du vil indsætte tekst i en e-mail, SMS eller MMS, skal du trykke på og holde tekstfeltet i det relevante program og tappe på Indsæt i den menu, der vises.

## Sådan gemmer du et billede

- 1 Berør og hold det ønskede billede indtil en menu vises.
- 2 Tap på Gem billede.

## Flere vinduer

Din browser kan køre i op til otte forskellige vinduer samtidig. Du kan f.eks. logge på din webmail i ét vindue og læse dagens nyheder i et andet vindue. Det er nemt at skifte fra ét vindue til et andet.

## Sådan åbner du et nyt browservindue

- 1 Når browseren er åben, skal du trykke på  $\equiv$ .
- 2 Tap på Nyt vindue.

### Sådan åbner du et link til et nyt browservindue

- 1 Berør og hold et link indtil en menu vises.
- 2 Tap på Åbn i et nyt vindue.

## Sådan skifter du mellem browservinduer

- 1 Når browseren er åben, skal du trykke på  $\equiv$ .
- 2 Tap på Vinduer for at se en liste over alle åbne vinduer.
- 3 Tap på det vindue, du vil skifte til.

## Overførsel fra internettet

Du kan hente programmer og indhold, når du surfer på internettet, vha. telefonens webbrowser. Normalt skal du berøre et overførselslink for den ønskede fil, så starter overførslen automatisk.

## Sådan får du vist dine downloadede filer

- 1 Når browseren er åben, skal du trykke på  $\equiv$
- 2 Tap på Mere > Downloads.

## Sådan annullerer du en overførsel, mens den er i gang

- 1 Når browseren er åben, skal du trykke på  $\equiv$ .
- 2 Tap på Mere > Downloads.
- 3 Marker afkrydsningsfeltet ud for den overførselsfil, du vil slette.
- 4 Tap på Annuller.

## Browserindstillinger

## Sådan ændres browserindstillingerne

- 1 Når browseren er åben, skal du trykke på  $\equiv$ .
- 2 Tap på Mere > Indstillinger.

## Autotilpas websider

Indstillingen autotilpas gør det lettere at læse store websteder med tekst og billeder, f.eks.nyhedswebsteder. F.eks. hvis du zoomer ind på en webside med autotilpas aktiveret, justeres teksten automatisk til den nye skærmstørrelse. Hvis autotilpas er deaktiveret, kan du være nød til at rulle sidelæns for at læse en hel sætning.

### Sådan tilpasser du størrelsen på websider automatisk

- 1 Når browseren er åben, skal du trykke på  $\equiv$ .
- 2 Tap på Mere > Indstillinger > Tilpas sider automatisk.

# Musik

Få mest muligt ud af din musikafspiller. Lyt til, og organiser musik, lydbøger og podcasts, som du har overført til hukommelseskortet fra en computer, eller købt og hentet fra onlinebutikker.

Installer Media Go™-programmet på din computer, og overfør indhold til og fra hukommelseskortet i din telefon. Media Go™ kan hentes fra *[www.sonyericsson.com/support](http://www.sonyericsson.com/support)*. Se *[Sådan slutter du telefonen til en computer](#page-101-0)* på siden 102 for at få yderligere oplysninger.

## Sådan kopierer du mediefiler til hukommelseskortet

Kopiér alle favorit medieindhold fra computer til telefon og anvend telefonens underholdningsfunktioner fuldt ud. Det er nemt at overføre musik, fotos, videoer og andre filer. Tilslut blot telefonen til en computer med et USB-kabel og anvend en af de følgende metoder:

- Anvend et filhåndteringsprogram f.eks. Windows Stifinder. Se *[For at trække og slippe indhold mellem telefon og computer vha. et USB-kabel](#page-101-0)* på side 102
- Anvend computerprogrammet Media Go™. Se *[Media Go™](#page-103-0)* på side 104

Du kan finde flere oplysninger om at tilslutte telefonen og at overføre filer i *[Sådan slutter du](#page-101-0) [telefonen til en computer](#page-101-0)* på side 102.

## Brug af musikafspilleren

## Afspilning af lydindhold

- 1 På din Startskærm skærm skal du tappe på Medie >  $\int$  for at åbne musikafspilleren. Hvis  $\Box$  ikke vises, skal du tappe på .... Derefter skal du finde og tappe på  $\Box$ .
- 2 Tap på **n** for at åbne musikbiblioteket.
- 3 Tap på  $\bigcap$  for at gennemse lyd efter kunstner. Tap på  $\bigcirc$  for at gennemse efter album. Tap på  $\Box$  for at gennemse efter afspilningsliste. Tap på  $\Box$  for at gennemse lyd efter nummer.
- 4 Ful op eller ned for at gennemse til et nummer.
- 5 Tap på et nummer for at afspille det.

## Oversigt over musikafspiller

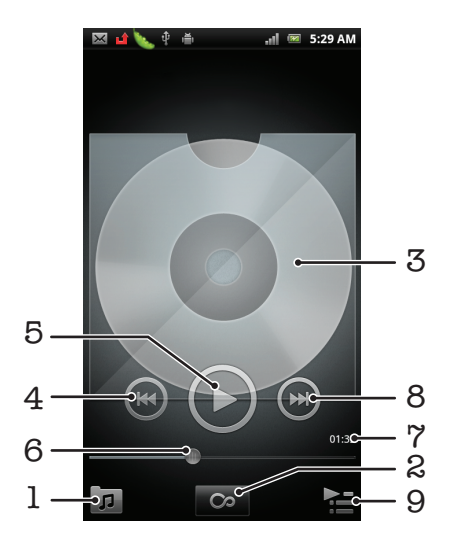

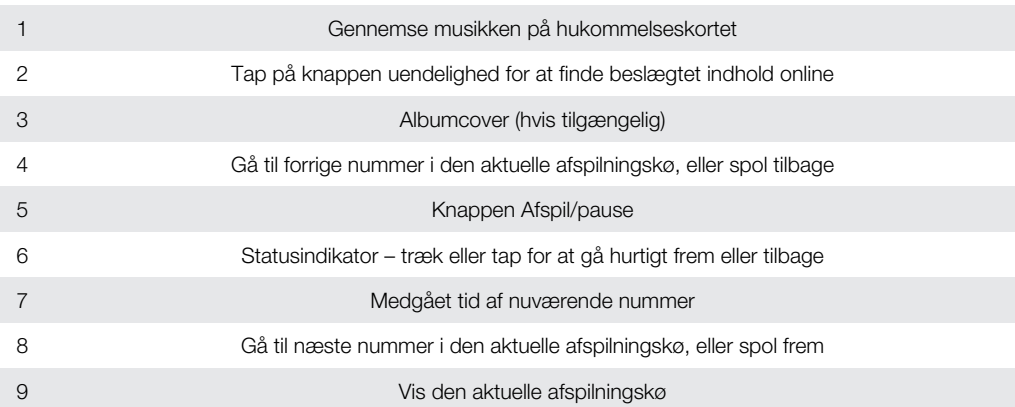

## Sådan skifter du numre

**Fryk på ⊕ eller ⊙ i musikafspilleren.** 

## Sådan stopper du et nummer midlertidigt

 $\bullet$  I musikafspilleren skal du trykke på  $\textcircled{\tiny{1}}$ 

## Sådan spoler du musik hurtigt frem og tilbage

- I musikafspilleren skal du berøre og holde **eller** eller en inde.
- ֎ Du kan også trække skyderen på statuslinjen til højre eller venstre.

## For at justerere lydstyrken

• Tryk, når musikafspilleren afspiller et nummer, på volumentasten.

## Sådan forbedres lyden med equalizeren

- 1 Tap på  $\equiv$ , mens musikafspilleren er åben.
- 2 Tap på Equalizer.
- 3 Vælg en musikstil.

## Sådan får du vist den aktuelle afspilningskø

• Tap på **i musikafspilleren**.

## Sådan minimerer du musikafspilleren

• Tryk, når musikafspilleren spiller, på  $\bigcirc$  for at gå til forrige skærm eller tryk på  $\bigcirc$ for at gå til Startskærm. Musikafspilleren fortsætter med at spille i baggrunden.

## Sådan kommer du tilbage til musikafspilleren, når den spiller i baggrunden

- 1 Træk statuslinjen nedad for at åbne beskedpanelet.
- 2 Tap på titlen på nummeret for at åbne musikafspilleren.
- $-\bullet$ Alternativt kan du trykke på og holde  $\overleftrightarrow{\text{th}}$  og derefter tappe på  $\overrightarrow{\text{th}}$  for at gå tilbage til musikafspilleren.

## Sådan sletter du et nummer

- 1 Åbn musikafspillerens bibliotek og gennemse til nummeret du vil slette.
- 2 Berør og hold nummerets titel, tap derefter på Slet.
- Du kan også slette album på denne måde.

## For at slette et eller flere numre på samme tid

- 1 Tap på i musikafspilleren.
- 2 Tryk på  $\equiv$
- 3 Tap på Slet flere.
- 4 Vælg et eller flere numre, du vil slette.
- 5 Tap på Slet.

## Sådan deler du et nummer

- 1 Når du gennemser numrene i musikafspillerens bibliotek, skal du berøre og holde en nummertitel.
- 2 Tap på Send.
- 3 Vælg en af de tilgængelige overførselsmetoder, og følg anvisningerne på skærmen.
- Du kan også dele album og afspilningsliste på denne måde.
- $\bullet$ Det er ikke altid tilladt at kopiere, sende eller overføre ophavsretligt beskyttet indhold.

## For at dele en eller flere numre på samme tid

- 1 Når du gennemser dine numre i musikspillerbiblioteket, skal du trykke på  $\equiv$
- 2 Tap på Send flere.
- 3 Tap på et eller flere numre, der skal deles.
- 4 Tap på Send.
- 5 Vælg en af de tilgængelige overførselsmetoder, og følg anvisningerne på skærmen.
- Det er ikke altid tilladt at kopiere, sende eller overføre ophavsretligt beskyttet indhold.

## Widget til musikafspiller

Dette widget til musikafspilleren er en miniapplikation, der giver dig direkte adgang til musikafspilleren fra dig Startskærm. Du skal tilføje denne widget til din Startskærm, før du kan bruge den.

## Sådan tilføjes widgetten musikafspiller til skærmbilledet Start

- 1 På Startskærm skal du trykke på  $\equiv$ .
- 2 Tap på Tilføj > Widgets.
- 3 Tap på  $\Box$ .

## Sådan finder du beslægtet indhold

I musikafspilleren kan du finde lydindold, der er beslægtet med kunstneren du lytter til ved at tappe på knappen Uendelig o

Du kan søge efter lydindhold, som er relateret til en bestemt kunstner, når du gennemser eller lytter til musik. Musikafspilleren søger efter og viser søgeresultater fra følgende:

- Søg efter musikvideo på YouTube™
- Søg efter oplysninger om kunstner på Wikipedia
- Søg efter sangtekster på Google
- Søg efter karaokevideoer på YouTube™

## Afspilning af musik i tilfældig rækkefølge

Du kan afspille numre på afspilningslister i tilfældig rækkefølge. En afspilningsliste kan f.eks. være en afspilningsliste, som du har oprettet, eller et album.

## Sådan afspiller du numre i tilfældig rækkefølge

- 1 Tap på  $\boxed{7}$  i musikafspilleren.
- 2 Tap på  $\circ$ , og naviger til et album, eller på , og gennemse en afspilningsliste.
- 3 Åbn albummet eller afspilningslisten ved at tappe på navnet.
- 4 Tap på  $\mathcal{A}$ .
- Du kan også tappe på 0 og blande alle numre på listen.

## Afspilningslister

Musikafspilleren opretter automatisk Smarte afspilningslister under fanen for afspilningslister  $\blacksquare$  i biblioteket musikafspiller. Musikafspilleren opretter også en afspilningsliste (kaldet Oftest afspillede) med de mest spillede sange for de enkelte kunstnere i dit lydbibliotek. Du kan oprette din egen afspilningsliste fra musik på hukommelseskortet.

Du kan desuden kopiere afspilningslister fra computer til hukommelseskortet, hvis du har programmet Media Go™ installeret på computeren. Når du slutter telefonen til computeren og opretter forbindelse med en USB-kabelforbindelse, vises hukommelseskortet i programmet Media Go™ på computeren. Du kan finde flere oplysninger i *[Sådan slutter du](#page-101-0) [telefonen til en computer](#page-101-0)* på side 102.

## Sådan afspiller du smart-afspilingslister

- 1 Tap på i musikafspilleren.
- 2 Tap på  $\blacksquare$ .
- 3 Tap på en afspilningsliste under Smarte afspilningslister.
- 4 Tap på et nummer for at afspille det.

## Sådan afspiller du de mest afspillede sange af en kunstner

- 1 Tap på **n** i musikafspilleren.
- 2 Tap på  $\Box$ , og tap på en kunstner.
- 3 Tap på Bedste musiknumre. Op til ti numre af kunstneren vises.
- 4 Tap på et nummer for at afspille det.

## Sådan opretter du din egen afspilningsliste

- 1 Tap på i musikafspilleren.
- 2 Berør og hold, for at tilføje en kunstner eller nummer til en afspilningsliste, kunstnerens navn eller albumtitel eller nummer for at åbne en menu.
- 3 Tap på Tilføj til afspilningsliste > Opret ny afspilningsliste.
- 4 Indtast et navn for afspilningslisten og tap på OK. Du har nu oprettet en afspilningsliste og tilføjet en kunstner, et album eller et nummer til afspilningslisten. Få vist afspilningslister ved at tappe på  $\blacksquare$  i musikafspillerens bibliotek.

## Sådan føjer du numre til en afspilningsliste

- 1 Berør og hold, når du gennemser musikafspillerens bibliotek, kunstnernavn eller titel for det album eller nummer du vil tilføje.
- 2 Tap på Tilføj til afspilningsliste.
- 3 Tap på navnet på afspilningslisten, du vil tilføje kunstner, album eller nummer til. Kunstneren, albummet eller nummeret er føjet til afspilningslisten.

## Sådan afspiller du dine egne afspilningslister

- 1 Tap på i musikafspilleren.
- 2 Tap på  $\blacksquare$
- 3 Tryk på en afspilningsliste under Afspilningslister.
- 4 Tap på et nummer for at afspille det.

### Sådan fjernes et nummer fra en afspilningsliste

- 1 Berør og hold i en afspilningsliste titlen på nummeret du vil slette.
- 2 Tap på Slet fra afspilningsliste.

## Sletning af en afspilningsliste

- 1 Tap i musikafspilleren på  $\pi$ , vælg derefter Afspiln.liste.
- 2 Berør og hold afspilningslisten, du vil slette.
- 3 Tap på Slet.
- 4 Tap igen på Slet for at bekræfte.

# TrackID™-teknologi

TrackID™-musikgenkendelsestjeneste bruges til at identificere et musiknummer, som du hører et sted i nærheden. Hvis du bare optager en kort prøve af sangen, får du oplysninger om kunstneren, titlen og albummet i løbet af få sekunder. Du kan også købe numre, der identificeres af TrackID™. Du opnår det bedste resultat, hvis du brug TrackID™-teknologi på et stille sted. Se *[Det er ikke muligt at anvende internetbaserede tjenester](#page-120-0)* på side 121, hvis du har problemer med at bruge dette program.

1 TrackID™-programmet og TrackID™-tjenesten understøttes ikke i alle lande/regioner eller af alle net og/eller af alle tjenesteudbydere i alle områder.

### Sådan åbner du programmet TrackID™

- 1 Tap på **ill på Startskærm**.
- 2 Find og tap på **TrackID™**  $\mathbb{S}^1$ .

## Sådan søger du efter oplysninger om et nummer

- 1 Hold telefonen hen mod musikkilden, når programmet TrackID™ er åbent.
- 2 Tap på Optag. Resultaterne vises som oplysninger om numre på skærmbilledet med resultater.
- 3 Tryk på < for at gå tilbage til startskærmbilledet for TrackID™.

### For at få vist hitlister i TrackID™

- 1 Tap, når programmet TrackID<sup>™</sup> er åben, på fanen <sub>.</sub> Den første gang du får vist en hitliste er den indstillet til dit område.
- 2 Tap, for at se en hitliste med de mest populære søgninger i andre områder, på  $\equiv$ > Regioner.
- 3 Vælg et land eller område.

## Brug af resultater fra TrackID™-teknologi

Der vises oplysninger om et nummer, når nummeret genkendes af en TrackID™-søgning. Du kan vælge at købe nummeret, anbefale det på Facebook™, finde relateret indhold på YouTube™ eller hente yderligere oplysninger om nummerets kunstner.

## Sådan køber du et nummer ved hjælp af TrackID™-teknologi

- 1 Tap, når programmet TrackID™ er åben på titlen på et nummer.
- 2 Tap på skærmen nummeroplysninger på Hent.
- 3 Følg instruktionerne på telefonen for at fuldføre købet.
- Funktionen til køb af numre understøttes muligvis ikke i alle lande/områder eller af alle net og/ eller tienesteudbydere alle steder.

# FM-radio

Du kan søge efter og lytte til FM-radiostationer og gemme dem som favoritter. Du kan lytte til radio enten via et bærbart håndfrit sæt eller hovedtelefoner eller via telefonens højttaler. Du skal tilslutte et bærbart håndfrit sæt eller hovedtelefoner, da de fungerer som antenne for FM-radioen. Når du åbner FM-radioen, vises de tilgængelige kanaler automatisk. Hvis en kanal har RDS-information, vises det et par sekunder, efter at du begynder at lytte til radioen.

## Sådan starter du FM-radioen

- 1 Tilslut bærbart håndfrit sæt eller hovedtelefoner til telefonen.
- 2 Tap, fra Startskærm, på ::::
- 3 Find og tap på FM-radio . De tilgængelige kanaler vises, når du ruller gennem frekvensbåndet.
- $\mathbf{y}$ Du skal tilslutte et bærbart håndfrit sæt eller hovedtelefoner, der fungerer som antennen.

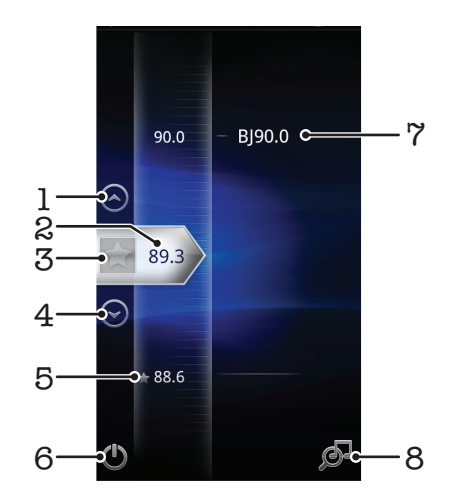

## Oversigt over FM-radio

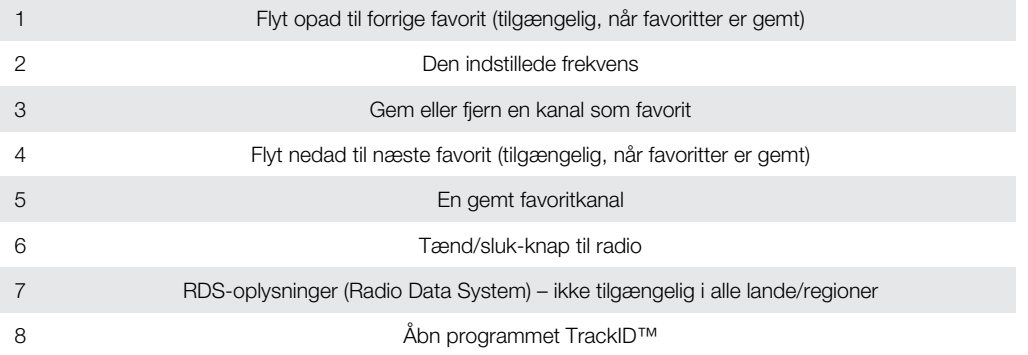

## Skift mellem radiokanaler

Du kan skifte mellem radiokanaler langs et frekvensbånd ved at:

- Svippe op og ned.
- Trække.
- Tappe på en kanal eller, hvis der er mulighed for det, på RDS-informationen (stations-id).

## Sådan anvendes favoritradiokanaler

Du kan gemme de radiokanaler, du oftest lytter til, som favoritter. Ved at bruge favoritter kan du hurtigt gå tilbage til en radiokanal.

## Sådan gemmer du en kanal som favorit

- 1 Når radioen er åben, skal du navigere til den kanal, du vil gemme som favorit.
- 2 Tap på  $\leftrightarrow$ .

## Sådan fjerner du en kanal som favorit

- 1 Når radioen er åben, skal du navigere til den kanal, du vil fjerne som favorit.
- 2 Tap på  $\blacktriangleright$ .

## Sådan skifter du mellem dine favoritkanaler

- Når radioen er åben, skal du tappe på  $\curvearrowright$  eller  $\curvearrowright$ .
- For at kunne skifte mellem favoritter skal du gemme mindst to kanaler som favoritter.

## Ny søgning efter radiokanaler

Hvis du befinder dig et nyt sted, eller hvis modtagelsen er forbedret på det nuværende sted, kan du starte en ny søgning efter radiokanaler.

De eventuelle favoritter, du har gemt, påvirkes ikke af en ny søgning.

## Sådan starter du en ny søgning efter radiokanaler

- 1 Når radioen er åben, skal du trykke på  $\equiv$ .
- 2 Tap på Søg efter kanaler. Radioen scanner hele frekvensbåndet, og alle tilgængelige kanaler vises.

## Skift mellem højttaleren og det håndfri sæt

Du kan vælge at lytte til radio enten via det bærbare håndfri sæt eller hovedtelefoner eller via telefonens højttaler.

## Sådan skifter du mellem højttaleren og det håndfri sæt

- 1 Når radioen er åben, skal du trykke på  $\equiv$ .
- 2 Tap på Afspil i højttaler.
- 3 Hvis du vil afspille lyden via det bærbare håndfri sæt eller hovedtelefonerne igen, skal du trykke på  $\equiv$  og tappe på Afspil i håndfrit sæt.

## Sådan identificeres numre fra radioen med TrackID™

Anvend TrackID™-teknologi til at identificere musiknumre, mens de afspilles på telefonens FM-radio.

### For at identificere et nummer på FM-radioen vha. TrackID™

- 1 Tap, når en sang afspilles i telefonens FM-radio, på ...
- 2 En statusindikator vises mens programmet TrackID™ sampler sangen. Hvis det lykkedes vil du få vist et resultat med et nummer eller en liste med mulige numre.
- 3 Tryk på  $\bigwedge$  for at gå tilbage til FM-radioen.
- $\mathbf{y}$ Programmet TrackID™ og tjenesten TrackID™ understøttes ikke i alle lande eller områder eller af alle net og/eller af alle tjenesteudbydere i alle områder.

# Sådan tager du fotos og optager videoer

Tag et foto eller optage en video vha. telefonens kamera. Du kan holde kameraet vandret eller lodret. Anvend forsidens kamera til at tage selvportrætter. Alle fotos og videoklip gemmes automatisk på hukommelseskortet. Del et foto eller en video med venner, eller overfør dine fotos og videoer til en webtjeneste. Kameraet er udstyret med en meget følsom Exmor R-sensor, der aktiverer skarpe fotos og videoer selv under dårlige lysforhold.

## Kamerakontrolelementer

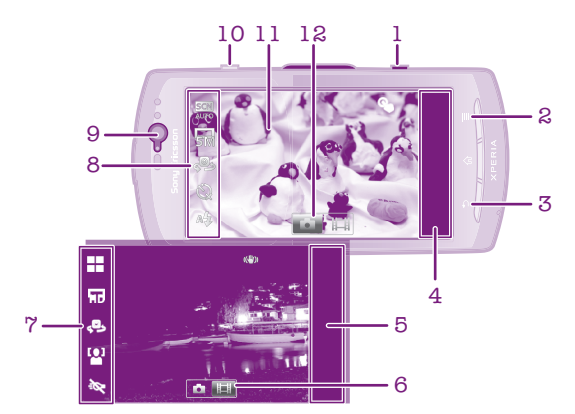

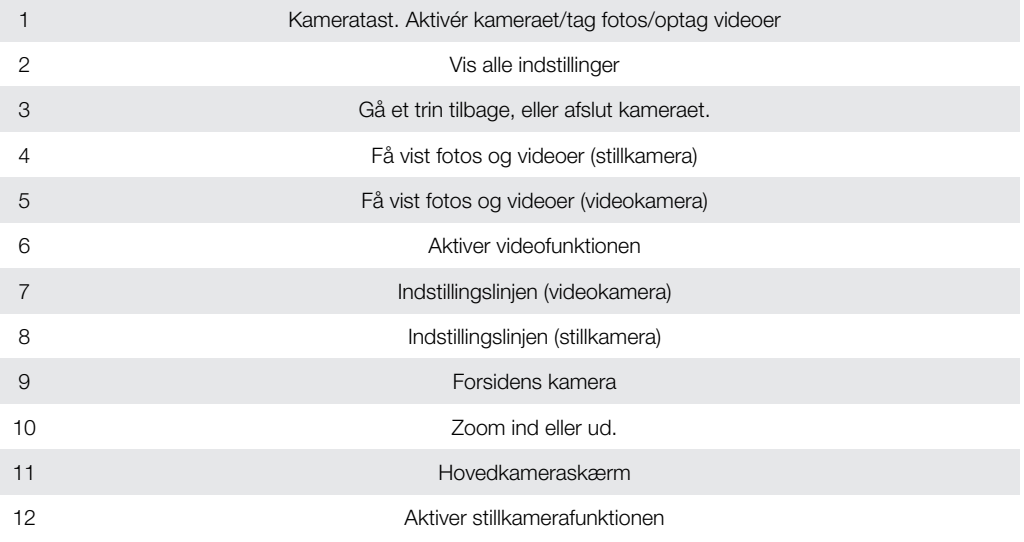

## Sådan aktiveres kameraet

• Tryk på kameratasten, og hold den nede.

## Sådan lukker du kameraet

• Tryk på  $\bigcap$  fra hovedkameraskærmen.

## Brug af stillkameraet

## Optagelse af et foto med kameratasten

- 1 Tap på :::: fra startskærmen, og find og tap derefter på ...
- 2 Hvis stillkameraet ikke er valgt, skal du tappe på o.
- 3 Tryk kameratasten halvt ned for at aktivere autofokus.
- 4 Tryk kameratasten helt ned, når fokusrammen eller -rammerne er grønne.

## Optagelse af et foto ved at tappe på skærmen

- 1 Tap på :::: fra startskærmen, og find og tap derefter på .:
- 2 Hvis stillkameraet ikke er valgt, skal du tappe på ...
- 3 Tryk på  $\equiv$  for at få vist alle indstillinger.
- 4 Tap på Berør optag, og vælg Tændt, hvis det ikke allerede er valgt.
- 5 Tap på et punkt på skærmen. Fotoet tages, så snart du fjerner fingeren.
- Vær omhyggelig med ikke at berøre [iii],  $\Box$  eller andre ikoner, når du tapper på skærmen for at tage et foto.

## Optagelse af et selvportræt vha. kameraet

- 1 Tap på :::: fra startskærmen, og find og tap derefter på .:
- 2 Hvis stillkameraet ikke er valgt, skal du tappe på o.
- 3 Tap på  $\mathcal{S}_2$ , hvis kameraet på forsiden ikke allerede er valgt.
- 4 Tryk på  $\equiv$  for at få vist alle indstillinger.
- 5 Tap på Berør optag, og vælg Tændt, hvis det ikke allerede er valgt.
- Tap på et punkt på skærmen for at tage et foto. Fotoet tages, så snart du fjerner fingeren.

### Brug af zoomfunktionen

- Når kameraet er åbent, skal du trykke volumentasten op eller ned for at zoome ind eller ud.
- Zoom er ikke tilgængelig ved alle billedopløsninger.

### Brug af kameraets blitz

- 1 Når kameraet er åbent, skal du trykke på  $\equiv$
- 2 Tap på Blitz, og vælg den ønskede blitzindstilling.
- 3 Tag fotoet.

### Visning af fotos

- 1 Når kameraet er åbent, skal du trække miniaturelinjen til venstre. Miniaturelinjen findes til højre på skærmen.
- 2 Svip op eller ned for at gennemse dine fotos og videoklip. Videoklip er angivet med  $\odot$
- 3 Tap på fotoet, du vil have vist.
- 4 Svip mod venstre eller højre for at gennemse andre fotos og videoklip.

### Sletning af et foto

- 1 Træk miniaturelinjen til venstre for at få vist alle fotos og videoer, når kameraet er åbnet. Miniaturelinjen findes på højre side af skærmen.
- 2 Tap på fotoet, du vil slette.
- 3 Tryk på  $\equiv$ , og tap derefter på  $\hat{m}$ .

## Søg ansigt

Du kan anvende søg ansigt til at få ansigter, der ikke er i centrum i focus. Kameraet søger automatisk efter op til fem ansigter, som angives med hvide rammer. En gul ramme viser, hvilket ansigt der er i fokus. Der fokuseres på det ansigt, der er nærmest kameraet. Du kan også selv vælge, hvilket ansigt der skal være i fokus, ved at tappe på en af rammerne.

## Aktivering af ansigtssøgning

- 1 Tap på  $\ddot{=}$  fra startskærmen, og find og tap derefter på  $\ddot{ }$ .
- 2 Hvis stillkameraet ikke er valgt, skal du tappe på a.
- 3 Tryk på  $\equiv$  for at få vist alle indstillinger.
- 4 Tap på Optagelsestilst. > Normal.
- 5 Tap på Fokuseringstilst. > Søg ansigt.

## Optagelse af et foto med funktionen Søg ansigt

- 1 Når kameraet er åbent, og Søg ansigt er indstillet, skal du rette kameraet mod dit motiv. Op til fem ansigter kan registreres, og hvert registreret ansigt får en ramme.
- 2 Tap på den ramme, du ønsker at vælge til fokus. Tap ikke, hvis du ønsker, at kameraet skal vælge fokus automatisk.
- 3 Tryk kameratasten halvt ned. Der vises en grøn ramme om det ansigt, der er i fokus.
- 4 Tryk kameratasten helt ned for at tage et foto.

## Søg smil

Med smile detection kan du fotografere et ansigt i det øjeblik, hvor det smiler. Kameraet registrerer op til fem ansigter, og vælger ét ansigt til smile detection og autofokus. Der vises en grøn ramme om det valgte ansigt. Når det valgte ansigt smiler, tager kameraet automatisk et foto.

## Aktivering af smile detection

- 1 Tap på :::: fra startskærmen, og find og tap derefter på .:
- 2 Hvis stillkameraet ikke er valgt, skal du tappe på **...**
- 3 Tryk på  $\equiv$  for at få vist alle indstillinger.
- 4 Tap på Optagelsestilst. > Smilregistr..
- 5 Tap på **Smileniveau**, og vælg en indstilling.

## Sådan tager du et foto med funktionen smile detection

- 1 Når kameraet er åbent, og **Smilregistr.** er indstillet, skal du rette kameraet mod dit motiv. Der vises en ramme om hvert ansigt, der registreres (højst fem ansigter). Kameraet vælger, hvilket ansigt der skal være i fokus. En grøn ramme viser, hvilket ansigt der er i fokus.
- 2 Kameraet tager fotoet automatisk, når det ansigt, der er i fokus, smiler.
- 3 Hvis der ikke registreres noget smil, skal du trykke kameratasten helt ned for at tage fotoet.

## Tilføjelse af den geografiske position til dine fotos

Aktiver geotagging for at føje den omtrentlige geografiske position (et geotag) til fotos, når du tager dem. Den geografiske placering beregnes enten vha. trådløse net (mobilnet eller Wi-Fi®-netværk) eller GPS-teknologi.

Når  $\mathcal{L}_n$  vises på kameraskærmen, er geotagging aktiveret, men den geografiske position er ikke blevet fundet. Når Q vises, er geotagging aktiveret, og den geografiske position er tilgængelig, så dit foto kan blive geotagget. Når ingen af disse to symboler vises, er geotagging ikke aktiveret.

## Aktivering af geotagging

- 1 Tap på :::: fra startskærmen, og find og tap derefter på ...
- 2 Tryk på  $\equiv$ , og tap derefter på Geotag.
- 3 Tap på Tændt.
- 4 Tap på OK for at acceptere at aktivere GPS og/eller trådløse net.
- 5 Marker de indstillinger, du ønsker at vælge, under Min placering.
- 6 Når du har bekræftet indstillingerne, skal du trykke på  $\bigoplus$  for at vende tilbage til kameraskærmen.
- 7 Sørg for, at din position er blevet fundet. Når Q vises på kameraskærmen, er den geografiske position tilgængelig, så dit foto kan geotagges.

## Sådan anvendes indstillinger for stillkamera

## Valg af indstillinger for stillkamera

- 1 Tap på :::: fra startskærmen, og find og tap derefter på ...
- 2 Hvis stillkameraet ikke er valgt, skal du tappe på **..**.
- 3 Tryk på  $\equiv$  for at få vist alle indstillinger.
- 4 Tap på indstillingen, du vil vælge.

## Tilpasning af indstillingspanelet for stillkameraet

- 1 Når kameraet er åbent, skal du trykke på  $\equiv$  for at få vist alle indstillingerne.
- 2 Berør og hold indstillingen, du vil flytte, og træk det til den ønskede position.
- $\frac{1}{2}$ Hvis du trækker indstillingen uden for indstillingspanelet, annulleres ændringen.

## Oversigt over indstillinger for stillkamera

-Q

 $\Box$ 

 $rac{\text{SCN}}{N}{\text{HID}}$ 

 $\odot$ 

Skift mellem hoved- og forsidens kamera

Skift kamera

## Optagelsestilst.

Vælg, hvordan fotoet skal tages

Normal

Scenegenk. Kameraet vælger det mest velegnede motiv. Der vises et motivikon og tekst, når motivet er valgt.

### Smilregistr.

Fotografer et ansigt, netop som det smiler. Kameraet registrerer op til fem ansigter, og vælger ét ansigt til smile detection og autofokus. Når det valgte ansigt smiler, tager kameraet automatisk et foto.

### Fokuseringstilst.

Med fokus-funktionen styres det, hvilken del af fotoet der skal stilles skarpt på. Når kontinuerlig autofokus er slået til, vedbliver kameraet med at justere fokus således, at området inden for den hvide ramme forbliver skarp.

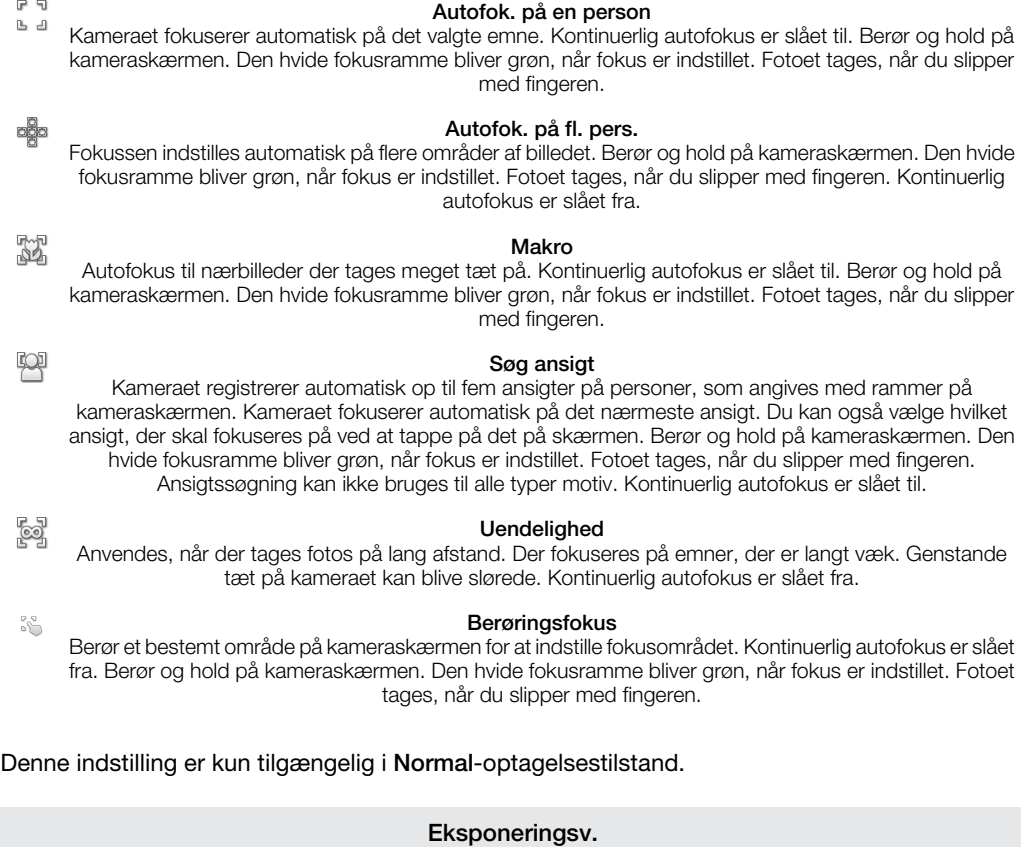

区

ļ

Fastsæt den lysmængde i fotoet, som du vil optage. En højere værdi indikerer en øget lysmængde.

Î Denne indstilling er kun tilgængelig i Normal-optagelsestilstand.

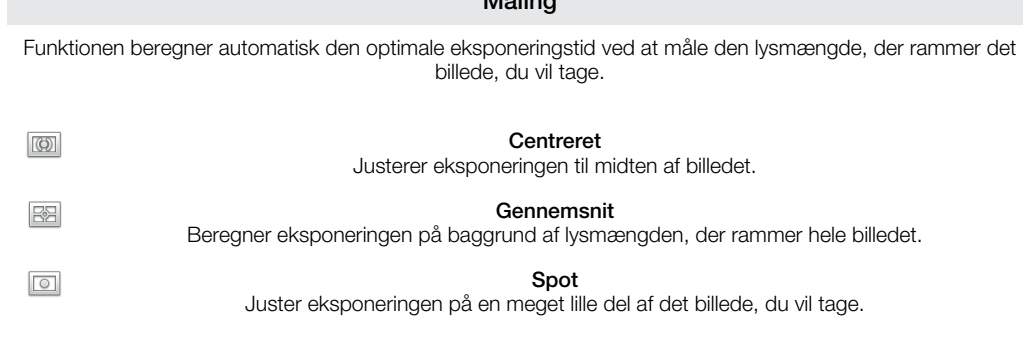

Måling

#### Ţ Denne indstilling er kun tilgængelig i Normal-optagelsestilstand.

## Hvidbalance

Indstillingen for hvidbalance justerer farvebalancen efter lysforholdene.

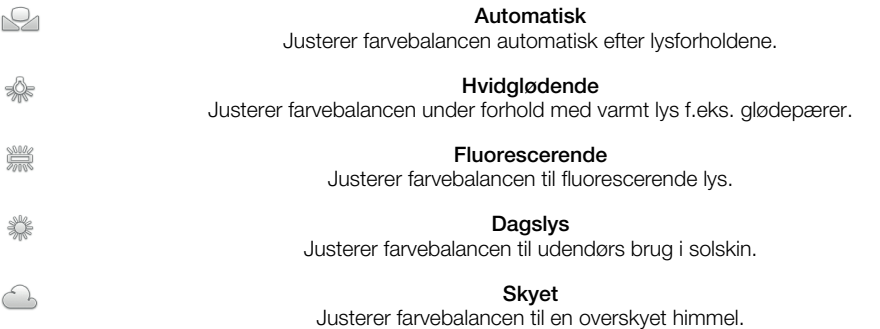

ļ Denne indstilling er kun tilgængelig i Normal-optagelsestilstand.

### Billedstabilisator

Det kan være vanskeligt at holde telefonen stille, når du skal tage et foto. Stabilisatoren medvirker til at kompensere for håndens små bevægelser.

Tændt

 $\mathbb{C}^{\mathbb{T}}$   $\mathbb{D}$ Billedstabilisatoren er aktiveret. Optagne billeder tager længere tid om at blive gemt, når denne funktion er aktiveret.

Slukket

Tag et foto med stabilisatoren deaktiveret.

1 Denne indstilling er kun tilgængelig i Normal-optagelsestilstand.

 $\mathbb{C}^{\mathbb{m}}$ 

22

 $\beta$ 

ೢೢಁೢ

### Scener

Med funktionen Motiver kan du hurtigt opsætte kameraet til almindelige optagelser ved hjælp af motiver, der er programmeret på forhånd. Kameraet foruddefinerer et antal indstillinger, så du kan vælge det motiv, der giver de bedste fotos.

### Slukket

Funktionen Motiv er slået fra og fotos kan tages manuelt.

### Portræt

Anvendes til portrætfotos. Indstillingerne optimeres, så hudtonerne bliver lidt blødere.

### Landskab

 $\mathbb{R}$ Anvendes til landskabsfotos. Kameraet fokuserer på genstande, der er langt væk. Når Landskab er valgt, skifter fokustilstand til Uendelighed.

### Aftenmotiv

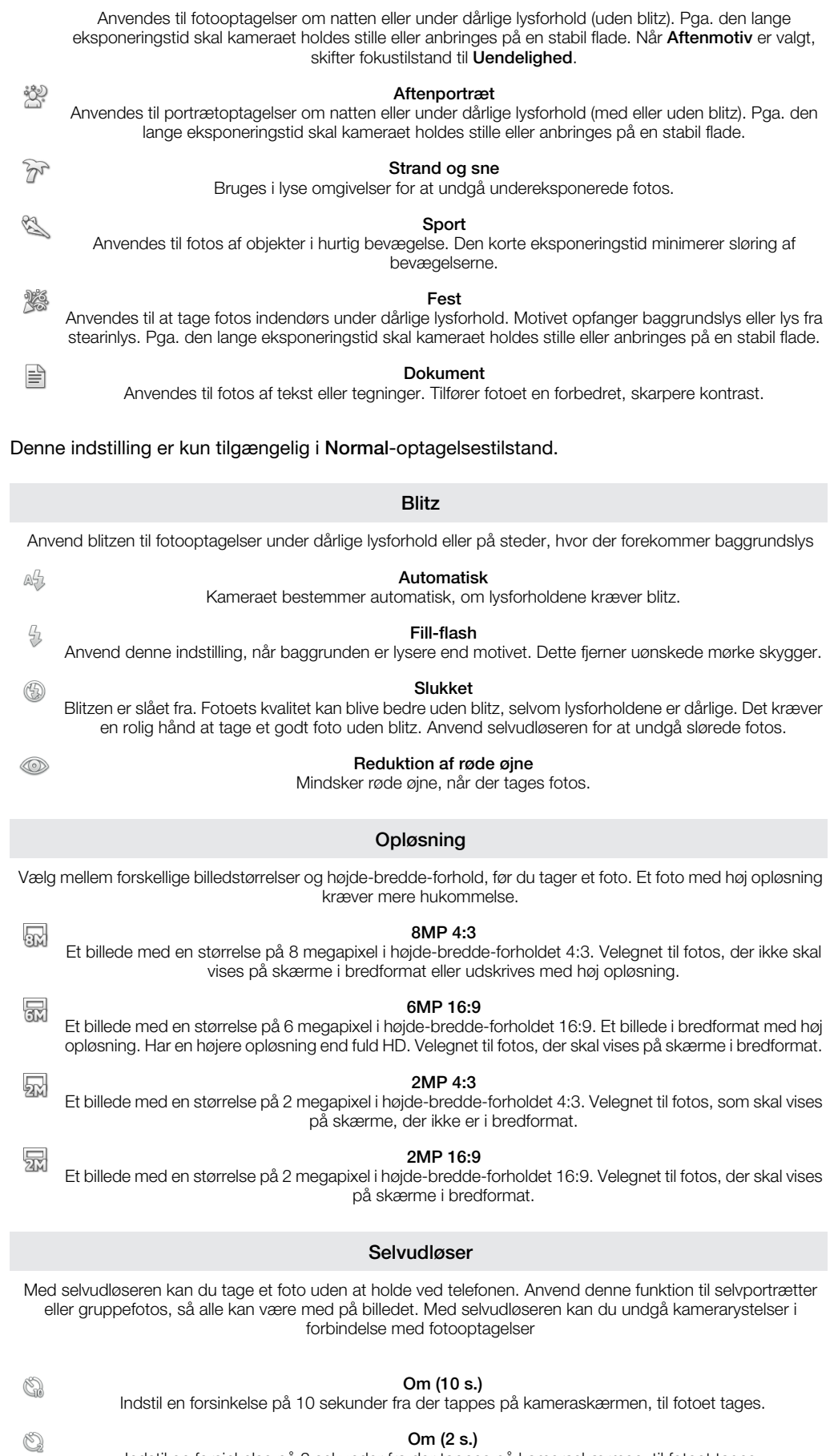

 $\bullet$ 

Q

Indstil en forsinkelse på 2 sekunder fra der tappes på kameraskærmen, til fotoet tages.

Slukket

Fotoet tages, så snart du tapper på kameraskærmen.

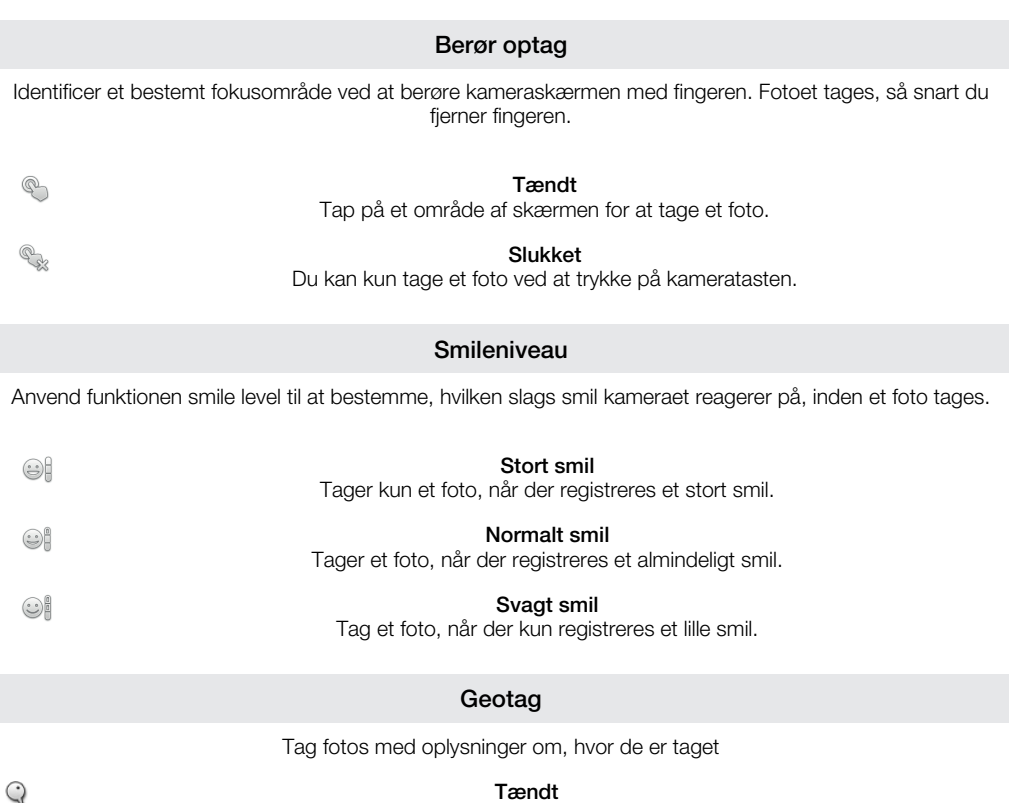

Når geotagging er slået til, føjes der oplysninger om den omtrentlige geografiske position til de fotos, du tager. Du skal aktivere positionsfunktionerne i menuen Indstillinger, før du kan anvende geotagging. Se *[Positionstjenester](#page-106-0)* på side 107.

Hvis du vil føje geotags til et foto, skal stedet bestemmes, inden du tager fotoet. Din placering fastsættes, når  $\mathbb Q$  vises på kameraskærmen.  $\mathscr Q$  vises på skærmen, når telefonen søger efter din position.

 $Q_{\infty}$ 

Slukket Når funktionen er slået fra, kan du ikke få vist positionen, hvor fotoet er taget

### Lukkerlyd

Vælg lyden, som skal høres, når du tapper på kameraskærmen for at tage et foto.

## Tip til brug af kameraet

### Regel om en tredjedel

Anbring ikke motivet midt i rammen. Du opnår et bedre resultat ved at anbringe det en tredjedel inde i rammen.

## Hold det stille

Hold kameraet stille, så du undgår slørede fotos. Forsøg at holde hånden stille ved at lade den hvile på et fast underlag.

### Stil dig tæt på

Hvis du stiller dig så tæt på motivet som muligt, kan du fylde visningen på kameraskærmen ud med motivet.

### Variation

Prøv forskellige vinkler, og bevæg dig hen imod emnet. Tag nogle lodrette fotos. Prøv forskellige positioner.

### Brug en ensartet baggrund

En ensartet baggrund hjælper med at fremhæve emnet.

### Hold objektivet rent

Mobiltelefoner bruges i al slags vejr og på mange forskellige steder og opbevares ofte i lommer og tasker. Det betyder, at kameraets objektiv nemt bliver snavset og fyldt med fingeraftryk. Rengør objektivet med en blød klud.

## Brug af videokameraet

## Optagelse af et videoklip ved hjælp af kameratasten

- 1 Tap på :::: fra startskærmen, og find og tap derefter på ...
- 2 Hvis videokameraet ikke er valgt, skal du tappe på ...
- 3 Tryk for at start optagelse af et videoklip på kameratasten.
- 4 Tryk igen på kameratasten for at stoppe optagelsen.

## Optagelse af et videoklip ved at trykke på skærmen

- 1 Tap på :::: fra startskærmen, og find og tap derefter på ...
- 2 Hvis videokameraet ikke er valgt, skal du tappe på .
- $3$  Tryk på  $\equiv$  for at få vist alle indstillinger.
- 4 Tap på Berør optag, og vælg Tændt, hvis det ikke allerede er valgt.
- 5 Tap på skærmen for at starte optagelsen.
- 6 Tap på skærmen for at stoppe optagelsen.

## Visning af dine videoklip

- 1 Tap på :::: fra startskærmen, og find og tap derefter på .:
- 2 Træk miniaturelinjen (til højre på skærmen) til venstre for at få vist alle fotos og videoklip.
- 3 Svip op eller ned for at gennemse dine fotos og videoklip. Videoklip er angivet med  $\odot$ .
- 4 Tap på det videoklip, du vil have vist.
- 5 Tap på  $\odot$  for at afspille et videoklip.
- · $\dot{\bullet}$  Når et videoklip er stoppet midlertidigt, kan du trykke på  $\bullet$  for at få vist andre fotos og videoklip.

## Sletning af et optaget videoklip

- 1 Træk miniaturelinjen (på højre side af skærmen) til venstre for at få vist alle fotos og videoer, når kameraet er åbnet.
- 2 Tap på videoen, du vil slette.
- 3 Tryk på  $\equiv$ , og tap derefter på  $\hat{m}$ .

## Sådan anvendes indstillinger for videokamera

### Valg af indstillinger for videokamera

- 1 Tap på :::: fra startskærmen, og find og tap derefter på ...
- 2 Hvis videokameraet ikke er valgt, skal du tappe på .
- 3 Tryk på  $\equiv$  for at få vist alle indstillinger.
- 4 Tap på indstillingen, du vil vælge.

### Tilpasning af indstillingspanelet for videokameraet

- 1 Når videokameraet er åbent, skal du trykke på  $\equiv$  for at få vist alle indstillingerne.
- 2 Berør og hold indstillingen, du vil flytte, og træk det til den ønskede position.
- -`●´-Hvis du trækker indstillingen uden for indstillingspanelet, annulleres ændringen.

## Oversigt over indstillinger for videokamera

-Q,

Skift mellem hoved- og forsidens kamera

Skift kamera

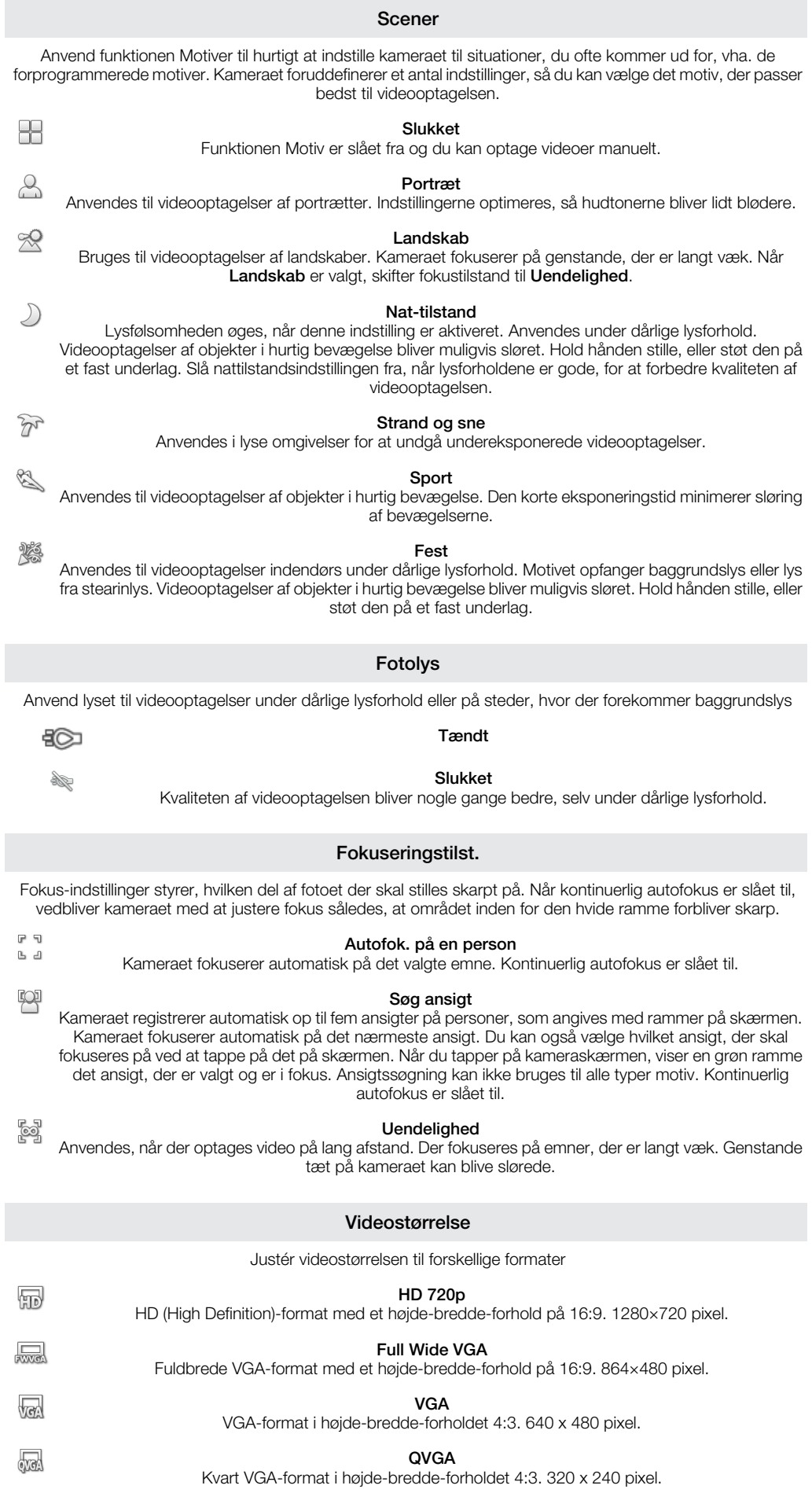

 $\mathbb{R}$ 

### MMS

Optag videoklip, som er velegnede til at sende som MMS'er. Optagelsestiden for dette videoformat er begrænset, så det passer til MMS'er.

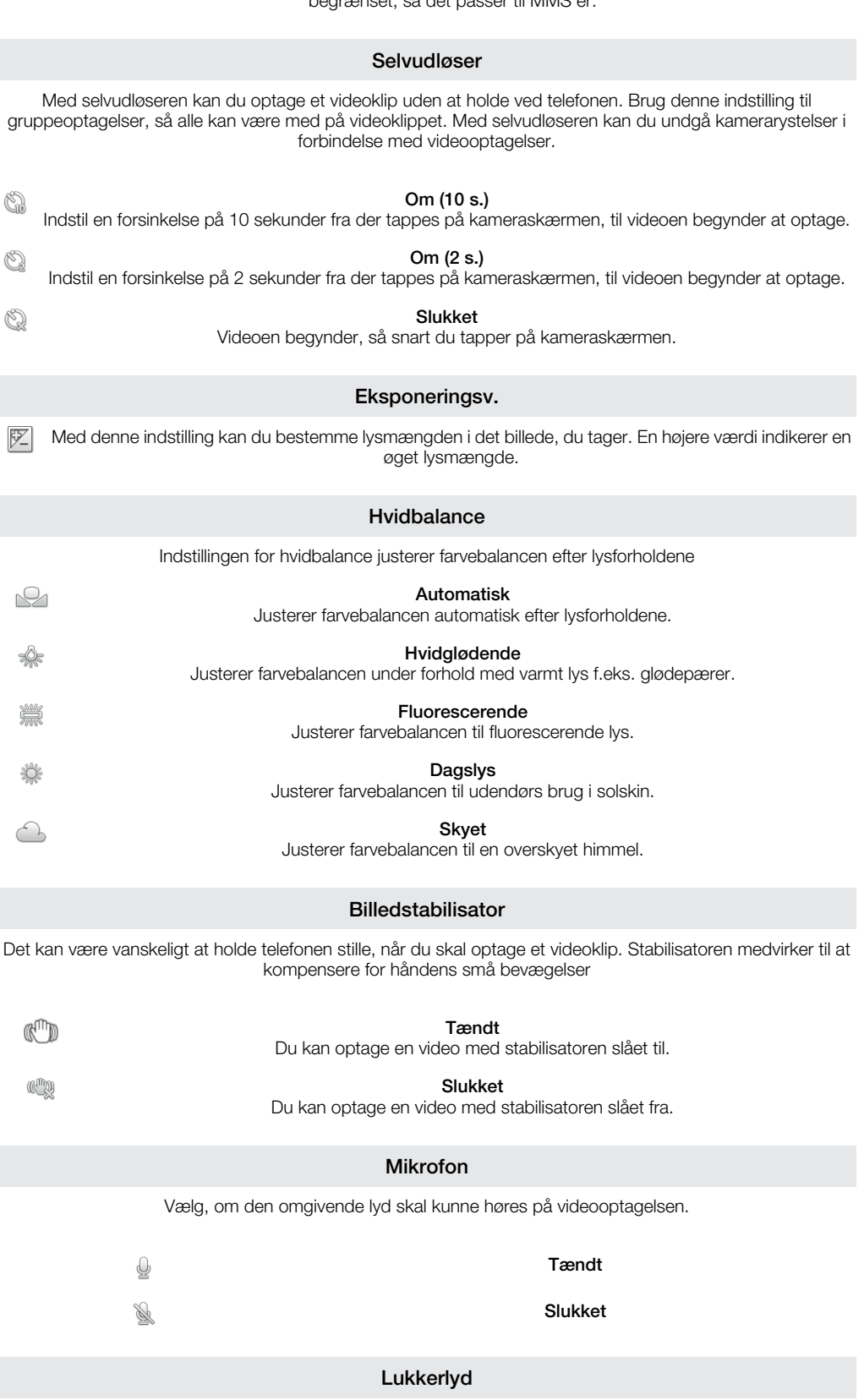

Vælg en lyden, som telefonen skal udsende, når du tapper på kameraskærmen for at optage en video.

# Visning af fotos og video i Gallery

Anvend Gallery til at få vist fotos og at afspille videoer, du har taget med telefonens kamera eller at få vist tilsvarende indhold, du har hentet eller kopieret til hukommelseskortet. I Gallery kan du også få vist fotos og videoklip, du har overført til en onlinetjeneste, f.eks. et Picasa™ webalbum eller til YouTube. Hvis du bruger Facebook™, kan du få vist Facebook™-fotos i Gallery.

Fra Gallery, kan du også dele dine favoritfotos og -videoer med venner via trådløs Bluetooth™-teknologi, e-mail eller meddelelser. Og du kan udføre grundlæggende redigeringsopgaver på fotos og indstille dem som baggrundsbillede eller kontaktbilleder. Det anbefales at bruge programmet Media Go™ til at overføre indhold til og fra hukommelseskortet i telefonen. Se *[Sådan slutter du telefonen til en computer](#page-101-0)* på side 102 for at få yderligere oplysninger.

## BRAVIA ENGINE™

Anvend Mobile BRAVIA ENGINE™ til at forbedre kvaliteten af dine billerder og videoer. Funktionerne skarphedsfilter og støjreduktion hjælper dig til at få mere levende resultater.

## Aktivering af Mobile BRAVIA Engine™

- 1 Tap på :::: på Startskærm.
- 2 Find og tap på Indstillinger > Visning.
- 3 Markér afkrydsningsfeltet Mobile BRAVIA Engine, hvis det ikke allerede er markeret.

## Åbning af Gallery og visning af dine album

- 1 Tap på **ill** på Startskærm.
- 2 Find og tap på Gallery. Fotos og video på hukommelseskortet, herunder dem du har har taget med kameraet, og dem du har hentet fra internettet eller andre steder, vises i Album. Hvis du har en Picasa™-konto tilknyttet en Google™-konto, som du har tilføjet til telefonen, og du har konfigureret den til at synkronisere med Picasa™, vil Gallery også vise Picasa™-webalbum.
- ÷ó. Hvis skærmretningen ikke ændres automatisk, når du drejer telefonen til siderne, skal du markere afkrydsningsfeltet Roterskærm automatisk under Indstillinger > Visning.

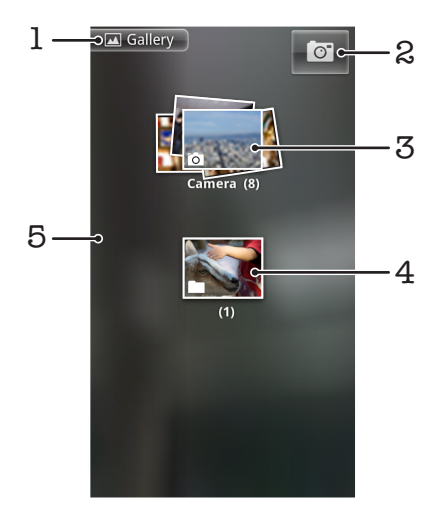

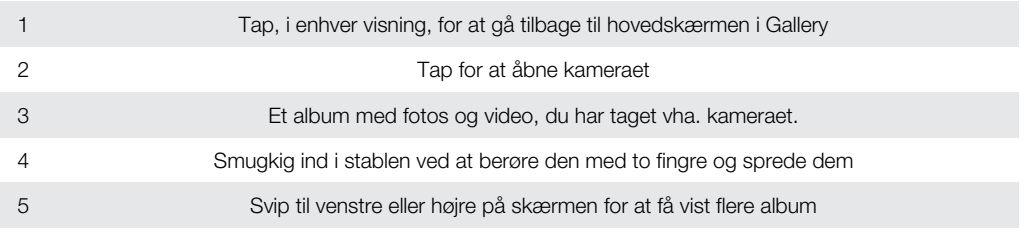

## Sådan arbejder du med albums

Albums er grupper af fotos og videoer i mapper på hukommelseskortet eller i Picasa™ webalbums.

## Åbning af et album i Gallery

- 1 Tap på **ill** på Startskærm.
- 2 Find og tap på Gallery.
- 3 Tap på det album, du vil have vist. Albummet åbner og viser sit foto- og videoindhold i et kronologisk ordnet gitter. Albumnavnet vises øverst på skærmen.

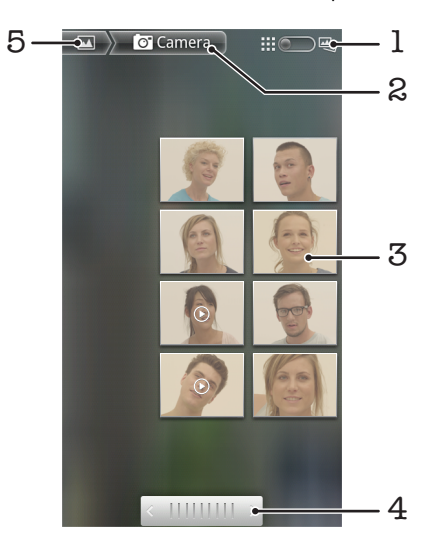

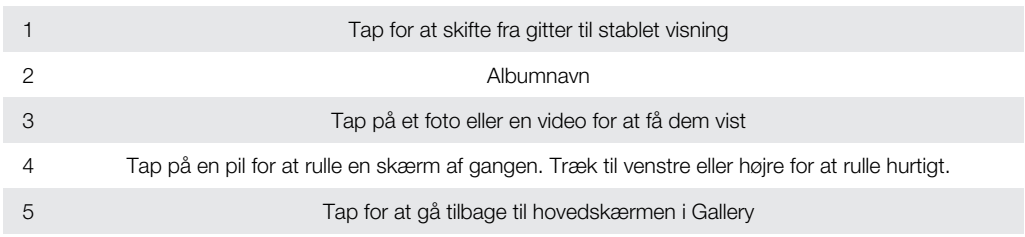

## Visning af fotos og videoklip i Gallery

- 1 Tap på **iii** på Startskærm.
- 2 Find og tap på Gallery.
- 3 Tap på et album.
- 4 Fotos og videoklip vises i et kronologisk ordnet gitter. Tap på et foto eller et videoklip for at få dem vist. Videoklip angives med  $\bigodot$ .
- 5 Svip til venstre for at få vist næste foto eller videoklip i fotofremviseren. Svip til højre for at få vist forrige foto eller videoklip. Du kan altid gå tilbage til hovedskærmen i Gallery ved at tappe på  $\blacksquare$  øverst til venstre på skærmen.
- $\bullet$ Hvis skærmretningen ikke ændres automatisk, når du drejer telefonen til siderne, skal du markere afkrydsningsfeltet Roterskærm automatisk under Indstillinger > Visning.

## Visning af Facebook™-fotos i Gallery

- 1 Sørg for, at du er logget på Facebook™.
- 2 Tap på ::: på Startskærm.
- 3 Find og tap på Gallery.
- 4 Tap på et hvilket som helst album, der viser ikonet **.** Den første gang du tapper på et Facebook™-album, kopieres dine Facebook™-fotos til Gallery.
- 5 Fotos vises i et kronologisk ordnet gitter. Tap på et foto for at få det vist.
- 6 Svip til venstre for at få vist næste foto eller videoklip i fotofremviseren. Svip til højre for at få vist forrige foto eller videoklip.
- 7 Du kan altid gå tilbage til hovedskærmen i Gallery ved at tappe på **M**øverst til venstre på skærmen.

## Ændring af visningen af et albums indhold vises i Gallery

- 1 Når du får vist et album i Gallery, skal du trække albummets visningskontakt  $\Box$   $\Box$   $\Box$   $\Box$   $\Box$  til højre for at få vist albummets indhold i stabler.
- 2 Træk albummets visningskontakt  $\mathbb{H}$   $\mathbb{C}$  e<sub>n</sub> til venstre for at få vist albummets indhold i et kronologisk gitter.

## Sådan arbejder du med albums i Gallery

Udover at arbejde med hele albums og med individuelle fotos, kan du vælge et eller flere fotos eller videoer i en album for at arbejde med dem i samlinger. f.eks. til at sende nogle få fotos fra et album til en ven.

## Arbejde med samlinger af foto eller videoklip i Gallery

- 1 Tap på iii på Startskærm.
- 2 Find og tap på Gallery.
- 3 Åbn albummet med det indhold, du vil arbejde med.
- 4 Tryk to gange på  $\equiv$
- 5 Markér eller fjern markeringen for de elementer, du vil arbejde med. Du kan fjerne markeringen af alle de elementer, du har markeret, ved at trykke på  $\equiv$  og tappe på Fravælg alle.
- 6 Anvend kontrolelementerne i bunden af skærmen til at justere de markerede elementer. De tilgængelige kontrolelementer afhænger af det valgte miks af elementer.

## Deling af et album i Galleri

- 1 Tryk på  $\equiv$  to gange i hovedskærmen i Galleri.
- 2 Markér de mapper, du vil dele, og tryk derefter på  $\equiv$ .
- 3 Tap på Del.
- 4 Tap i menuen, der åbner, på programmet du vil anvende til at dele de valgte album. Det valgte program åbner med fotos og videoklip fra de valgte album eller links vedhæftet til en ny meddelelse.
- Slet ikke, hvis du deler et album via Gmail™ , den originale vedhæftede fil, inden meddelelsen er helt sent. Ellers vil den vedhæftede fil ikke blive sendt.

## Sletning af et album i Gallery

- 1 Tryk på  $\equiv$  to gange i hovedskærmen i Gallery.
- 2 Markér eller fjern markeringen for de album, du vil slette, og tryk derefter på  $\equiv$ .
- 3 Tap på Slet. Tap i dialogboksen, der åbnes, på Slet.

## Arbejde med fotos

Anvend Gallery til at få vist fotos, du har taget med kameraet, hentet eller kopieret til hukommelseskortet eller gemt i online webalbum. Du kan også redigere fotos på hukommelseskortet og dele dem med venner.

## Visning af fotos i albummet

- 1 Tap på **ille** på Startskærm.
- 2 Find og tap på Gallery.
- 3 Tap på et album for at åbne det, og tap derefter på et foto.
- 4 Svip til venstre for at få vist det næste foto i albummet. Svip til højre for at få vist det forrige foto.

### Sådan zoomer du et foto ind eller ud

- 1 Tap på fotoet for at få vist zoomkontrolelementerne, når du får vist et foto i fotofremviseren.
- 2 Tap på et af zoomkontrolelementerne for at zoome ind eller ud.
- ∸official Du kan også tappe to gange på et foto eller samle to fingre eller sprede dem for at zoome ind eller ud. Træk derefter fotoet for at få vist forskellige dele af det.

## Visning af et diasshow af dine fotos

- 1 Tap på **iii** på Startskærm.
- 2 Find og tap på Gallery.
- 3 Tap på et album for at åbne det, tap derefter på et foto, og tryk på  $\equiv$
- 4 Tap på **Diasshow** på værktøjslinjen nederst på skærmen.
- 5 Tap på et foto for at afslutte diasshowet.

## Rotering af et foto

- 1 Tap på fotoet for at få vist kontrolelementerne, når du får vist et foto i fotofremviseren.
- 2 Tryk på  $\equiv$
- 3 Tap på Flere, og tap derefter på Roter til venstre eller Roter til højre. Fotoet gemmes i den nye retning.

## Brug af et foto som billede for en kontakt

- 1 Tryk på  $\equiv$ , når du får vist et foto i fotofremviseren.
- 2 Tap på Indstil som > Billede af kontakt på værktøjslinjen nederst på skærmen.
- 3 Vælg kontakten, som du vil knytte til fotoet.
- 4 Beskær, hvis det er nødvendigt, fotoet.
- 5 Tap på Gem.

## Brug af et foto som tapet

- 1 Tryk på  $\equiv$ , når du får vist et foto i fotofremviseren.
- 2 Tap på Indstil som > Tapet på værktøjslinjen nederst på skærmen.
- 3 Beskær, hvis det er nødvendigt, fotoet.
- 4 Tap på Gem.

## Beskærelse af et foto

- 1 Tryk på  $\equiv$ , når du får vist et foto i fotofremviseren.
- 2 Tap på Flere > Beskær på værktøjslinjen nederst på skærmen.
- 3 Du kan justere beskæringsrammen ved at røre ved kanten af beskæringsrammen og holde den nede. Når beskæringspilene vises, kan du ændre størrelsen på rammen ved at trække indad eller udad fra midten af beskæringsrammen.
- 4 Hvis du vil tilpasse størrelsen på alle sider af rammen på samme tid, skal du berøre et af de fire hjørner og holde det nede og derefter trække rammen.
- 5 Hvis du vil flytte rammen til et andet område af fotoet, skal du berøre indersiden af rammen og holde den nede og derefter trække rammen til den ønskede placering.
- 6 Tap på Gem for at gemme en kopi af fotoet, som du har beskåret det. Den oprindelige ubeskårne version forbliver på hukommelseskortet.

### Deling af et foto

- 1 Tryk på  $\equiv$ , hvis kontrolelementerne ikke vises, når du får vist et foto i fotofremviseren.
- 2 Tap på Del på værktøjslinjen nederst på skærmen.
- 3 Vælg en af de tilgængelige overførselsmetoder.

### Sletning af et foto

- 1 Tryk på  $\equiv$ , når du får vist et foto i fotofremviseren.
- 2 Tap på Slet på værktøjslinjen nederst på skærmen.
- 3 Tap i dialogboksen, der åbnes, på Slet.

## Visning af fotos på et kort

Du kan på et kort få vist positionen, hvor fotoet blev taget. Du skal blot indstille kameraet til at tilføje oplysninger om den geografiske position. Vis venner og familie, hvor du var, eller find tilbage til stedet en anden gang.

Hvis du vil have vist et foto, der er taget af kameraet, på et kort, skal du aktivere registrering af position (under positionsindstillinger i menuen med kameraindstillinger), før du tager fotoet. Du skal også aktivere positionsfunktioner under Indstillinger > Placering og sikkerhed. Se *[Positionstjenester](#page-106-0)* på side 107 for at få yderligere oplysninger.

## Visning af fotos på et kort

- 1 Tryk på  $\equiv$ , når du får vist et foto i fotofremviseren.
- 2 Tap på Flere > Vis på kort.

## Arbejde med videoklip

Anvend Gallery til at se videoklip, du har optaget med kameraet, hentet eller kopieret til hukommelseskortet. Du kan også dele videoklip med venner eller overføre dem til YouTube™.

### Sådan afspiller du et videoklip

- 1 Åbn i gallery et album og tap på en video.
- 2 Vend telefonen for at få vist video i stående eller liggende retning.
- 3 Tap på videoen for at få vist kontrolelementerne til afspilning.
- Hvis skærmretningen ikke ændres automatisk, når du drejer telefonen til siderne, skal du markere afkrydsningsfeltet Roterskærm automatisk under Indstillinger > Visning.

## Sådan stopper du et videoklip midlertidigt

- 1 Når et videoklip afspilles, skal du tappe på skærmen for at få vist kontrolelementerne.
- 2 Tap på  $\blacksquare$ .

### Sådan spoler du hurtigt frem og tilbage i et videoklip

- 1 Når et videoklip afspilles, skal du tappe på skærmen for at få vist kontrolelementerne.
- 2 Træk skyderen på statuslinjen til venstre for at spole tilbage eller til højre for at spole hurtigt frem.
- $\dot{\bullet}$  Tap alternativt på  $\rightarrow$  eller  $\leftrightarrow$ .

## Sådan justerer du lydstyrken for et videoklip

• Tryk på volumentasten.

## Deling af et videoklip

- 1 Åbn et gallerialbum, der indeholder et videoklip.
- 2 Tryk to gange på  $\equiv$ .
- 3 Tjek den eller de videoklip, du vil dele.
- 4 Tryk på  $\equiv$
- 5 Tap på Del.
- 6 Tap i menuen, der åbner, på programmet du vil anvende til at dele det valgte videoklip.
- Det er ikke altid tilladt at kopiere, sende eller overføre ophavsretligt beskyttet indhold. Det kan også ske, at nogle elementer ikke sendes, hvis filen er for stor.

## Sletning af et videoklip

- 1 Åbn et gallerialbum, der indeholder et videoklip.
- 2 Tryk to gange på  $\equiv$
- 3 Tjek det eller de videoklip, du vil slette.
- 4 Tryk på  $\equiv$ .
- 5 Tap på Slet.
- 6 Tap i dialogboksen, der åbnes, på Slet.

# Trådløs Bluetooth™-teknologi

Anvend funktionen Bluetooth™ til at sende filer til andre Bluetooth™-kompatible enheder eller opret forbindelse til håndfrit tilbehør. Aktivér Bluetooth™-funktionen i telefonen, og opret trådløs forbindelse til andre Bluetooth™-kompatible enheder, såsom computere, håndfrit tilbehør og telefoner. Bluetooth™-forbindelser fungerer bedst inden for en afstand på 10 meter (33 fod) uden faste genstande imellem. I visse tilfælde skal du parre telefonen manuelt med andre Bluetooth™-enheder. Husk, at indstille telefonen til "synlig", hvis andre Bluetooth™-enheder skal kunne finde den.

Interoperabilitet og kompatibilitet mellem Bluetooth™-enheder varierer.

## Sådan slår du Bluetooth™-funktionen til og gør telefonen synlig

- 1 Tap, fra Startskærm, på ...
- 2 Find og tap på Indstillinger > Trådløs og netværk.
- 3 Markér afkrydsningsfeltet Bluetooth. \* vises i statuslinjen.
- 4 Tap på Indstillinger for Bluetooth.
- 5 Markér afkrydsningsfeltet Søgbar. Telefonen er nu synlig for andre enheder i 120 sekunder.

## Telefonens navn

Du kan give telefonen et navn. Dette navn vises til andre enheder, når du har slået Bluetooth™-funktionen til, og din telefon er indstillet til at være synlig.

## Sådan giver du din telefon et navn

- 1 Kontroller, at Bluetooth™-funktionen er slået til.
- 2 Tap på **ill** på Startskærm.
- 3 Find og tap på Indstillinger  $>$  Trådløs og netværk  $>$  Indstillinger for Bluetooth  $>$ Enhedens navn.
- 4 Angiv et navn for din telefon.
- 5 Tap på OK.

## Parring med en anden Bluetooth™-enhed

Du kan parre telefonen med en anden enhed, f.eks. et håndfrit Bluetooth™-sæt eller et Bluetooth™-sæt til bilen, så du kan foretage og modtage opkald ved hjælp af disse enheder.

Når du har parret telefonen med en Bluetooth™-enhed, husker telefonen den enhed, den er blevet parret med. Når du parrer telefonen med en Bluetooth™-enhed, bliver du muligvis bedt om at angive en passcode. Telefonen prøver automatisk den generiske passcode 0000. Hvis den ikke virker, kan du finde oplysninger om, hvilken passcode enheden anvender, i dokumentationen til Bluetooth™-enheden. Det er ikke nødvendigt at indtaste denne passcode igen, næste gang du opretter forbindelse til en parret Bluetooth™-enhed.

Visse Bluetooth™-enheder, f.eks. de fleste Bluetooth™-headsets, kræver, at telefonen både parres med den anden enhed, og at der oprettes forbindelse til den.

Du kan parre telefonen med flere Bluetooth™-enheder, men du kan kun oprette forbindelse til én Bluetooth™-profil ad gangen.

## Sådan parrer du telefonen med en anden Bluetooth™-enhed

- 1 På Startskærm skal du tappe på ::::
- 2 Find og tap på Indstillinger > Trådløs og netværk > Indstillinger for Bluetooth.
- 3 Tap på Søg efter enheder. De registrerede Bluetooth™-enheder vises under Bluetooth-enheder.
- 4 Vælg den Bluetooth™-enhed, som du vil parre med telefonen.
- 5 Indtast eventuelt en passcode.
- 6 Telefonen og Bluetooth™-enheden er nu parret. Med nogle enheder skal du oprette forbindelse, før du kan begynde at bruge dem. Status på parringen og forbindelsen vises under navnet på Bluetooth™-enheden på listen Bluetooth-enheder.
- Kontroller, at Bluetooth™-funktionen og Bluetooth™-synlighed er aktiveret på den enhed, du vil parre telefonen med.

### Sådan opretter du forbindelse til en anden Bluetooth™-enhed fra din telefon

- Nogle Bluetooth™-enheder, f.eks. de fleste Bluetooth™-headset, kræver, at du først parrer og derefter tilslutter til andre Bluetooth™-enheder, før der kan oprettes en forbindelse.
- 1 På Startskærm skal du tappe på ::::
- 2 Find og tap på Indstillinger > Trådløs og netværk > Indstillinger for Bluetooth.
- 3 På listen Bluetooth-enheder skal du tappe på den Bluetooth™-enhed , du ønsker at tilslutte til din telefon.

## For at ophæve parringen med en Bluetooth™-enhed

- 1 Tap på **ill** fra Startskærm.
- 2 Find og tap på Indstillinger > Trådløs og netværk > Indstillinger for Bluetooth.
- 3 Berør og hold i Bluetooth-enheder-listen navnet på den parrede men ikke tilsluttede Bluetooth™-enhed nede.
- 4 Tap på Ophæv parring.

## Sådan sendes og modtages elementer vha. Bluetooth™ teknologi

Del elementer med andre Bluetooth™-kompatible enheder, f.eks. telefoner eller computerer. Du kan sende og modtage mange slags elementer vha. Bluetooth™ funktionen, f.eks.:

- Fotos og videoer
- Musik og andre lydfil
- Kontakter
- Websider

## Sådan sender du elementer vha. Bluetooth™

- 1 Modtagerenhed: Kontrollér, at Bluetooth™-enheden du vil sende elementet til har Bluetooth™ tændt og er i tilstanden synlig.
- 2 Åbn i telefonen det program, der indeholder elementet du vil sende og rul til elementet.
- 3 Afhængigt af programmet og elementet du vil sende, kan det være du skal berøre og holde elementet, åbne elementet eller trykke på  $\equiv$ . Der kan være andre måder at sende et element.
- 4 Vælg en deling eller den menuelementet.
- 5 Vælg i menuen, der vises Bluetooth.
- 6 Aktivér Bluetooth™, hvis du bliver bedt om det.
- 7 Tap under Bluetooth-enheder, på modtagerenhedens navn.
- 8 **Modtagerenhed:** Acceptér, hvis du bliver spurgt, forbindelsen.
- 9 Hvis du bliver spurgte om det, skal du indtaste samme passcode på begge enheder eller bekræfte den foreslåede passcode.
- 10 Modtagerenhed: Acceptér indgående element.

## Sådan modtager du elementer vha. Bluetooth™

- 1 Tap på **iii** på Startskærm.
- 2 Find og tap på Indstillinger > Trådløs og netværk.
- 3 Marker afkrydsningsfeltet Bluetooth. <br>
Nises i statuslinjen.
- 4 Tap på Indstillinger for Bluetooth.
- 5 Marker afkrydsningsfeltet Søgbar. Telefonen er nu synlig for andre enheder i 120 sekunder.
- 6 Sendeenheden: Send en eller flere elementer til telefonen vha. Bluetooth™.
- 7 Hvis du bliver spurgte om det, skal du indtaste samme passcode på begge enheder eller bekræfte den foreslåede passcode.
- 8 Når du får en besked om en indgående fil til telefonen, så træk statuslinjen nedad og tap på beskeden for at acceptere filoverførslen.
- 9 Tap på Accepter for at starte filoverførslen.
- 10 For at få vist status for overførslen, ved at trække statuslinjen nedad.
- 11 For straks at åbne et modtaget element, træk statuslinjen nedad og tap og den relevante besked.
- Telefonen skal have et hukommelseskort indsat for at kunne modtage elementer vha. trådløs Bluetooth™-teknologi.

# <span id="page-101-0"></span>Sådan slutter du telefonen til en computer

Forbind telefonen til en computer, og start overførsel af billeder, musik og andre filtyper. Den nemmeste måde at forbindelse er at anvende et USB-kabel eller trådløs Bluetoothteknologi.

Når du tilslutter telefonen til computeren vha. et USB-kabel, bliver du bedt om at installere programmet PC Companion på computeren. Med programmet PC Companion kan du få adgang til flere computer programmer, der kan overføre og organisere mediefiler, opdatere telefonen, synkronisere telefonens indhold m.v.

Ţ Du kan muligvis ikke overføre visse copyright-beskyttede materialer fra telefonen til computeren.

## Sådan overfører og håndterer du indhold ved hjælp af et USBkabel

Anvend et USB-kabel til at oprette forbindelse mellem computer og din telefon for nemt at overføre og håndtere dine filer. Når der er oprettet forbindelse mellem de to enheder, kan du trække og slippe indhold mellem dem vha. computerens filhåndtering. Hvis du overfører musik, video, billeder eller andre mediefiler til telefonen, er det bedst at anvende progarmmet Media Go™ på computeren. MediaGo™ konverteree mediefiler, så de kan anvendes på telefonen.

## For at trække og slippe indhold mellem telefon og computer vha. et USB-kabel

- 1 Slut telefonen til en computer ved hjælp af et USB-kabel.
- 2 Telefon: Tilsluttet i medieoverførselstilst. vises på statuslinjen.
- 3 **Computer:** Åbn Microsoft® Windows® Stifinder fra skrivebordet og vent indtil telefonens hukommelseskort vises som en ekstern disk i Microsoft® Windows® Stifinder.
- 4 Computer: Træk og slip de ønskede filer mellem telefonen og computeren.

## USB-forbindelsestilstande

De to mest almindelige metoder til at dele data mellem telefonen og andre enheder vha. et USB-kabel er tilstandene MTP (Media transfer protocol) og MSC (Mass storage).

- MTP (Media Transfer Protocol) den mest almindelige protokol til at kommunikere med Windows-computere. Denne tilstand er normalt som standard aktiveret.
- MSC (Mass Storage Mode) den mest almindelige måde at oprette forbindelse telefonen med medieenheder f.eks. tv'er, bilsæt og computere med MAC OS/Linux uden MTPunderstøttelse.

## Sådan vælges masselager som standard-USB-forbindelsestilstand

- 1 Tap på **ill** på Startskærm.
- 2 Find og tap på Indstillinger > Sony Ericsson > Forbindelse > USB-forb.tilstand.
- 3 Tap på Tilstanden masselagring (MSC).
- 4 Tap på OK.
- MTP (Media transfer protocol) er normalt angivet som standard USB-forbindelsestilstand. Når du angiver masselagringstilstand som standard USB-forbndelsestlstand, markeres afkrydsningsfeltet Auto forbindelse i MSC automatisk. Du behover ikke aktivere det manuelt.

## Tilslutning af telefonen til en computer vha. masselagringstilstand

- 1 Slut telefonen til en computer ved hjælp af et USB-kabel.
- 2 Træk statuslinjen nedad.
- 3 Tap på Tilslut din telefon > Tilslut tlf. hukommelseskort.

## For at tilslutte et USB-kabel i masselagringstilstand

- Fjern ikke USB-kablet, når der overføres indhold, da dette medfører risiko for, at indholdet beskadiges.
- 1 Computer: Anvende funktionen *Sikker fjernelse af hardware* for at deaktivere USBkabelforbindelsen.
- 2 Telefon: Træk statuslinjen nedad.
- 3 Tap på Telefonens huk.kort tilsluttet.
- 4 Tap på **Afbryd forbindelsen** på skærmen, der åbnes.
- 5 Frakobl USB-kablet fra begge enheder.

 $\mathbf{I}$ Computerinstruktionerne varierer muligvis, afhængigt af hvilket operativsystem du kører. Du kan finde flere oplysninger i dokumentationen til computerens operativsystem.

## Overførsel af filer vha. medieoverførselstilstand over et Wi-Fi®-netværk

Du kan overføre filer mellem din telefon og andre MTP-kompatible enheder, som f.eks. en computer, vha. en Wi-Fi®-forbindelse. Før du opretter forbindelse, skal du først parre de to enheder. Hvis du overfører musik, video, billeder eller andre mediefiler mellem telefonen og en computer, er det bedst at anvende programmet Media Go™ på computeren. MediaGo™ konverterer mediefiler, så de kan anvendes på telefonen.

For at bruge denne funktion skal bruge en Wi-Fi®-understøttet enhed, der understøtter medieoverførsel, som f.eks. en computer, der kører med Microsoft® Windows Vista® eller Windows<sup>®</sup> 7.

## Trådløs parring af din telefon med en computer ved hjælp af medieoverførselstilstand

- 1 Sørg for, at medieoverførselstilstand er aktiveret på telefonen. Den er normalt som standard aktiveret.
- 2 Slut din telefon til computeren ved hjælp af et USB-kabel.
- 3 Computer: Når navnet på telefonen vises på skærmen, skal du klikke på *Netværkskonfiguration* og følge anvisningerne for at parre computeren.
- 4 Når du har fuldført parringen, skal USB-kablet tages fra begge enheder.
- Ñ Ovenstående anvisninger fungerer kun, hvis Windows® 7 er installeret på din computeren, og computeren har forbindelse til et Wi-Fi®-adgangspunkt via et netværkskabel.

## Trådløs tilslutning af parrede enheder i medieoverførselstilstand

- 1 Sørg for, at medieoverførselstilstand er aktiveret på telefonen. Den er normalt som standard aktiveret.
- 2 Tap på **ill**i på Startskærm.
- 3 Find og tap på Indstillinger > Sony Ericsson > Forbindelse.
- 4 Tap på den parrede enhed, som du vil oprette forbindelse til, under Enh. til trådl. over. af med., der er tillid til.
- 5 Tap på Tilslut.
- Ţ Sørg for, at telefonens Wi-Fi®-funktion er aktiveret.

## Afbrydelse af forbindelsen til en trådløst parret enhed i medieoverførselstilstand

- 1 Tap på **ill** på Startskærm.
- 2 Find og tap på Indstillinger > Sony Ericsson > Forbindelse.
- 3 Tap på den parrede enhed, som du vil afbryde forbindelsen til, under Enh. til trådl. over. af med., der er tillid til.
- 4 Tap på Afbryd forbindelsen.

## Fjernelse af en parring med en anden enhed

- <span id="page-103-0"></span>1 Tap på :::: på Startskærm.
- 2 Find og tap på Indstillinger > Sony Ericsson > Forbindelse.
- 3 Tap på den parrede enhed, som du vil fjerne.
- 4 Tap på Glem.

## PC Companion

Med PC Companion kan du få adgang til og anvende ekstra funktioner og tjenester, der er tilknyttet telefonen, så du kan overføre musik, video og billeder. Du kan også opdatere telefonen, så den får den nyeste tilgængelige software.

Du skal bruge en computer, der kører med et af følgende operativsystemer for at bruge PC Companion:

- Microsoft® Windows® 7
- Microsoft® Windows Vista®
- Microsoft® Windows® XP (Service Pack 3 eller nyere)

Du skal tilslutte telefonen og computeren vha. et USB-kabel for at installere og anvende PC Companion.

## Installation af PC Companion på en computer

- 1 Slut telefonen til en computer ved hjælp af et USB-kabel.
- 2 Telefon: Tap på Installér i installationsvinduet til PC Companion.
- 3 Computer: PC Companion starter automatisk efter nogle få sekunder. Følg anvisningerne på skærmen for at installere PC Companion.
- ÷ó Installation af PC Companion på telefonen er som standard aktiveret. Du kan deaktivere indstillingen i telefonens indstillinger.

## Sådan startes PC Companion

- 1 Slut telefonen til en computer ved hjælp af et USB-kabel. Meddelelsen Tilsluttet i medieoverførselstilst. vises på telefonen.
- 2 Et lille pop op-vindue vises på computerskærmens højre hjørne. Følg prompten for at starte PC Companion.

## Media Go™

Med computerprogrammet Media Go™ kan du overføre og håndtere medieindhold på telefonen og computeren. Installer programmet Media Go™ fra programmet PC Companion. Se *PC Companion* på side 104 for at få flere oplysninger.

Hvis du vil anvende Media Go™, skal du have et af følgende operativsystemer:

- Microsoft® Windows® 7
- Microsoft® Windows Vista®
- Microsoft® Windows® XP, Service Pack 3 eller nyere

For at kunne overføre filer mellem Media Go™ og telefonen skal du først tilslutte telefonen og computeren vha. et USB-kabel. Du skal også aktivere telefonen, så den kan oprette forbindelse til computeren. Se *[For at trække og slippe indhold mellem telefon og](#page-101-0) [computer vha. et USB-kabel](#page-101-0)* på side 102 for at få flere oplysninger.

Du kan finde flere oplysninger om, hvordan du anvender programmet Media Go™, i afsnittet om hjæp i hovedmenuen i Media Go™.

## Sådan overfører du indhold via programmet Media Go™

- 1 Slut telefonen til en computer ved hjælp af et USB-kabel.
- 2 Telefon: Tilsluttet i medieoverførselstilst. vises på statuslinjen.
- 3 Computer: Programmet PC Companion starter automatisk. Klik i PC Companion, på *Media Go* for at starte programmet Media Go™. Du skal i nogle tilfælde vente på at Media Go™ installeres.
- 4 Træk og slip filer mellem computeren og telefonen vha. Media Go-grænsefladen.
- $\mathbf{I}$ Media Go™ kan også hentes fra *[www.sonyericsson.com/support](http://www.sonyericsson.com/support)*.

# Sådan slutter du telefonen til et tv

Tilslut telefonen til et tv vha. HDMI™ (High Definition Multimedia Interface)-kabel og få vist telefonens indhold på en større skærm.

Funktionen fungerer bedst med fotos og videoer optaget i HD-tilstand.

## Visning af telefonindhold på et tv vha. en HDMI-kabelforbindelse

- 1 Tilslut telefonen til tv'et vha. et HDMI™-kabel. Hvis tv'et understøtter CEC (Customer Electronic Control), tænder det automatisk og skifter til HDMI™kanalen. Tænd, hvis tv'et ikke tænder automatisk, tv'et og skift manuelt til HDMI™-kanalen. ■ vises i statuslinjen, når forbindelsen er oprettet.
- 2 Gallery-programmet aktiveres automatisk. Følg, når telefonens grænseflade vises på tv'et, telefonens instruktioner, og anvend tv'ets fjernbetjening til at navigere og vælge de filer, du vil åbne. Det er muligt, at du ikke kan anvende tv'ets fjernbetjening, når du afslutter Gallery-programmet.
- Ţ Du skal muligvis købe et TypeD-kabel til HDMI™ separat. Et tilbehørs-HDMI-kabel fra Sony Ericsson (IM-820) anbefales.

## Sådan får du vist instruktioner om at anvende en tv-fjernbetjening med telefonen

- 1 Træk statuslinjen nedad for at åbne Beskedpanlet mens HDMI™kablet er tilsluttet både telefonen og tv'et.
- 2 Tap på HDMI tilsluttet for at få vist instruktioner om at anvende knapper på fjernbetjeningen til tv'et.

## Sådan kobles telefonen fra tv'et

• Frakobl HDMI™-kablet fra telefonen eller tv'et.

# <span id="page-106-0"></span>Positionstjenester

Anvend telefonen til at finde ud af hvor du er. Der er to metoder: GPS eller trådløse netværk. Det er bedst at aktivere indstillingen for trådløs netværk, hvis du kun har brug for den omtrentlige position og vil have den hurtigt. Aktivér, hvis du vil have en mere nøjagtig position og har frit udsyn til himlen, GPS-indstillingen. Du kan aktivere begge indstillinger for at sikre at din position kan findes, hvor der er et svagt net.

Ţ Sony Ericsson garanterer ikke for nøjagtigheden af eventuelle tienester til positionsberegning, herunder, men ikke begrænset til, navigationstjenester.

### Sådan aktiverer du GPS

- 1 Tap fra Startskærmen på ...
- 2 Tap på Indstillinger > Placering og sikkerhed.
- 3 Markér afkrydsningsfeltet Brug GPS-satellitter.

## Sådan aktiverer du trådløst net:

- 1 Tap fra Startskærmen på !!!!.
- 2 Tap på Indstillinger > Placering og sikkerhed.
- 3 Markér afkrydsningsfeltet Brug trådløse netværk.

## Sådan anvender du GPS

Telefonen har en GPS (global positioning system) -modtager, der beregner din position ved hjælp af satellitsignaler.

ı Når du anvender funktioner, som beregner din placering ved hjælp af GPS-modtageren, skal du kontrollere, at du har frit udsyn til himlen.

## Sådan får du den bedste ydelse

Første gang du anvenderr GPS'en, kan det tage 5 til 10 minutter, inden din position bliver fundet. For at hjælpe søgningen, skal du have frit udsyn til himlen. Stå stille og undlad at dække GPS-antennen (det markerede område på billedet). GPS-signaler kan passere gennem skyer og plastik, men ikke gennem de fleste faste genstande f.eks. bygninger og bjerge. Flyt til en anden position, hvis din position ikke er fundet efter et par minutter.

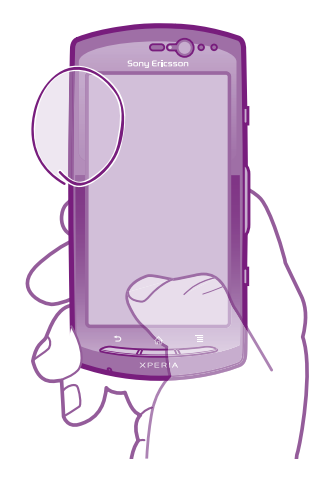

## Google Maps™

Følg din nuværende position, se trafiksituation i realtid, og få vist vej i detaljer. Du kan for at undgå høje omkostninger til roaming, hente og gemme kort til hukommelseskortet, inden du tager af sted.

Programmet Google Maps™ kræver brug af en internetforbindelse. Du kan blive opkrævet datagebyrer, når du opretter forbindelse til internettet fra din telefon. Kontakt din netoperatør for at få flere oplysninger. Programmet Google Maps™ er muligvis ikke tilgængeligt på alle markeder, i alle lande og i alle områder.

## Sådan anvender du Google Maps™

- 1 Tap på :::: på Startskærm.
- 2 Find og tap på **Maps**.
- $\bullet$ Altivér, hvis du vil anvende din position, mindst en af de tilgængelige metoder til at bestemme position under Indstillinger > Placering og sikkerhed.

## Sådan får du mere at vide om Google Maps<sup>™</sup>

Tryk, når du anvender Maps, på  $\equiv$ , tap derefter på Mere > Hjælp.

## Visning af venners position med with Google Latitude<sup>™</sup>

Tilmeld dig Google Latitude™ for at få vist på kort, hvor venner er, og del, hvor du er og andre oplysninger med dem.

## Sådan får du vist vej

Google Maps™-programmet viser vej når du rejser til fods, med offentlig transport eller i bil. Du kan tilføje en genvej til en destination til Startskærmen, så kan ved blot at berøre genvejen få vist vej til det sted fra hvor du er.

Opret, når du får vist et kort, forbindelse til internettet og data overførres til telefonen. Du kan for at undgå høje omkostninger til roaming, hente og gemme kort til hukommelseskortet inden du tager afsted.

Sony Ericsson garanterer ikke for nøjagtigheden af kørselsvejledningstjenester.

## Sådan anvendes Navigationsprogrammet

Få instruktioner i hvordan du vejkryds for vejkryds kommer et sted hen. Retningsangivelser bliver både talt og vist på skærmen.

 $\mathbf{y}$ Navigation er muligvis ikke tilgængelig på alle markeder.

### Sådan starter du med at navigere

- 1 Tap fra Startskærmen på !!!!.
- 2 Find og tap på **Navigation**.

## Brug af programmet Wisepilot™

Få talte detaljerede instruktioner i, hvordan du kommer et sted hen. Du kan også håndtere ture og dele ruter og steder med venner via SMS, Twitter™ eller Facebook™.

Wisepilot™ er muligvis ikke tilgængelig på alle markeder. Du kan finde flere oplysninger bla. en brugervejledning til Wisepilot på *[www.sonyericsson.wisepilot.com](http://www.sonyericsson.wisepilot.com)*.

## Sådan starter du Wisepilot™

- 1 Tap på :::: på Startskærm.
- 2 Find og tap på Wisepilot.
# <span id="page-108-0"></span>Låsning og sikring af telefonen

# IMEI-nummer

Hver enkelt telefon har dens eget IMEI-nummer (International Mobile Equipment Identity). Du bør opbevare en kopi af dette nummer. Hvis din telefon bliver stjålet, kan din nettjenesteyder bruge dit IMEI-nummer til at spærre for telefonens adgang til telefonnettet i det pågældende land.

## Sådan får du vist IMEI-nummeret

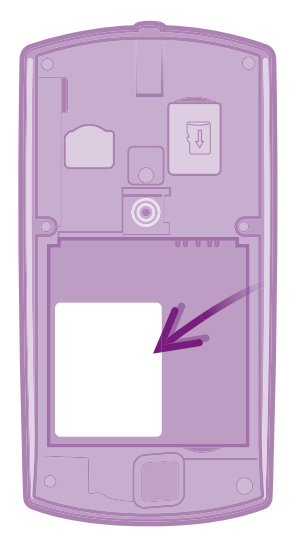

- 1 Sluk for telefonen, og fjern derefter batteridækslet og batteriet.
- 2 Kig efter det 15-17-cifrede nummer på etiketten. De første 15 cifre repræsenterer IMEI-nummeret.

### Sådan får du vist dit IMEI-nummer på telefonen

- 1 Tap på :::: på Startskærm.
- 2 Find og tap på Indstillinger > Om telefonen > Status.
- 3 Rul til IMEI for at få vist IMEI-nummeret.

# Beskyttelse af SIM-kort

SIM-kortlåsen beskytter udelukkende dit abonnement. Telefonen fungerer stadig med et nyt SIM-kort. Hvis SIM-kortlåsen er aktiveret, skal der indtastes en PIN-kode (Personal Identity Number). Hvis du indtaster en forkert PIN-kode et bestemt antal gange efter hinanden, blokeres SIM-kortet. I dette tilfælde skal du indtaste PUK-koden (Personal Unblocking Key) og derefter en ny PIN-kode. PIN-, PIN2- og PUK-koden leveres af netoperatøren.

## Sådan aktiverer du PIN-koden til SIM-kortet

- 1 Tap på **iii** på Startskærm.
- 2 Find og tap på Indstillinger > Placering og sikkerhed > Konfig. låsning af SIMkort > Lås SIM-kort.
- 3 Indtast PIN-koden til SIM-kortet, og tap på OK.

## Sådan ændrer du PIN-koden til SIM-kortet

- 1 Tap på :::: på Startskærm.
- 2 Find og tap på Indstillinger > Placering og sikkerhed > Konfig. låsning af SIMkort > Skift SIM-PIN-kode.
- 3 Indtast den gamle PIN-kode til SIM-kortet, og tap på OK.
- 4 Indtast den nye PIN-kode til SIM-kortet, og tap på OK.
- 5 Indtast igen den nye PIN-kode til SIM-kortet og tap OK.

#### Sådan ændrer du PIN2-koden for SIM-kortet

- 1 Tap på !!!! på Startskærm.
- 2 Find og tap på Indstillinger  $>$  Indstillinger for opkald  $>$  Faste opkaldsnumre  $>$ Skift PIN2-kode.
- 3 Indtast den gamle PIN2-kode til SIM-kortet, og tap på OK.
- 4 Indtast den nye PIN2-kode til SIM-kortet, og tap på OK.
- 5 Bekræft den nye PIN2-kode og tap OK.

#### Sådan ophæver du blokeringen af et låst SIM-kort

- 1 Indtast PUK-koden, og tap på OK, når SIM-kort låst vises.
- 2 Indtast en ny PIN-kode, og tap på OK.
- 3 Genindtast den nye PIN-kode, og tap på OK.
- Hvis du indtaster en forkert PUK-kode for mange gange, blokeres SIM-kortet. Hvis dette skerf skal du kontakte tjenesteudbyderen for at få et nyt SIM-kort.

## Sådan indstilles en skærmlås

#### Sådan indstilles en skærmlås

- 1 Tap fra Startskærm, på:::: > Indstillinger > Placering og sikkerhed > Konfigurer skærmlås.
- 2 Vælg en indstilling.
- Det er meget vigtigt, at du kan huske mønsteret til skærmoplåsning, PIN-kode eller adgangskode. Hvis du glemmer disse oplysninger, kan du muligvis ikke gendanne vigtige data, f.eks. kontakter og meddelelser. Du kan få flere oplysninger fra Sony Ericsson-kundesupport.

#### Sådan opretter du et mønster til oplåsning af skærmen

- 1 Tap på !!!! på Startskærm.
- 2 Find og tap på Indstillinger > Placering og sikkerhed > Konfigurer skærmlås > Mønster.
- 3 Følg anvisningerne på telefonen. Du bliver bedt om at vælge et sikkerhedsspørgsmål, som skal bruges til at låse telefonen op, hvis du glemmer dit mønster til oplåsning af skærmen.

### Sådan låser du skærmen op ved hjælp af et mønster til oplåsning af skærmen

- 1 Aktiver skærmen.
- 2 Tegn mønsteret til oplåsning af skærmen.
- Hvis mønsteret til oplåsning af skærmen afvises fem gange i træk, kan du vælge at vente i 30 sekunder og derefter prøve igen, eller du kan besvare det sikkerhedsspørgsmål, du har valgt.

### Sådan ændrer du mønsteret til oplåsning af skærmen

- 1 Tap på :::: på Startskærm.
- 2 Find og tap på Indstillinger > Placering og sikkerhed > Skift skærmlås.
- 3 Følg anvisningerne på telefonen.

#### Sådan deaktiverer du mønsteret til oplåsning af skærmen

- 1 Tap fra Startskærmen på :::: > Indstillinger > Placering og sikkerhed > Skift skærmlås.
- 2 Tegn mønsteret til oplåsning af skærmen.
- 3 Tap på Ingen.

### Sådan opretter du en PIN-kode til skærmoplåsning

- 1 Tap fra Startskærmen på ::::: > Indstillinger > Placering og sikkerhed > Konfigurer skærmlås > PIN-kode.
- 2 Indtast enummerisk PIN-kode, og tap på Fortsæt.
- 3 Bekræft PIN-koden og tap på OK.

#### Sådan deaktiverer du PIN-kode til oplåsning af skærmen

- 1 Tap fra Startskærm, på: > Indstillinger > Placering og sikkerhed > Skift skærmlås.
- 2 Indtast PIN-koden og tap på Fortsæt.
- 3 Tap på Ingen.

#### Sådan oprettes en adgangskode til skærmlås

- 1 Tap fra Startskærm, på ::::: > Indstillinger > Placering og sikkerhed > Konfigurer skærmlås > Adgangskode.
- 2 Indtast en adgangskode. Adgangskoden skal have mindst et bogstav og være på mindst fire tegn.
- 3 Tap på Fortsæt.
- 4 Bekræft adgangskoden, og tap på OK.

#### Sådan deaktiverer du adgangskoden til oplåsning af skærmen

- 1 Tap fra Startskærm, på :::: > Indstillinger > Placering og sikkerhed > Skift skærmlås.
- 2 Indtast din adgangskode, og tap på Fortsæt.
- 3 Tap på **Ingen**.

# <span id="page-111-0"></span>Opdatering af telefonen

Opdater telefonen med den seneste softwareversion for at opnå optimal ydeevne og de seneste forbedringer. Brug programmet Update Center til at hente opdateringer direkte til din telefon. Du kan køre opdateringer automatisk eller manuelt over både 2G- og 3Gforbindelser eller over et Wi-Fi®-netværk.

Du kan også bruge applikationen PC Companion på en computer til at køre opdateringer. Du skal blot slutte telefonen til computeren med et USB-kabel, og programmet PC Companion fører dig igennem resten.

- Du kan blive opkrævet datagebyrer, når du opretter forbindelse til internettet fra din telefon. Kontakt din netoperatør for at få flere oplysninger.
- Ă Husk at tage backup og gemme alle data på telefonen, før du går i gang med at opdatere telefonen.

# Opdatering af telefonen trådløst

Manuel hentning af softwareopdateringer

- 1 Tap fra Startskærmen på ...
- 2 Find og tap på Update center.
- 3 Vælg den ønskede program- eller systemopdatering og klik på Overfør, eller klik på Opd. alle for at hente alle programopdateringer.
- Ţ. Programopdateringer starter automatisk når de er hentet. Systemopdateringer skal installeres manuelt når de er hentet

#### Aktivering af automatiske softwareopdateringer

- 1 Tap fra Startskærmen på ...
- 2 Find og tap på Update center.
- 3 Tryk på  $\equiv$ , og tap derefter på Indstillinger.
- 4 Markér afkrydsningsfeltet Opdatér automatisk.
- 5 Vælg om du vil hente opdateringer via 3G- og Wi-Fi®-bet eller kun Wi-Fi-net. Program- og systemopdateringer hentes automatisk.
- Programopdateringer starter automatisk når de er hentet. Systemopdateringer skal installeres manuelt når de er hentet.
- Når funktionen Opdatér automatisk er slået til, vises der en meddelelse i statuslinjen med oplysninger om program- eller systemopdateringer.

### For at installere systemopdateringer

- 1 Tap fra Startskærmen på ...
- 2 Find og tap på Update center.
- 3 Vælg en systemopdatering du vil installere, tap derefter på Installér.

## Opdatering af telefonen ved hjælp af en USB-kabelforbindelse

Nogle opdateringer er ikke tilgængelige til trådløs overførsel. Der bliver vist meddelelser i statuslinjen for at informere dig om sådanne opdateringer. Du skal bruge programmet PC Companion på en computer for at starte denne type softwareopdatering. Og du skal slutte telefonen til computeren med et USB-kabel. PC Companion kan også hentes fra www.sonyericsson.com.

### Sådan hentes programmet PC Companion fra telefonen

- 1 Slut telefonen til en computer ved hjælp af et USB-kabel.
- 2 Følg vejledningen på telefonen, når du blive bedt om det, for at starte installationen af PC Companion på computeren.
- PC Companion kan også hentes på *[www.sonyericsson.com/support](http://www.sonyericsson.com/support)*.

### Hentning af softwareopdateringer via et USB-kabelforbindelse

- 1 Sørg for, at du har PC Companion installeret på computeren.
- 2 Slut telefonen til en computer ved hjælp af et USB-kabel.
- 3 Computer: Start programmet PC Companion. Efter et øjeblik registreres telefonen af PC Companion, og PC Companion søger efter ny telefonsoftware.
- 4 Når der vises meddelelser i statuslinjen, skal du følge anvisningerne på skærmen for at foretage de relevante softwareopdateringer.

# Oversigt over telefonindstillinger

Lær telefonens indstillinger at kende, så du kan tilpasse dem til dine behov.

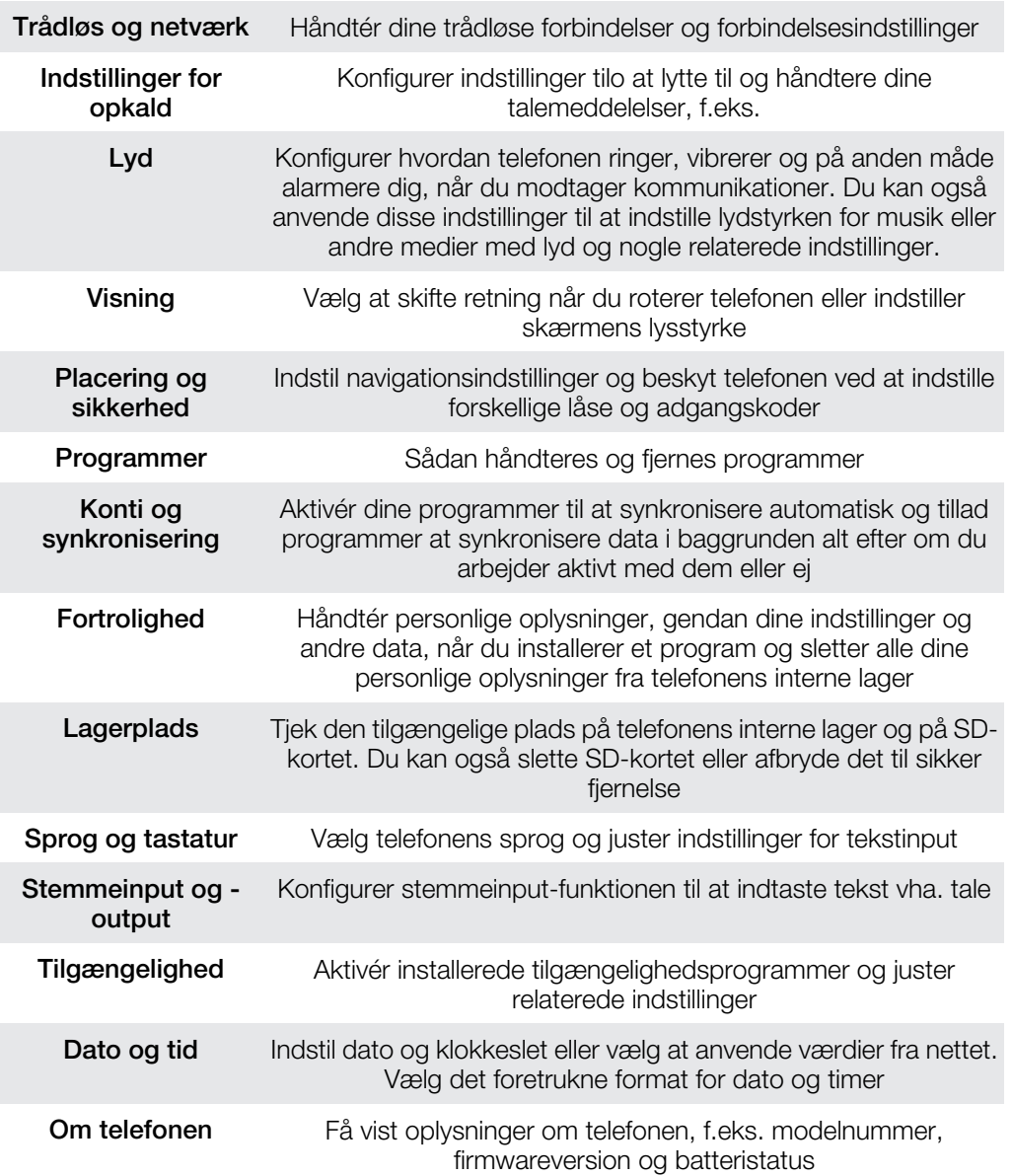

# <span id="page-114-0"></span>Ikonoversigt

# **Statusikoner**

Følgende statusikoner vises muligvis på skærmen:

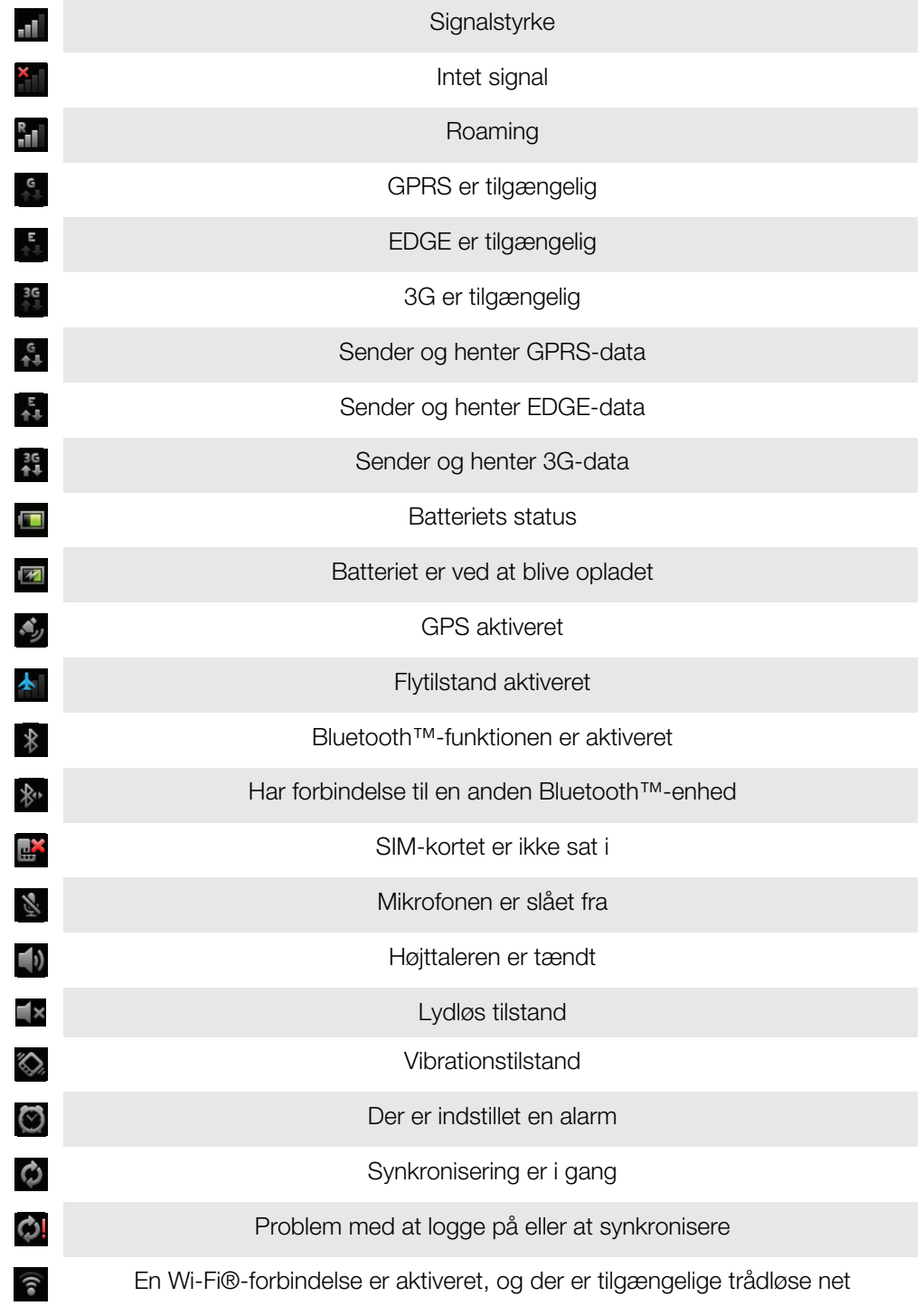

# Ikoner for beskeder

Følgende ikoner for beskeder vises muligvis på skærmen:

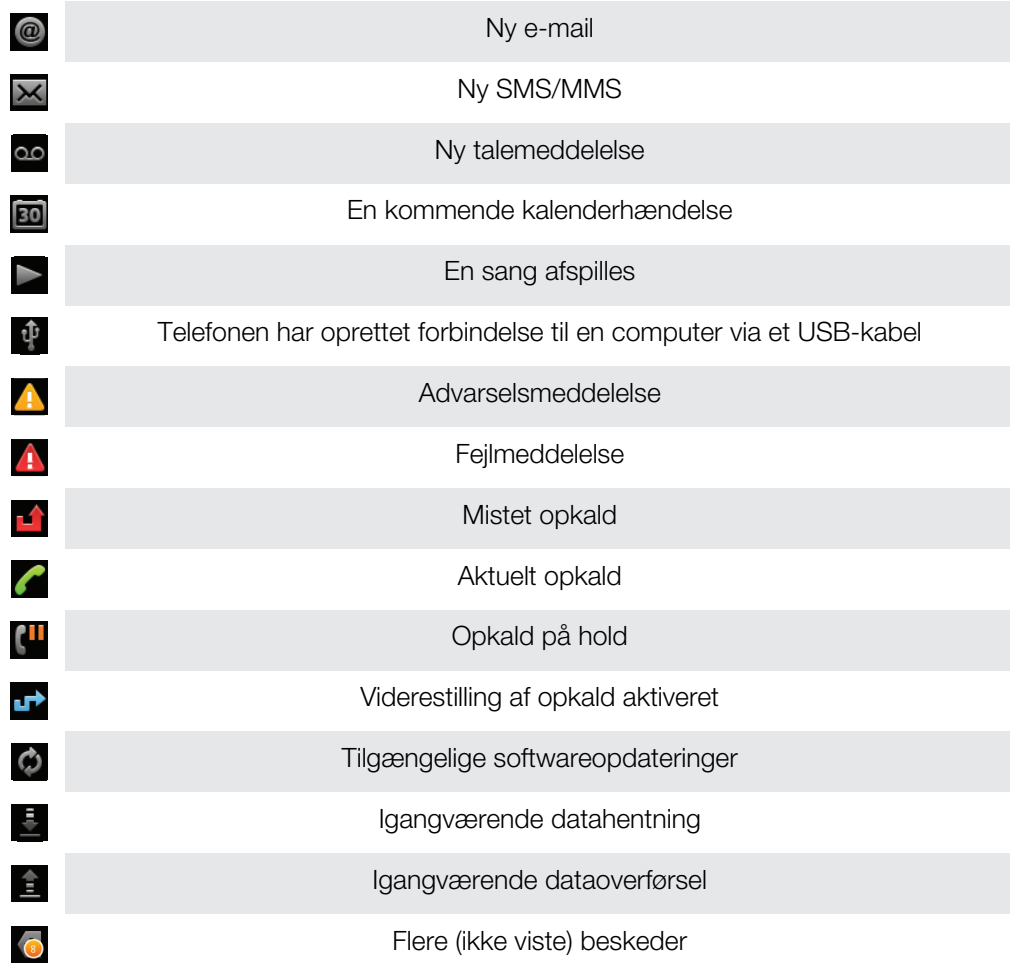

# <span id="page-116-0"></span>Programoversigt

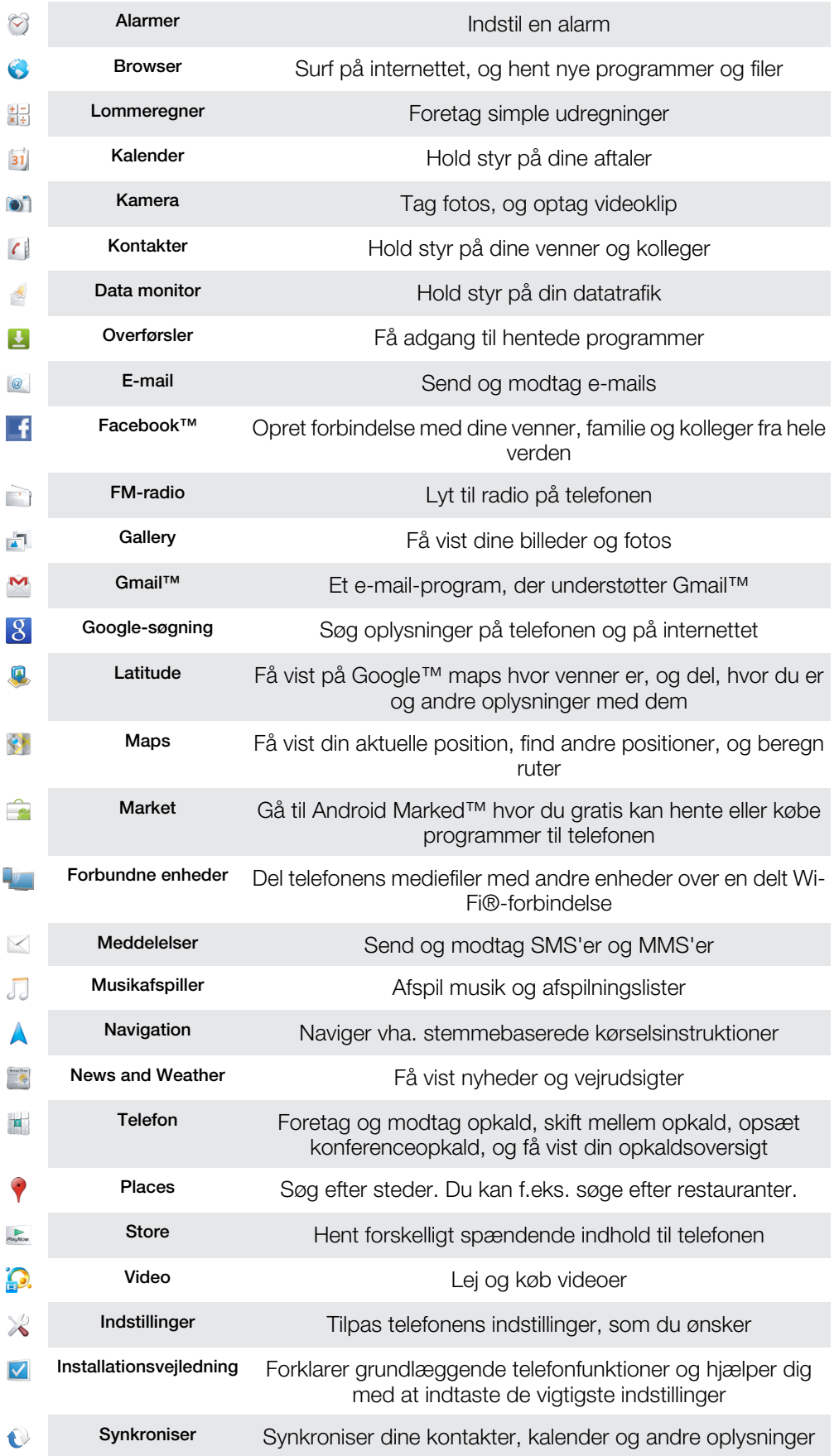

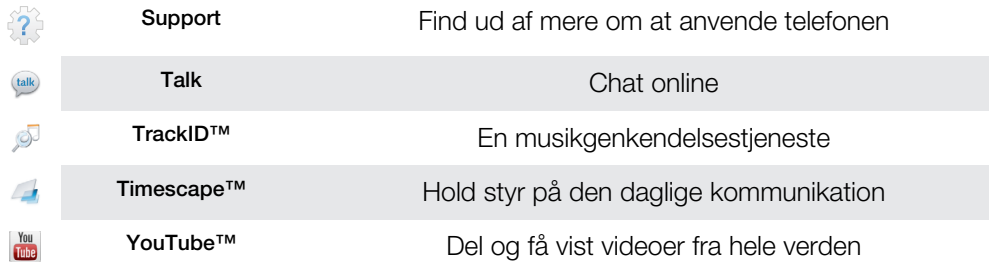

Visse programmer understøttes ikke af alle net og/eller netoperatører i alle områder.

Programmer, du henter, vises automatisk på programskærmen.

# **Brugersupport**

Få adgang til brugersupport direkte fra telefonen via supportprogrammet. Du kan f.eks. åbne en brugervejledning med instruktioner om at anvende telefonen. Du kan også finde fejlfinding og andre former for hjælp fra Sony Ericsson-supportzone, og fra vores Kontaktcenter.

- Supportprogrammets funktioner:
	- Værktøjer forøger ydeevnen af batteri og software og forbedrer forbindelsen.
	- Brugervejledningen i telefonen læs og søg i en udvidet brugervejledning.
	- Uddan dig selv læs tip og tricks, få de seneste nyheder og se instruktionsvideoer.
	- E-mail-support send en e-mail til vores supportteam.
- Supportzone besøg *[www.sonyericsson.com/support](http://www.sonyericsson.com/support)* for at få omfattende support for at få det meste ud af din telefon.
- Fejlfinding søg efter almindeligt forekommende problemer og fejlmeddelelser i slutningen af vores brugervejledning og på supportzonen.
- Kontaktcenter hvis intet andet hjælper. De relevante supportnumre er angivet i folderen *Important information* (Vigtige oplysninger).
- Ā. Du kan også finde en udvidet brugervejledning samt yderligere oplysninger på *[www.sonyericsson.com/support](http://www.sonyericsson.com/support)*.

### Åbning af supportprogrammet

- 1 Find og tap på  $\sqrt{2}$  på programskærmen.
- 2 Find og tap på det ønskede supportelement.

# <span id="page-119-0"></span>**Fejlfinding**

# Telefonen virker ikke som forventet

Hvis du har problemer med telefonen, skal du gøre følgende, før du foretager dig yderligere:

- Genstart telefonen.
- Fjern batteriet og SIM-kortet, og indsæt begge dele igen. Genstart derefter telefonen.
- Opdater telefonen. Opdatering af telefonen sikrer optimal funktion og giver dig de nyeste forbedringer. Du kan finde flere oplysninger i *[Opdatering af telefonen](#page-111-0)* på side 112.
- Nulstil telefonen.
- Vær tålmodig, når du nulstiller telefonen. Genstart af telefonen under en nulstilling kan medføre permanent skade på telefonen.

### Sådan tvinger du et program til at lukke

- Når der vises et vindue med en pop-up-besked om, at et program ikke svarer, skal du tappe på Tving til at lukke.
- Hvis du ikke vil tvinge programmet til at stoppe, kan du vente på, at programmet svarer, ved at tappe på Vent.

## Nulstilling af telefonen

Du kan nulstille telefonen til dens oprindelige indstillinger, med eller uden at slette personlige oplysninger. Det er muligt at nulstille telefonen tilbage til den tilstand, den var i, før du tændte den første gang. Men inden du nulstiller den, skal du huske at tage backup af vigtige data, der er lagret i telefonen.

## Sådan nulstiller du telefonen

- 1 Tap, fra Startskærm, på ...
- 2 Find og tap på Indstillinger > Fortrolighed.
- 3 Tap på Gendannelse af fabriksdata.
- 4 Markér, for at slette ikke blot det interne lager, men også brugerdata f.eks. billeder og musik, afkrydsningsfeltet Slet SD-kort.
- 5 Tap på Nulstil telefon.
- 6 Tap på Slet alt for at bekræfte.

## Jeg kan ikke oplade telefonen

Opladeren er ikke korrekt tilsluttet, eller der er problemer med batteritilslutningen. Fjern batteriet, og rengør stikkene.

# Ikonet for batteriet oplader vises ikke når telefonen starter at oplader

Der går muligvis nogle minutter, før ikonet for batteriopladning vises på skærmen.

# Batteriets ydelse er lavt

Følg vores tip om at få mere ud af batteriet. Se *[Batteriets ydeevne](#page-26-0)* på side 27.

# Det er ikke muligt at overføre indhold mellem telefonen og computeren ved hjælp af et USB-kabel

Softwaren eller USB-driverne er ikke installeret korrekt. Gå til *[www.sonyericsson.com/support](http://www.sonyericsson.com/support)* for at finde afsnit med detaljerede afsnit med installationsvejledninger og fejlfinding.

# Det er ikke muligt at anvende internetbaserede tienester

Kontroller, at dit abonnement dækker dataoverførsel, og at internetindstillingerne på telefonen er korrekte. Se *[Indstillinger for internet og meddelelser](#page-28-0)* på side 29 for at få flere oplysninger om at aktivere datatrafik, dataroaming og overførsel af internetindstillinger. Kontakt netoperatøren for at få flere oplysninger om dine abonnementsindstillinger.

# Fejlmeddelelser

## Ingen netdækning

- Telefonen er i Flytilstand. Sørg for, at Flytilstand er slået fra.
- Telefonen modtager ikke noget netsignal, eller det signal, som telefonen modtager, er for svagt. Kontakt din netoperatør, og kontroller, at der er netdækning på det sted, hvor du opholder dig.
- SIM-kortet fungerer ikke korrekt. Indsæt SIM-kortet i en anden telefon. Hvis dette fungerer, er det sandsynligvis din telefon, der er årsag til problemet. I dette tilfælde skal du kontakte det nærmeste Sony Ericsson-servicecenter.

## Kun nødopkald

Du er inden for et nets dækningsområde, men du har ikke tilladelse til at bruge nettet. Nogle netoperatører tillader dog, at du foretager nødopkald til det internationale nødopkaldsnummer 112. Se *[Nødopkald](#page-32-0)* på side 33 for at få flere oplysninger.

## SIM-kortet er låst.

Du har indtastet en forkert PIN-kode tre gange i træk. Hvis du vil låse telefonen op, skal du bruge den PUK-kode, du har fået af operatøren.

## SIM-kortet er låst med PUK-koden.

Du har indtastet en forkert PUK-kode (Personal Unblocking Key) 10 gange i træk. Kontakt din tjenesteudbyder.

# Bebrug din telefon

Sony Ericsson anerkender vigtigheden af at genbruge, så at komponenter og materialer bliver genbrugt. Du kan finde flere oplysninger om hvordan du kan genbruge der hvor du bor ved at besøge *[www.sonyericsson.com/recycle/](http://www.sonyericsson.com/recycle/)*.

# Juridisk meddelelse

## Sony Ericsson MT15i/MT15a

Denne brugervejledning er udgivet af Sony Ericsson Mobile Communications AB eller et datterselskab heraf uden nogen form for garanti. Sony Ericsson Mobile Communications AB forbeholder sig ret til uden forudgående varsel at<br>foretage forbedringer og ændringer i denne brugervejledning som følge af typografiske fejl, unøjagtigheder i informationer eller forbedringer af programmer og/eller udstyr. Sådanne eventuelle ændringer vil dog blive medtaget i nye udgaver af denne brugervejledning.

Alle rettigheder forbeholdes.

#### ©Sony Ericsson Mobile Communications AB, 2011

Udgivelsesnummer: 1248-0204.1

Med denne mobiltelefon kan du hente, gemme og videresende flere former for indhold, f.eks. ringetoner. Brugen af et sådant indhold kan være begrænset eller forbudt i henhold til rettigheder tilhørende tredjepart, herunder

ophavsretsligt beskyttede rettigheder. Du, og ikke Sony Ericsson, har det fuldstændige ansvar for det ekstra indhold,<br>som du henter til eller videresender fra din mobiltelefon. Inden du anvender dette ekstra indhold, skal de formål, du har tænkt dig at anvende det til, er licenseret eller på anden måde godkendt. Sony Ericsson garanterer ikke for nøjagtigheden, troværdigheden eller kvaliteten af et sådant ekstra indhold eller af andet tredjepartsindhold.<br>Sony Ericsson kan under ingen omstændigheder holdes ansvarlig for et eventuelt misbrug af sådant ekstra eller andet indhold tilhørende tredjepart.

Denne brugervejledning kan henvise til tjenester eller programmer fra tredjepart. Anvendelse af en sådan programmering eller tjenester kan kræve separat registrering hos tredjepartsudbyderen og kan være underlagt<br>yderligere vilkår for anvendelse. Hvis du benytter programmer, som du får adgang til på eller via en tredjeparts w skal du gennemgå sådanne websteders vilkår for anvendelse og gældende politik om beskyttelse af personlige oplysninger på forhånd. Sony Ericsson garanterer ikke tilgængeligheden af eller ydeevnen for tredjeparters websteder eller udbudte tienester.

Fiern batteriet for at se lovpligtige oplysninger f.eks. CE-mærket.

Alle produkt- og virksomhedsnavne, der er nævnt heri, kan være varemærker eller registrerede varemærker, der er ejet af de respektive ejere. Alle rettigheder, der ikke udtrykkeligt er angivet heri, forbeholdes. Alle andre varemærker tilhører deres respektive ejere.

Du kan finde flere oplysninger på *[www.sonyericsson.com/cws/corporate/common/legal/disclaimer](http://www.sonyericsson.com/cws/corporate/common/legal/disclaimer)*.

Alle illustrationer er udelukkende medtaget som eksempler og er muligvis ikke en nøjagtig gengivelse af den faktiske telefon.

Dette produkt er omfattet af visse immaterielle rettigheder tilhørende Microsoft. Anvendelse af eller distribution af en sådan teknologi uden for dette produkt er ikke tilladt uden en særlig licens fra Microsoft.

Indholdsejere anvender Windows Media-teknologien til styring af rettigheder til digitalt indhold (WMDRM – Windows<br>Media Digital Rights Management) til at beskytte deres immaterielle ejendom, herunder ophavsrettigheder. Enh kan indholdsejerne bede Microsoft om at tilbagekalde softwarens faciliteter til anvende af WMDRM til afspilning eller<br>kopiering af beskyttet indhold. Tilbagekaldelsen påvirker ikke indhold, der ikke er omfattet af beskytte henter licenser til beskyttet indhold, erklærer du dig indforstået med, at Microsoft kan sende en tilbagekaldelsesliste<br>med licenserne. Indholdsejere kan forlange, at du opgraderer WMDRM for få adgang til deres indhold. Hv

at opgradere, kan du ikke få adgang til indhold, der forudsætter opgraderingen. Dette produkt er givet i licens iht. MPEG-4 Visual- og AVC-patentporteføljen af licenser til en ikke-kommerciel brugers personlige brug til (i) kodning af video i overensstemmelse med MPEG-4 Visual-standarden ("MPEG-4 Video") eller<br>AVC-standarden ("AVC Video") og/eller (ii) afkodning af MPEG-4- eller AVC-video kodet af en forbruger som en personlig og ikke-kommerciel aktivitet og/eller modtaget fra en videoudbyder, der har fået licens af MPEG LA til at<br>levere MPEG-4- og/eller AVC-video. Der er ikke givet licens, hverken direkte eller indirekte, til nogen an MPEG LA, L.L.C. Se http://www.mpegla.com. Teknologien til afkodning af MPEG Layer-3-lyd er givet i licens af Fraunhofer IIS and Thomson.

Slutbrugerlicensaftale gældende for Sun Java Platform, Micro Edition.

1. Begrænsninger: Softwaren er fortrolig og ophavsretligt beskyttet information tilhørende Sun, og ejendomsretten til alle kopier af softwaren tilhører Sun og/eller Suns licensgivere. Kunden må ikke foretage modificering, dekompilering, disassemblering, dekryptering, dataudtrækning eller på anden måde foretage reverse engineering af softwaren.<br>Softwaren må ikke – hverken helt deller delvist – udlejes, tildeles eller gives i underlicens.

# Stikordsregister

#### $\overline{A}$

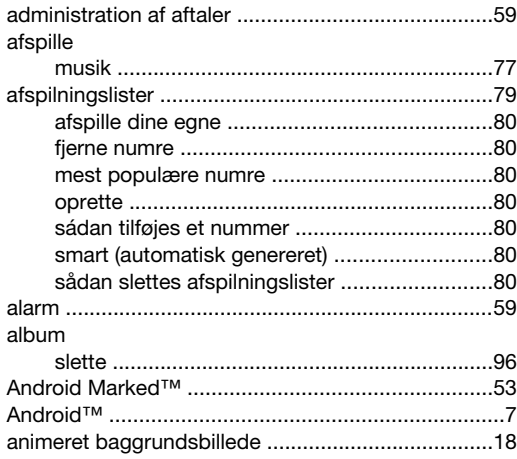

#### $\mathbf{B}$

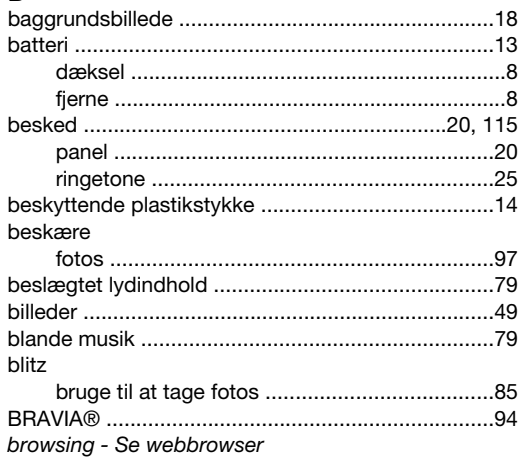

# $\frac{C}{C}$

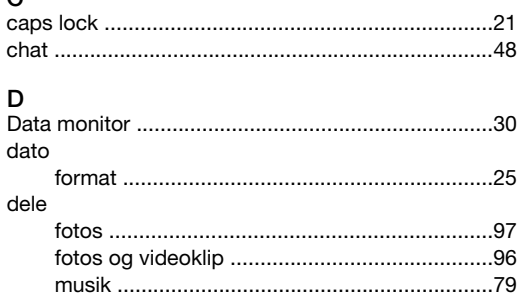

### E

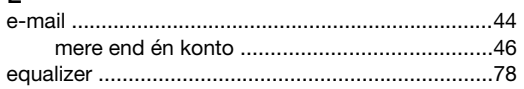

### $\overline{F}$

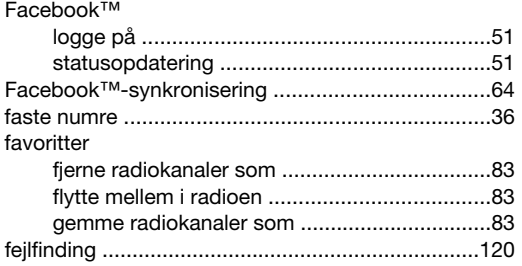

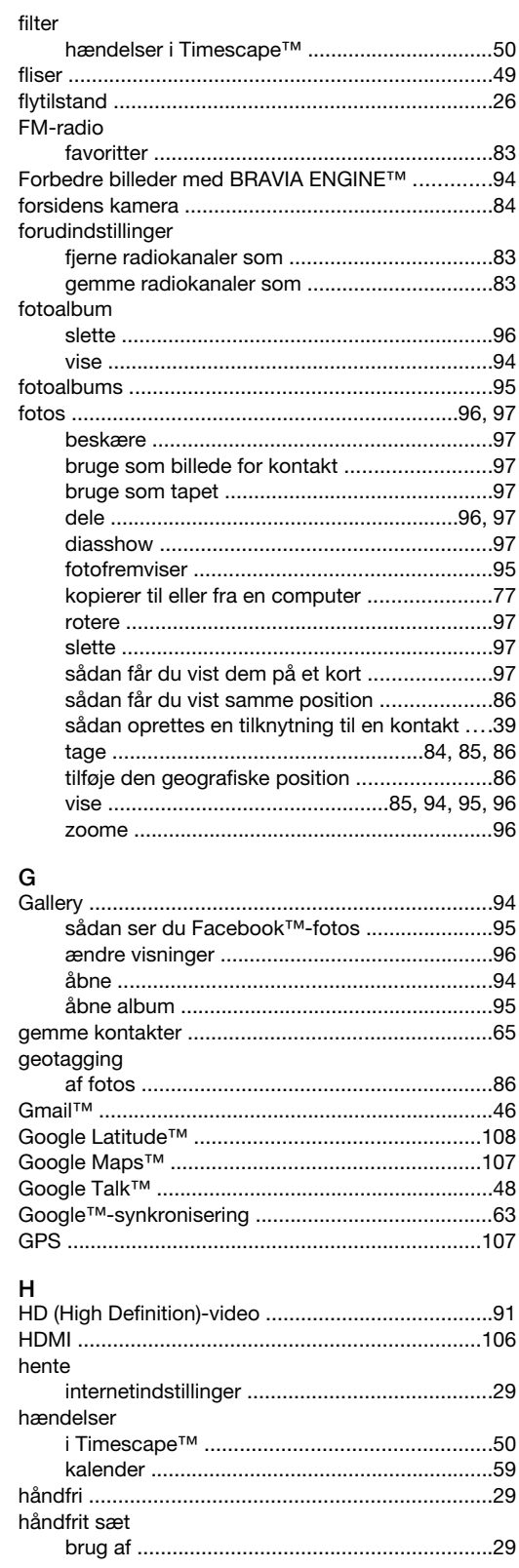

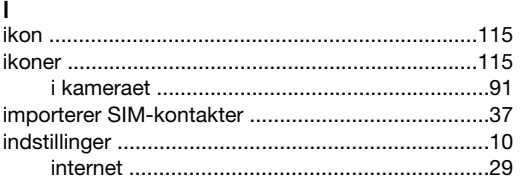

### $124$

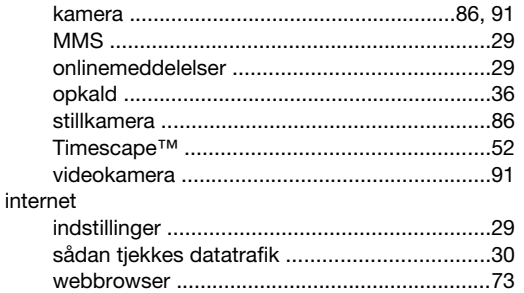

## $\sf K$

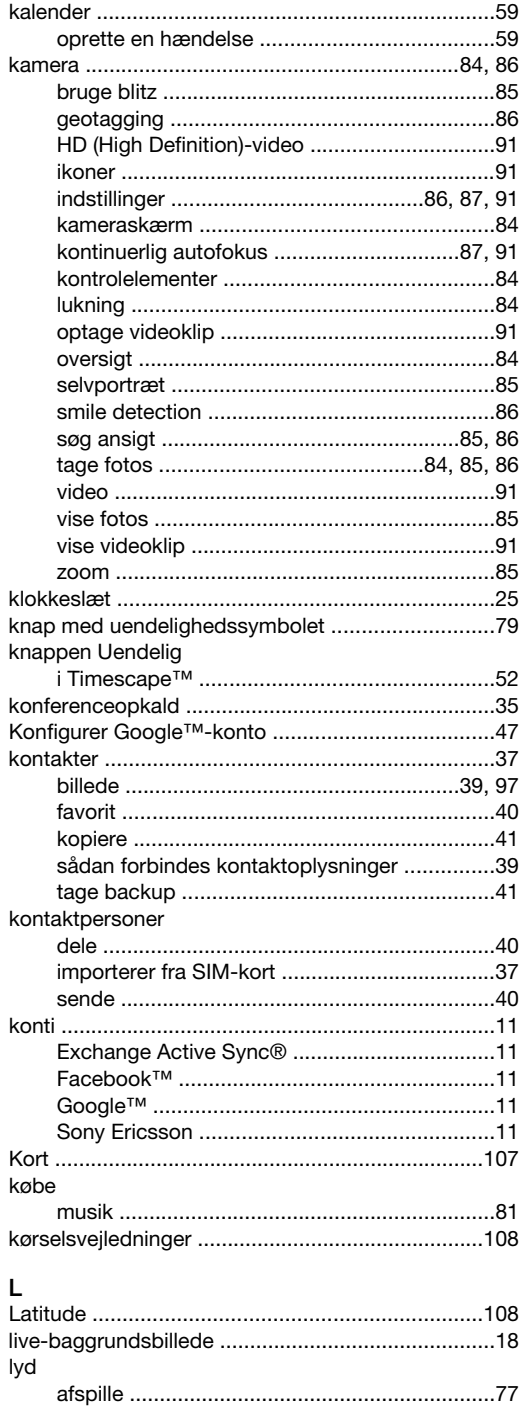

afspille musik i tilfældig rækkefølge .................79

#### lydstyrke

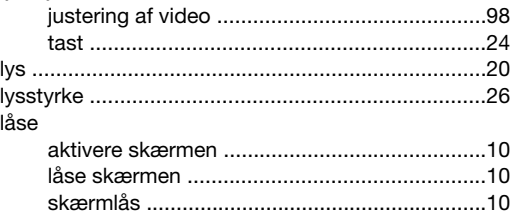

#### M mail. Se e-mail

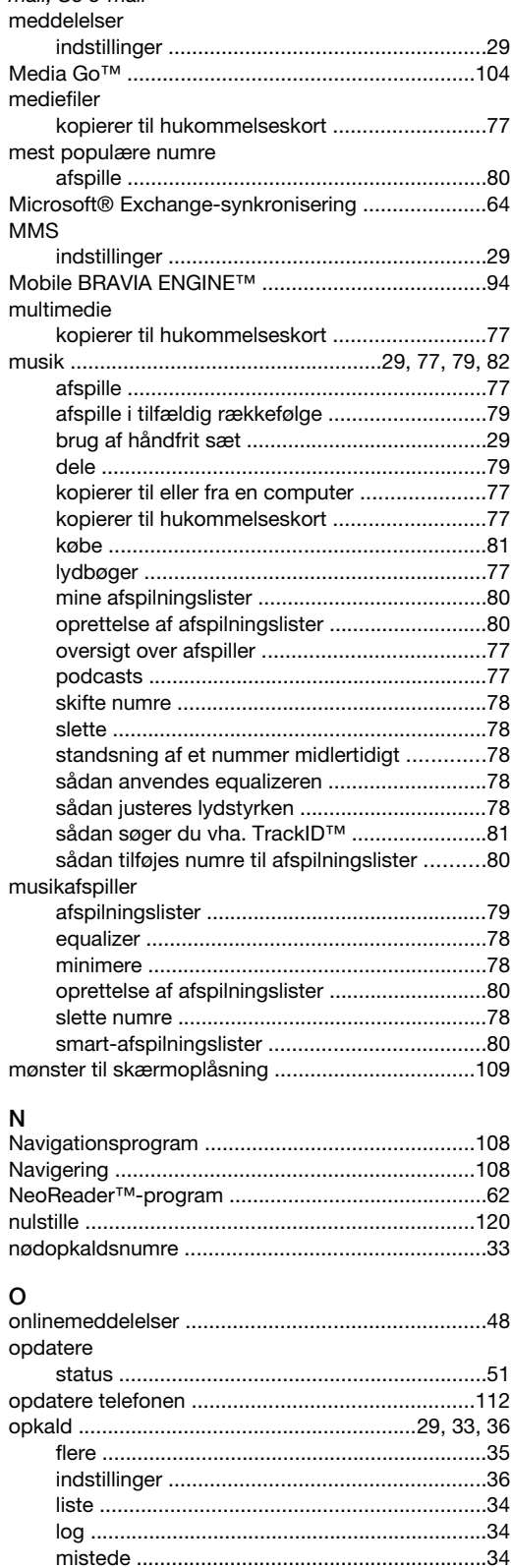

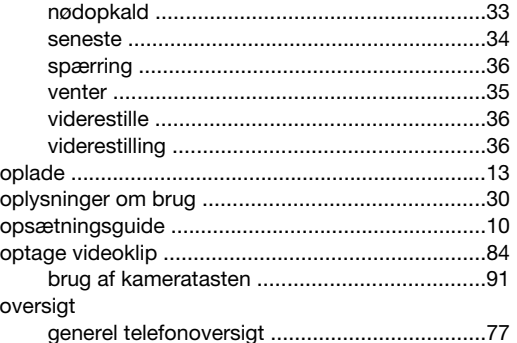

#### P

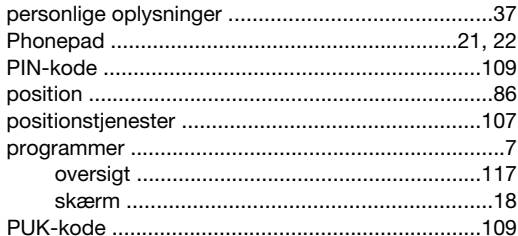

#### $\overline{Q}$

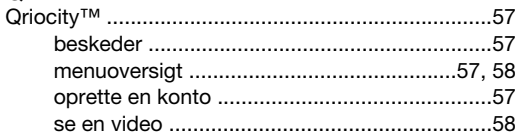

### $\overline{R}$

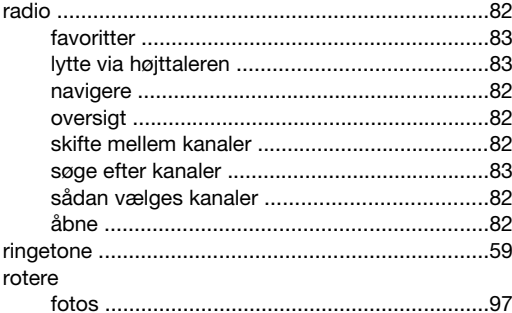

#### S

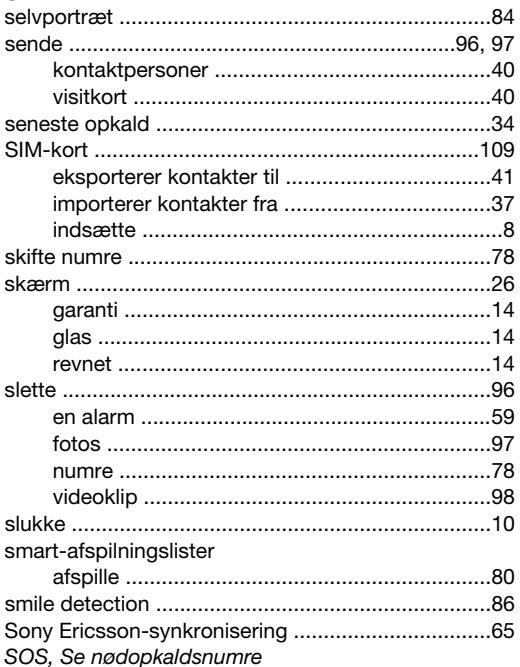

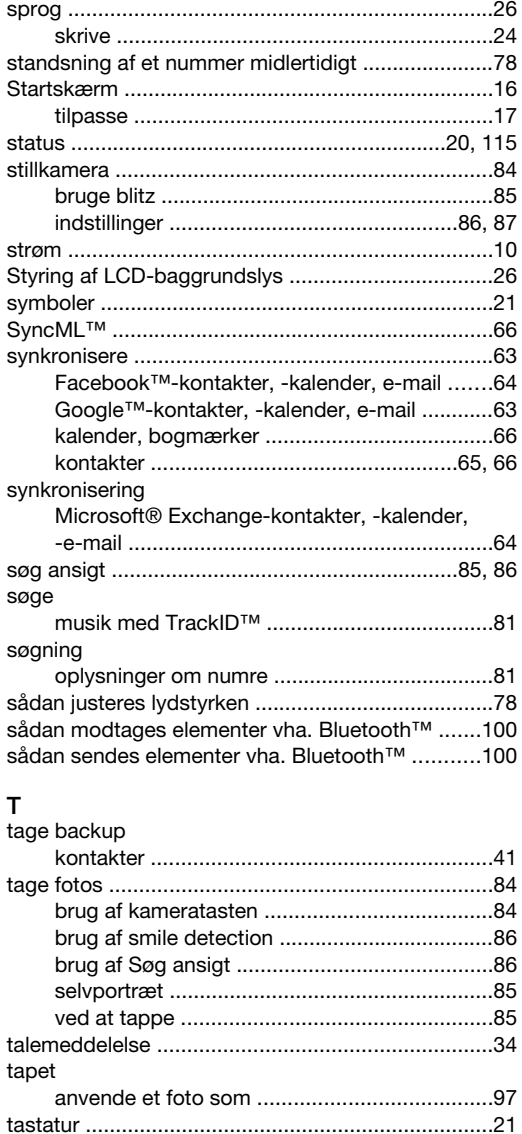

knap med uendelighedssymbol i ....................52 oversigt over skærmbillede ...............................49 

sådan anvendes FM-radioen .............................83 søge efter oplysninger om et nummer ............81

#### 126

telefon

telefoni, Se opkald

tilpasse størrelsen

 $T$ rackID<sup>TM</sup>

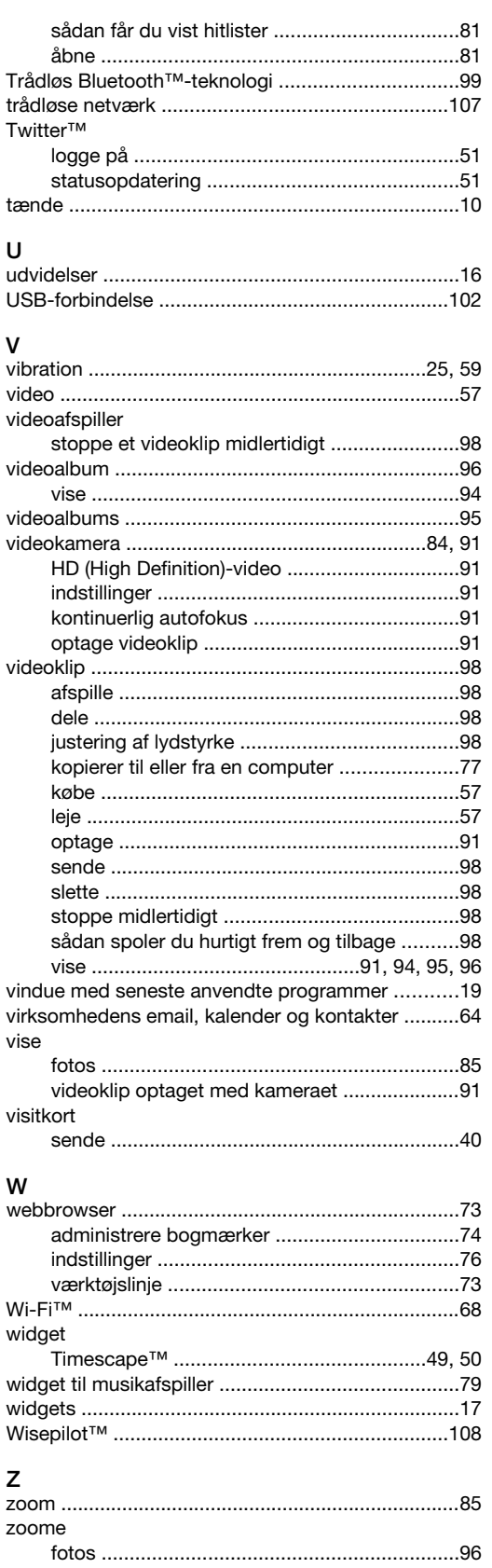